# Oracle® Cloud Using Oracle Security Monitoring and **Analytics**

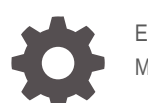

E67074-28 May 2019

ORACLE

Oracle Cloud Using Oracle Security Monitoring and Analytics,

E67074-28

Copyright © 2017, 2020, Oracle and/or its affiliates.

Primary Author: Oracle Corporation

This software and related documentation are provided under a license agreement containing restrictions on use and disclosure and are protected by intellectual property laws. Except as expressly permitted in your license agreement or allowed by law, you may not use, copy, reproduce, translate, broadcast, modify, license, transmit, distribute, exhibit, perform, publish, or display any part, in any form, or by any means. Reverse engineering, disassembly, or decompilation of this software, unless required by law for interoperability, is prohibited.

The information contained herein is subject to change without notice and is not warranted to be error-free. If you find any errors, please report them to us in writing.

If this is software or related documentation that is delivered to the U.S. Government or anyone licensing it on behalf of the U.S. Government, then the following notice is applicable:

U.S. GOVERNMENT END USERS: Oracle programs (including any operating system, integrated software, any programs embedded, installed or activated on delivered hardware, and modifications of such programs) and Oracle computer documentation or other Oracle data delivered to or accessed by U.S. Government end users are "commercial computer software" or "commercial computer software documentation" pursuant to the applicable Federal Acquisition Regulation and agency-specific supplemental regulations. As such, the use, reproduction, duplication, release, display, disclosure, modification, preparation of derivative works, and/or adaptation of i) Oracle programs (including any operating system, integrated software, any programs embedded, installed or activated on delivered hardware, and modifications of such programs), ii) Oracle computer documentation and/or iii) other Oracle data, is subject to the rights and limitations specified in the license contained in the applicable contract. The terms governing the U.S. Government's use of Oracle cloud services are defined by the applicable contract for such services. No other rights are granted to the U.S. Government.

This software or hardware is developed for general use in a variety of information management applications. It is not developed or intended for use in any inherently dangerous applications, including applications that may create a risk of personal injury. If you use this software or hardware in dangerous applications, then you shall be responsible to take all appropriate fail-safe, backup, redundancy, and other measures to ensure its safe use. Oracle Corporation and its affiliates disclaim any liability for any damages caused by use of this software or hardware in dangerous applications.

Oracle and Java are registered trademarks of Oracle and/or its affiliates. Other names may be trademarks of their respective owners.

Intel and Intel Inside are trademarks or registered trademarks of Intel Corporation. All SPARC trademarks are used under license and are trademarks or registered trademarks of SPARC International, Inc. AMD, Epyc, and the AMD logo are trademarks or registered trademarks of Advanced Micro Devices. UNIX is a registered trademark of The Open Group.

This software or hardware and documentation may provide access to or information about content, products, and services from third parties. Oracle Corporation and its affiliates are not responsible for and expressly disclaim all warranties of any kind with respect to third-party content, products, and services unless otherwise set forth in an applicable agreement between you and Oracle. Oracle Corporation and its affiliates will not be responsible for any loss, costs, or damages incurred due to your access to or use of third-party content, products, or services, except as set forth in an applicable agreement between you and Oracle.

# **Contents**

### 1 [Getting Started with Oracle Security Monitoring and Analytics](#page-6-0)

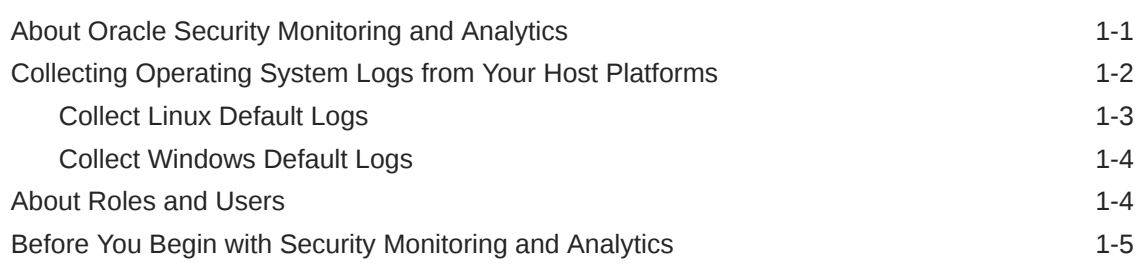

### 2 [Working with Security Monitoring and Analytics](#page-12-0)

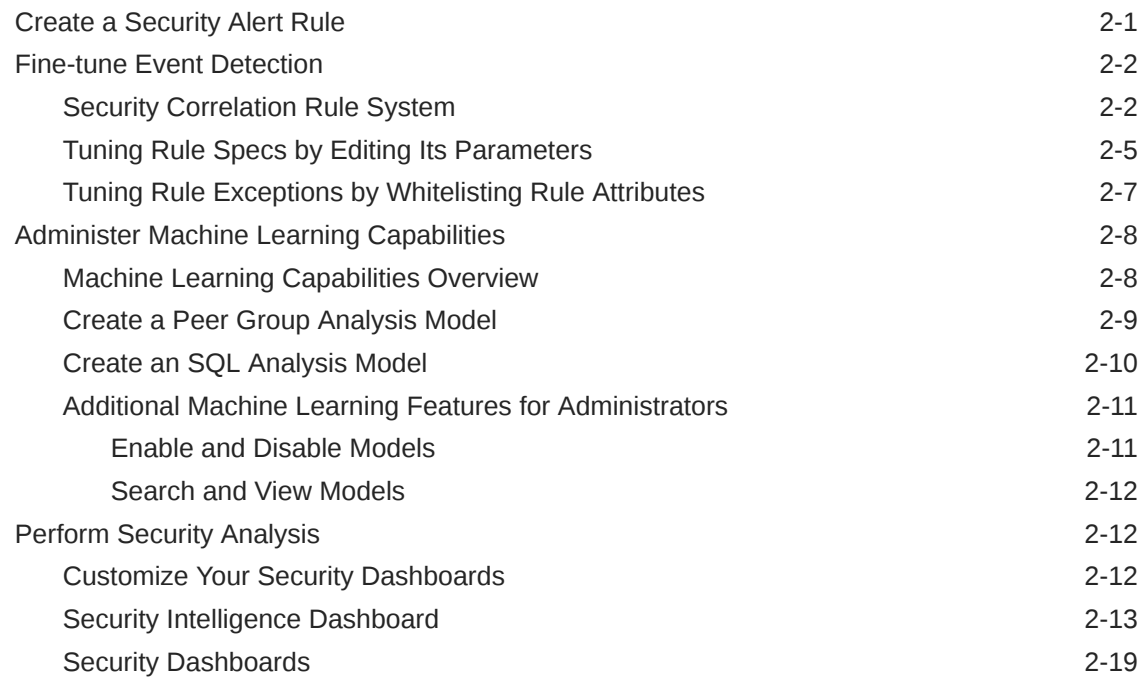

### 3 [Investigating and Analyzing Threats Based on Correlation Rule](#page-33-0)

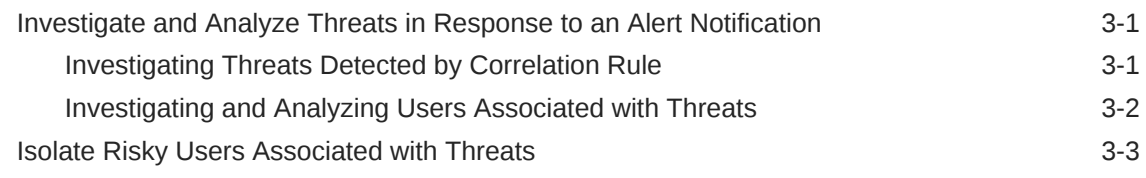

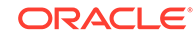

### A [Configuration of Security Log Sources](#page-38-0)

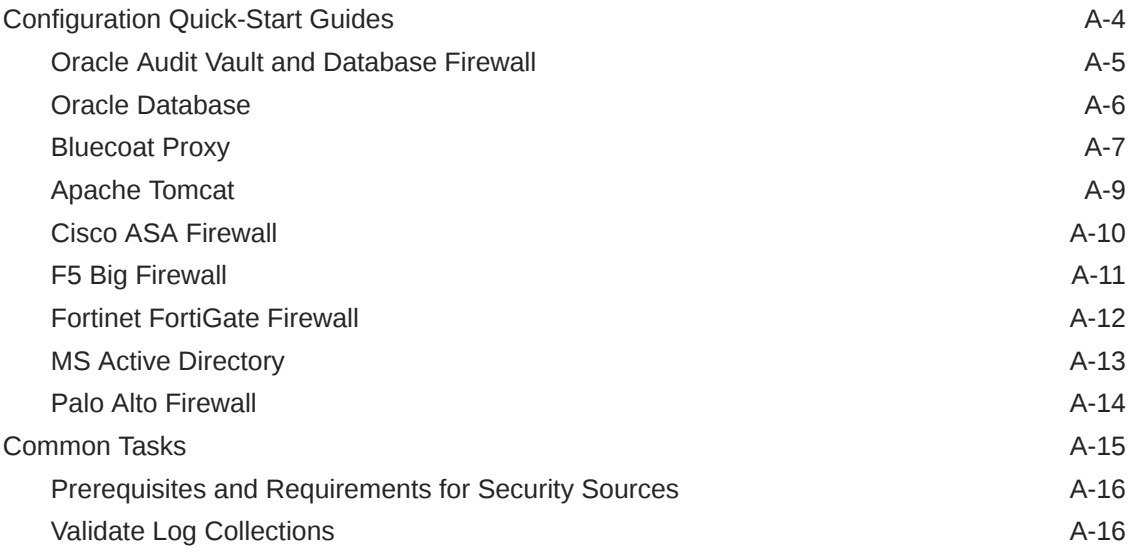

### B [SMA Reference](#page-55-0)

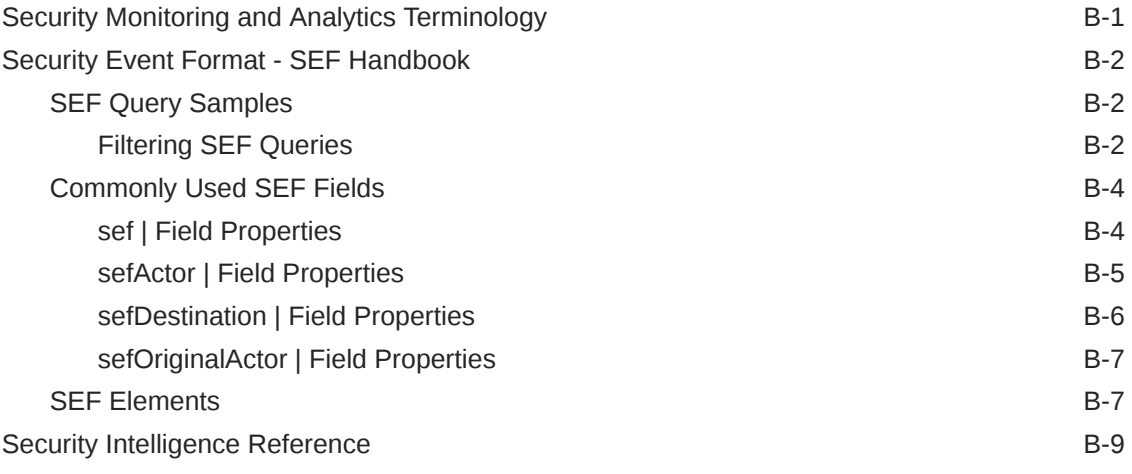

### C [User Identity Information and Alerting Sources](#page-69-0)

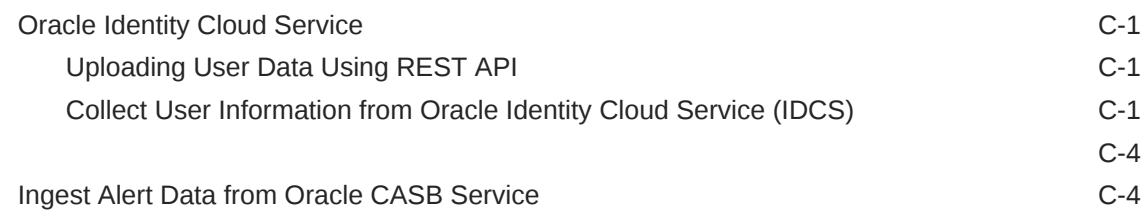

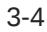

# Preface

Oracle Security Monitoring and Analytics enables rapid detection, investigation and remediation of the broadest range of security threats across on-premises and cloud IT assets. Security Monitoring and Analytics provides integrated SIEM and UEBA capabilities built on machine learning, user session awareness, and up-to-date threat intelligence context. This service is built on Oracle Management Cloud's secure, unified big data platform.

#### **Topics:**

- **Audience**
- Related Resources
- **Conventions**

## Audience

*Using Oracle Security Monitoring and Analytics* is intended for users who want to monitor and analyze security activity.

# Documentation Accessibility

For information about Oracle's commitment to accessibility, visit the Oracle Accessibility Program website at [http://www.oracle.com/pls/topic/lookup?](http://www.oracle.com/pls/topic/lookup?ctx=acc&id=docacc) [ctx=acc&id=docacc](http://www.oracle.com/pls/topic/lookup?ctx=acc&id=docacc).

#### **Access to Oracle Support**

Oracle customers that have purchased support have access to electronic support through My Oracle Support. For information, visit [http://www.oracle.com/pls/topic/](http://www.oracle.com/pls/topic/lookup?ctx=acc&id=info) [lookup?ctx=acc&id=info](http://www.oracle.com/pls/topic/lookup?ctx=acc&id=info) or visit<http://www.oracle.com/pls/topic/lookup?ctx=acc&id=trs> if you are hearing impaired.

# Related Resources

For more information, see these Oracle resources:

- <http://cloud.oracle.com>
- Using Oracle Log Analytics
- Using Application Performance Monitoring

Using IT Analytics Cloud Service

# **Conventions**

The following text conventions are used in this document:

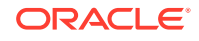

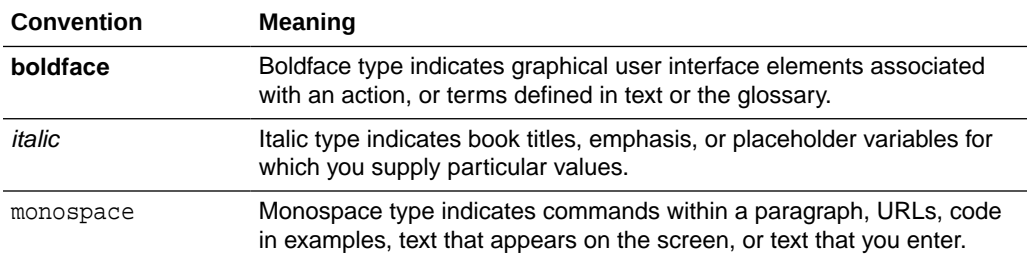

# <span id="page-6-0"></span>1 Getting Started with Oracle Security Monitoring and Analytics

#### **Topics:**

- About Oracle Security Monitoring and Analytics
- [Before You Begin with Security Monitoring and Analytics](#page-10-0)
- [About Roles and Users](#page-9-0)
- [Collecting Operating System Logs from Your Host Platforms](#page-7-0)

# About Oracle Security Monitoring and Analytics

#### **Note:**

**As of September 2019, no enhancements have been made to this service and this functionality is no longer available to new customers.**

#### **What is Oracle Security Monitoring and Analytics?**

Oracle Security Monitoring and Analytics is a security solution provided as part of Oracle Management Cloud's unified platform. Its core functionality is around cyber security, providing you with IT solutions in the form of anomaly detection and investigations, and remediation of the broadest range of security threats across onpremises and cloud IT assets. Oracle Security Monitoring and Analytics provides integrated security information and event management (SIEM) and user, and entity behavior analytics (UEBA) capabilities built on machine learning, user session awareness, and up-to-date threat intelligence context.

The following diagram shows the integration of Oracle Security Monitoring and Analytics with other cloud solutions also designed as platform components for Oracle Management Cloud.

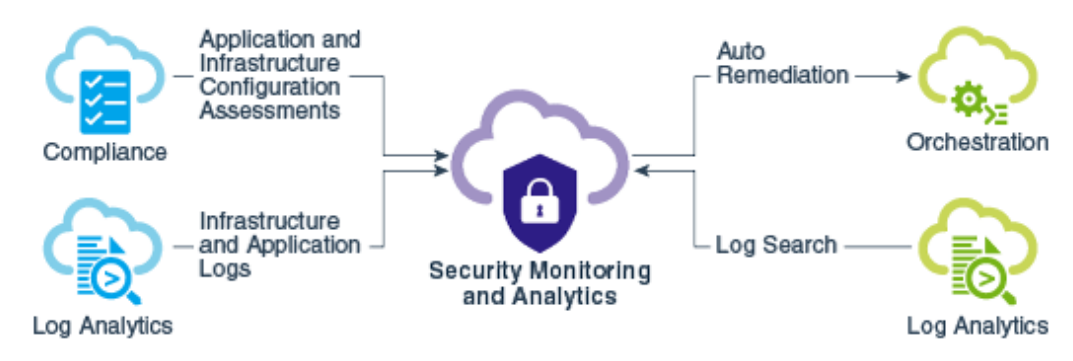

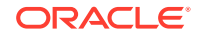

#### <span id="page-7-0"></span>**Product Key Features**

#### **Real-time threat detection based on rules and patterns:**

Universal threat visibility— Collect and analyze any security relevant data.

SOC-ready content— Ready to use, vendor neutral SOC content library.

Threat intelligence leverage— Connect to any threat feed, leverage embedded reputation data.

#### **Advanced threat analytics and visualization:**

Data access anomaly detection— Detect SQL query anomalies for any user, database or application.

Identify anomalous activity of an entity based on instance-based and peer-based behavior baselines.

Multi-dimensional anomaly detection— Detect anomalies across multiple behavioral attributes.

Session awareness and attack chain visualization— Faster detection with user awareness kill chain visualization.

#### **Enhanced Security Monitoring with Oracle Management Cloud Platform:**

Topology awareness— Detect multi-tier application attacks and lateral movement indicators.

Additional features include:

- Correlation Rule-tunning
- Customizable Watchlists
- Storage management
- Integration with IDCS and CASB services

## Collecting Operating System Logs from Your Host Platforms

You can collect log data from your hosts and get immediate insight into potential security threats across your environments.

**Topics:**

- [Collect Linux Default Logs](#page-8-0)
- **[Collect Windows Default Logs](#page-9-0)**

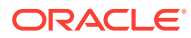

# <span id="page-8-0"></span>Collect Linux Default Logs

Enable default OS event logs in Linux.

#### **Prerequisite Checklist**

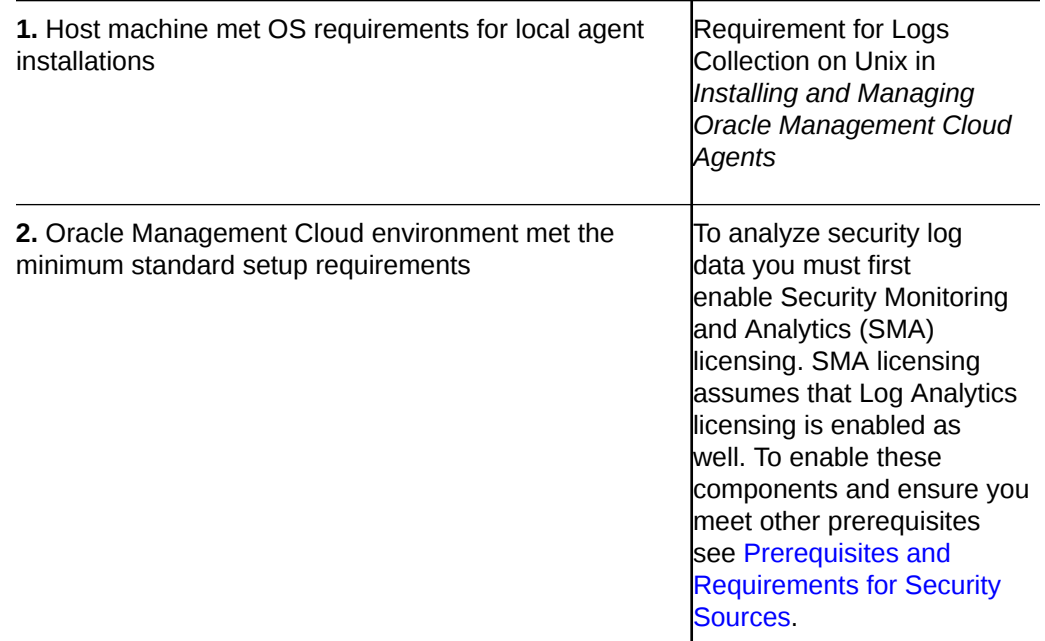

#### **Configuration Steps**

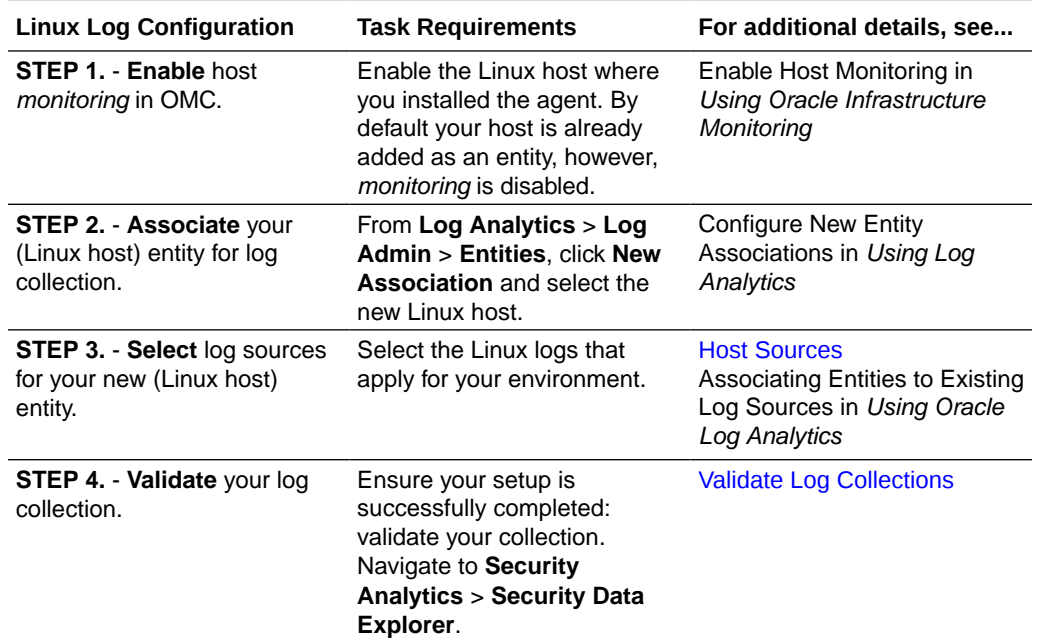

For a complete list of supported log sources and quick-start configuration guides, see Appendix [Host Sources](#page-39-0)

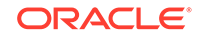

## <span id="page-9-0"></span>Collect Windows Default Logs

Enable default logs for Windows platforms.

#### **Prerequisites**

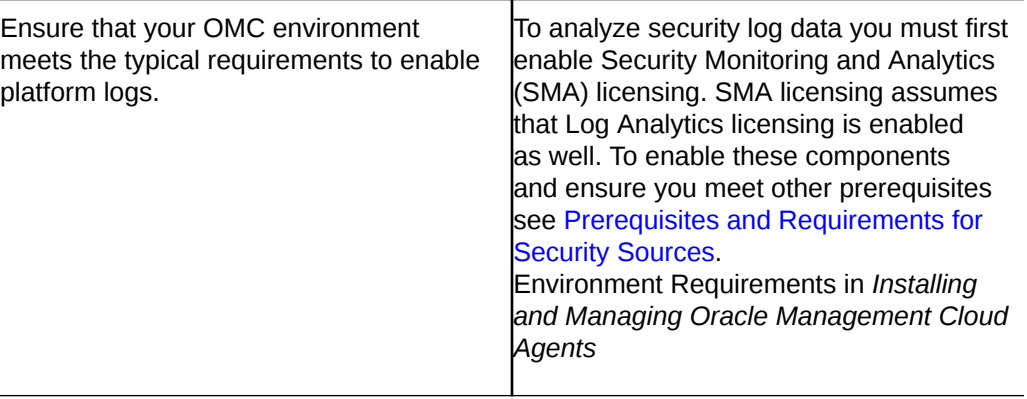

#### **Table 1-1 Log Configuration Steps**

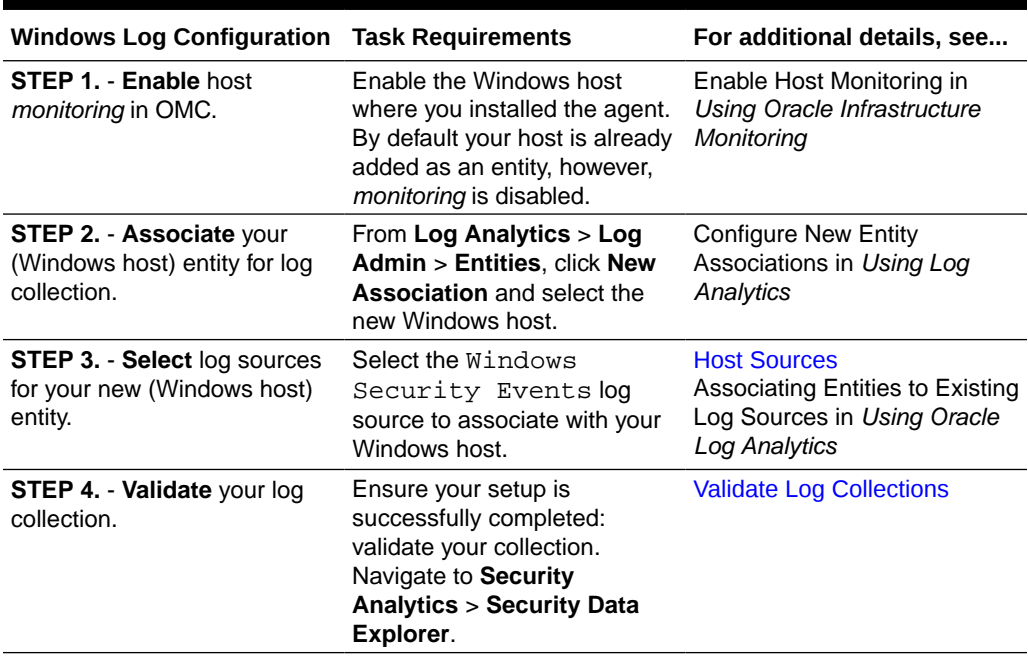

For a complete list of supported log sources and quick-start configuration guides, see Appendix [Host Sources](#page-39-0)

# About Roles and Users

To use Oracle Management Cloud you must be assigned either an OMC Administrator or an OMC User role from Oracle Cloud My Services.

• OMC Administrator role

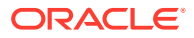

<span id="page-10-0"></span>These users have complete access to the entire platform, including administrative privileges in other suite components like Oracle Log Analytics. Only users with these privileges will be able to perform administrative tasks, such as deploying agents, changing configuration settings, and so on.

OMC User role

These users have have limited access and can only perform tasks such as viewing and monitoring infrastructure or application performance.

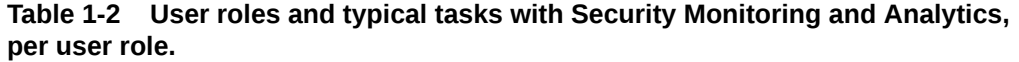

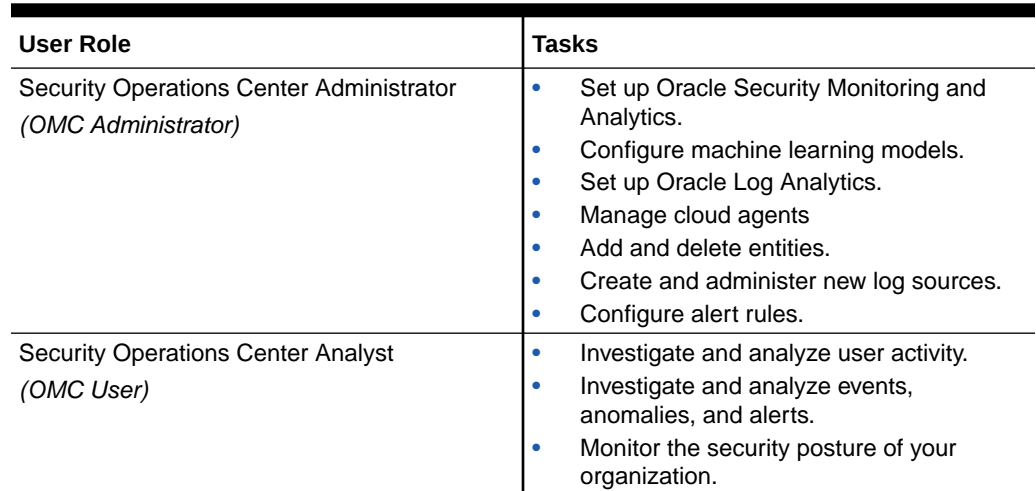

# Before You Begin with Security Monitoring and Analytics

In this section you learn general concepts and related terms that are commonly used in Oracle Security Monitoring and Analytics.

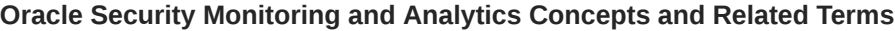

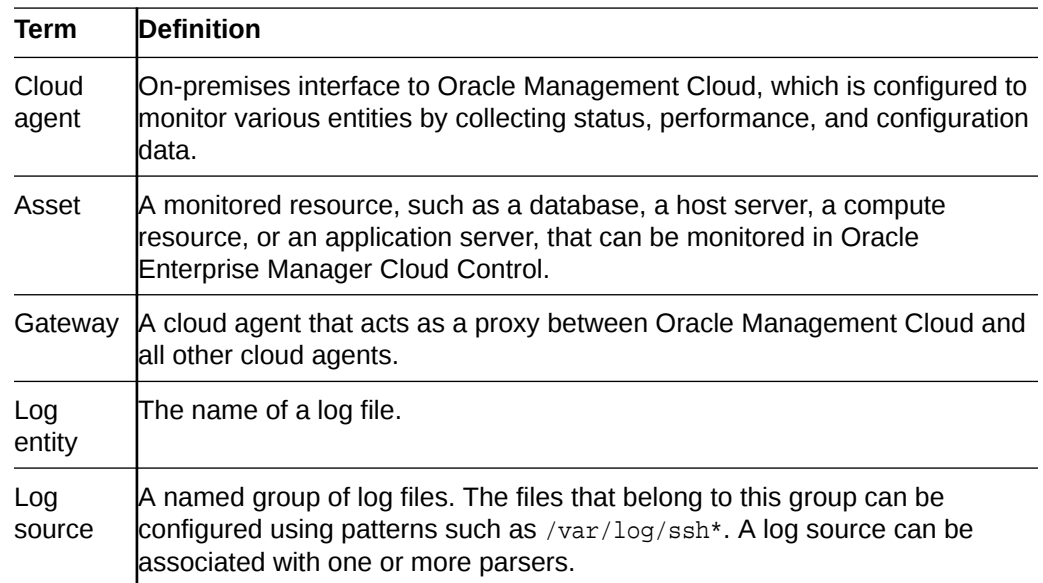

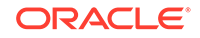

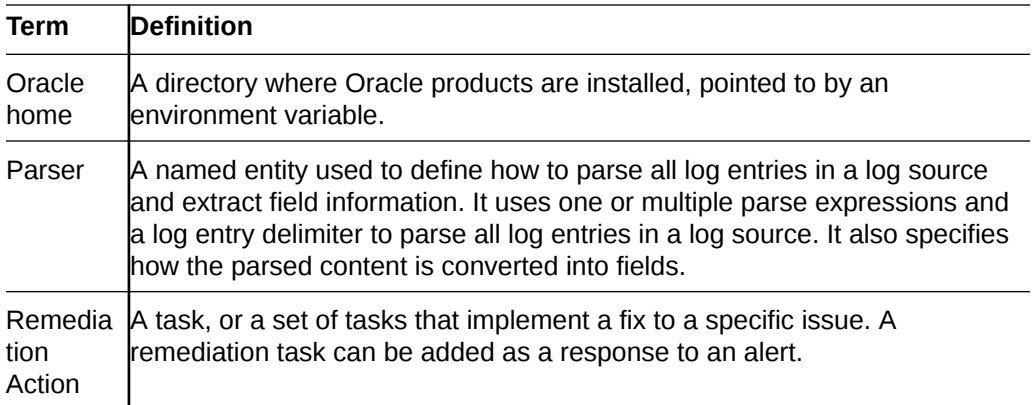

#### **SMA Terminology Reference**

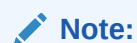

See:

- **1.** [Security Monitoring and Analytics Terminology](#page-55-0)
- **2.** [Security Intelligence Reference](#page-63-0)
- **3.** [SEF Elements](#page-61-0)

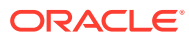

# <span id="page-12-0"></span>2 Working with Security Monitoring and Analytics

This section includes ways you can configure, administer, and maintain Security Monitoring and Analytics on a regular basis.

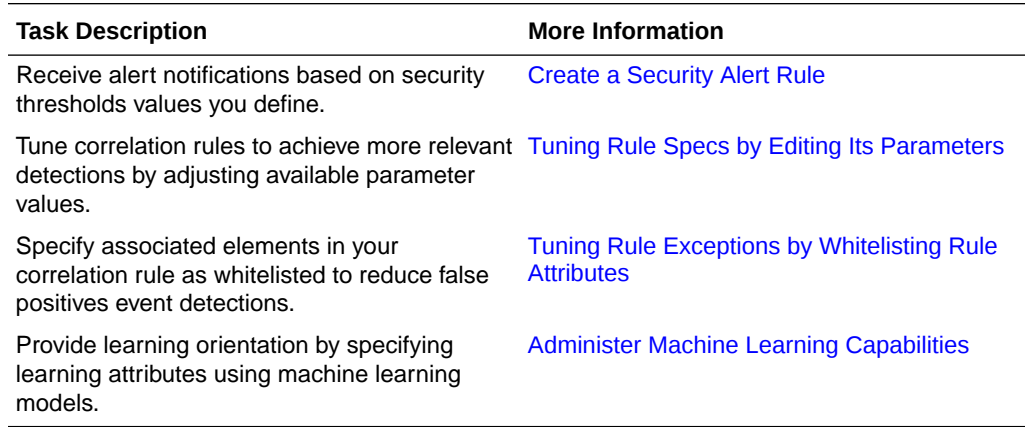

# Create a Security Alert Rule

Alert rules trigger alert notifications when anomalous activity is detected.

For example, you want Security Monitoring and Analytics to alert you with an notification email when a anomalous activity is detected. First, you need to create an alert rule and define its threshold values.

- **1.** From Security Monitoring and Analytics, click the **Menu** icon  $\equiv$ , top-left under the product name.
- **2.** Under **Security Admin**, select **Alert Rules**.
- **3.** Click **Create Alert Rule**, top-right under **Alerts**.
- **4.** Enter a name and a description.
- **5.** Alerts can be generated based on two severity levels (warning or critical).
	- **a.** Select **For All Threats** and then choose one:
		- **Warning Alert** —this generates a **Warning** alert for all threats.
		- **Critical Alert** —this generates a **Critical** alert for all threats.
	- **b.** Select **Based on Risk Level**.

You can set thresholds for generating a warning or a critical alert based on risk level of the threat.

- Chose **>** or under operator.
- Under Warning Threshold, select Low, Medium or High for the Threat Risk Level to generate a warning alert.

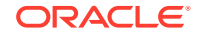

• Under Critical Threshold, select Medium, High or Critical for the Threat Risk Level to generate a Critical alert.

<span id="page-13-0"></span>When generating alerts based on risk level, the warning threshold level (low, medium, high) must be set lower than the critical threshold level (medium, high, critical).

- **6.** Add email recipients for alert notifications.
- **7.** Click **Save**.

## Fine-tune Event Detection

Fine-tuning correlation rules takes into account the ongoing changes in your IT environment.

#### **Topics:**

- **Security Correlation Rule System**
- [Tuning Rule Specs by Editing Its Parameters](#page-16-0)
- [Tuning Rule Exceptions by Whitelisting Rule Attributes](#page-18-0)

### Security Correlation Rule System

SMA's Correlation Rule Engine comes with a correlation rule system right out of the box.

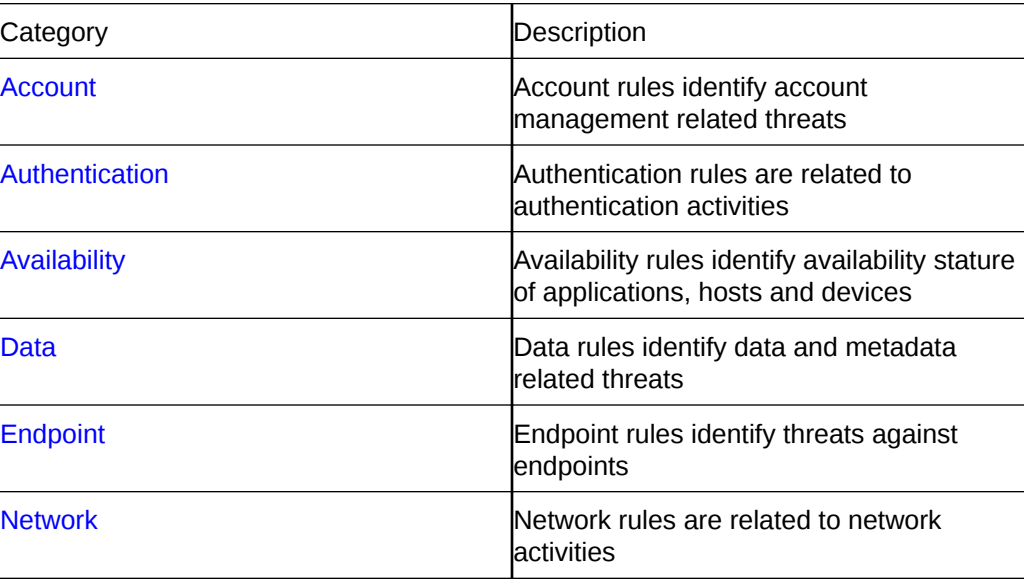

#### **Account**

Account rules identify account management related threats.

- **1. LocalAccountCreation**: An account creation event is detected on an endpoint.
- **2. MultipleAccountCreation**: Multiple (3 or more) accounts are created by the same user within a 5–minute interval.
- **3. MultipleAccountModification**: Multiple (3 or more) accounts are modified within a 5–minute interval.

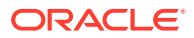

#### <span id="page-14-0"></span>**Authentication**

Authentication rules are related to authentication activities.

- **1. BruteForceAttack**: Five or more failed login events are followed by a successful login on the same endpoint, associated with the same user account, within 60 seconds.
- **2. BruteForceAttackLinux**: 5 or more failed login events are followed by a successful login on the same Linux host, associated with the same user account, within an interval of 60 seconds.
- **3. DefaultAccountLogin**: Login event associated with a default account is detected. This rule only applies to Oracle Database events.
- **4. DirectRootLogin**: A root login event is detected on an endpoint.
- **5. MultipleFailedLogin**: Detects multiple failed login events on 5 or more distinct accounts on the same endpoint within 60 seconds.
- **6. MultipleFailedSu**: Five or more failed su (to root) attempts are are detected on the same endpoint within 180 seconds.
- **7. MultipleFailedSudo**: Five or more failed sudo events initiated by the same account within 180 seconds are detected.
- **8. SuspiciousSuLogin**: Two or more failed su (to root) attempts are followed by a successful su (to root) on the same endpoint within a time interval of 180 seconds.
- **9. TargetedAccountAttack**: 5 or more failed login events associated with the same user account are detected within an interval of 60 seconds across single or multiple endpoints.
- **10. TargetedAccountAttackLinux**: 5 or more failed login events associated with the same user account are detected within an interval of 60 seconds across single or multiple Linux hosts.

#### **Availability**

Availability rules identify availability stature of applications, hosts and devices.

- **1. PlatformInstability**: Series of firewall messages that show potential firewall stability issues.
- **2. TrafficJam**: Firewall messages that show new connections aren't being accepted as the TCP syslog server can't be reached.
- **3. TranslationTableFull**: Series of firewall messages that show that the translation table is full. Traffic will be dropped. This could be a misconfiguration, capacity issue, or the sign of an attack.

#### **Data**

Data rules identify data and metadata related threats.

- **1. DataDictionaryCopy**: Copy operation is detected on certain sensitive data dictionary objects. This rule only applies to Oracle Database events.
- **2. DataDictionarySynonym**: Synonym creation is detected on certain sensitive data dictionary objects. This rule only applies to Oracle Database events.
- **3. WLSBackdoor**: Event that shows the successful upload of known backdoor jsp code.

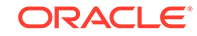

#### <span id="page-15-0"></span>**Endpoint**

Endpoint rules identify threats against endpoints.

**1. CASBRiskIndicator**: Checks for CASB Policy Violations.

#### **Network**

Network rules are related to network activities.

- **1. BrowserCoinMiner**: Detects communication to potential sites related to browser hijack for cryptocurrency mining.
- **2. DeniedZoneTransfer**: Possible DNS reconnaissance through an attempt zone transfer.
- **3. ExternalIPDiscovery**: Detects connection attempts to domains that can be used by malware to detect the external IP address of a network for profiling purposes.
- **4. FirewallADDrop**: Series of firewall messages that show traffic being dropped to Microsoft Domain Controllers.
- **5. FirewallSiemDrop**: A series of firewall messages that show traffic being dropped to or from the vulnerability assessment scanners.
- **6. FirewallVaDrop**: A series of firewall messages that show traffic being dropped to or from the vulnerability assessment scanners.
- **7. HorizontalPortScan**: Network communication, originating from the same source IP, is detected on the same port on 10 or more distinct destination IPs within 60 seconds.
- **8. PingSweep**: ICMP messages, originating from the same source IP, are detected on 20 or more destination IPs within 60 seconds.
- **9. PossibleFirewallRouteIssue**: A series of firewall messages that show potential routing issues with the firewall. This can be indicative of misconfiguration, potential attack, or a general network issue.
- **10. PossibleSynFlood**: A series of firewall messages that show potential firewall stability issues.
- **11. PTRRecon**: DNS reconnaissance activity where the DNS client performs 5 distinct reverse record lookups (PTR) in a 30 second window.
- **12. PunyCodeDomain**: Detects international domain names that can't be displayed in ASCII. Domains in languages like Cyrillic, Japanese, or Farsi that require the Punycode algorithm to convert them into ASCII formats that DNS is able to support.
- **13. SIDScan**: SID reconnaissance activity where the client performs five distinct SID connection attempts within 60 seconds.
- **14. SuspectedAPT**: Destination traffic matches any entry in the following watch lists: omc\_apt\_ip, omc\_apt\_domain, omc\_apt\_url.
- **15. SuspectedMalware**: Destination traffic matches any entry in the following watch lists: omc\_malware\_ip, omc\_malware\_domain, omc\_malware\_url.
- **16. SuspectedRansomware**: Destination traffic matches any entry in the following watch lists: omc\_ransomware\_ip, omc\_ransomware\_domain, omc\_ransomware\_url.

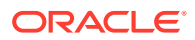

- <span id="page-16-0"></span>**17. SuspectedTOR**: Detects traffic elements that indicate possible connection attempts to TOR and other anonymization networks.
- **18. SuspiciousNetworkTraffic**: Destination traffic matches any entry in the following watch lists: omc\_suspicious\_ip, omc\_suspicious\_domain, omc\_suspicious\_url.
- **19. TooManyConnection**: A series of firewall messages the show too many connections to an address translation. This could be a misconfiguration, capacity issue, or a sign of an attack.
- **20. URLShorteningService**: Tags logs where network traffic is attempted to a URL that's shortened with a known URL shortening service. Triggered when internet traffic to a known URL shortening service is detected.
- **21. UserAgentNull**: Proxy suspicious activity occurred where no User Agent is passed to the proxy. This is atypical behavior and should be investigated. Note: this rule is turned off by default.
- **22. UserAgentShort**: Detects HTTP traffic with a user agent string less than 40 characters.
- **23. VerticalPortScan**: Network communication, originating from the same source IP, is detected on 20 or more distinct ports on the same destination within 60 seconds.

**Note:**

To fine-tune out-of-the-box correlation rules, see .

### Tuning Rule Specs by Editing Its Parameters

First action item in event detection is to fine-tune your correlation rules by customizing their rule logic through parameter manipulation. Rule-tuning is essential in order to take into account day-to-day changes in your environment

#### **Task scope:**

We use an example, where the user is adjusting the available parameters within the rule to tune it for their network. Where the Minimum Length parameter holds a *string-length* value that is compared against the associated user agent string SEF field.

#### **Task results:**

- You tune the UserAgentShort correlation rule by adjusting the Minimum Length parameter value.
- Security Monitoring and Analytics increments the corresponding version number by one, saves it, and enables it by default.

#### **Putting it in context of a real-world scenario**

"Your security team may use a custom user agent string to identify authorized network scanning activity using the following pattern **vuln scan soc@example.com ticket:<6 digit incrementing value>**. As we can see from the rule specification (see table below), the rule is triggered by user agent strings of less than 40 characters by default.

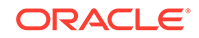

This custom user agent is only 39 characters and would trigger the rule whenever scanning was done, generating false positive events."

**Table 2-1 Example Details**

| Item                                          | <b>Details</b>                                                                                                    |
|-----------------------------------------------|----------------------------------------------------------------------------------------------------|
| Out-of-the-Box<br><b>Correlation</b><br>Rule: | UserAgentShort                                                                                                    |
| attribute:                                    | Parameterizing Minimum Length                                                                                                    |
|                                               | <b>SEF expression:</b> Pattern for UserAgentShort (SYSTEM.SEF as Event)<br>where Event.sefTransportProtocol IN ("http",<br>"https") AND StrLen(Event.sefActorEPProgramName)<br>> 1 AND StrLen(Event.sefActorEPProgramName) < 40<br>compute ( UserAgentShort.tags = "risk.indicator",<br>$-UserAgentShort.riskLevel = 1)$ |
| Rule<br>description in<br>plain English:      | Detects HTTP traffic with a user agent string less than 40 characters.                                                                                                    |

- **1.** From Oracle Management Cloud's home page, go to **Security Monitoring and Analytics**, **Security Admin**, and select **Correlation Rules**.
- **2.** Expand rule set **Network** and select **UserAgentShort**.
- **3.** Under **Parameters**:
	- **•** Decrease the **Minimum Length** to 39.
- **4.** To keep the new changes, click **Update**.

Notice how the description now reflects your new rule specifications.

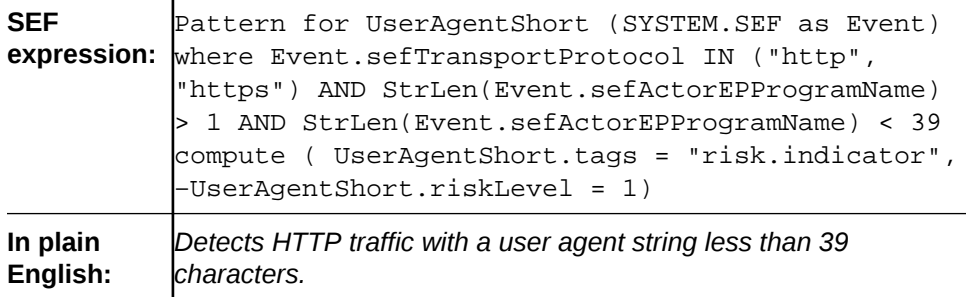

#### **Note:**

Every time you update a correlation rule, Security Monitoring and Analytics increments the version number and enables the newly updated version by default.

- **5.** To view or enable previous versions, select the tab **Versions** right under the correlation rule name.
	- **a.** Select a **Version** number to view version-specific rule specifications.

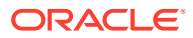

**b.** Click **Enable** to activate the current selection.

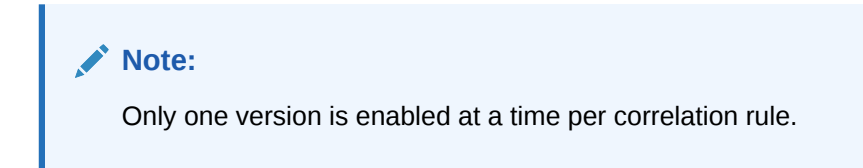

## <span id="page-18-0"></span>Tuning Rule Exceptions by Whitelisting Rule Attributes

To prevent triggering of a correlation rule or detected event, you implement rule exceptions by whitelisting the associated SEF attributes.

Whitelist entries require the following fields:

- **Attribute** the SEF field the entry is matching against.
- **Format** the type of matching being done (literal, regular expression, and CIDR notation).
- **Values** will contain the items being whitelisted.

**Note:**

Each whitelist entry can contain up to twenty, comma-separated, unique values.

As part of this task, you perform a whitelisting example where you tune the **UserAgentShort** rule by whitelisting *user agent strings*, known to be used on your network for legitimate purposes.

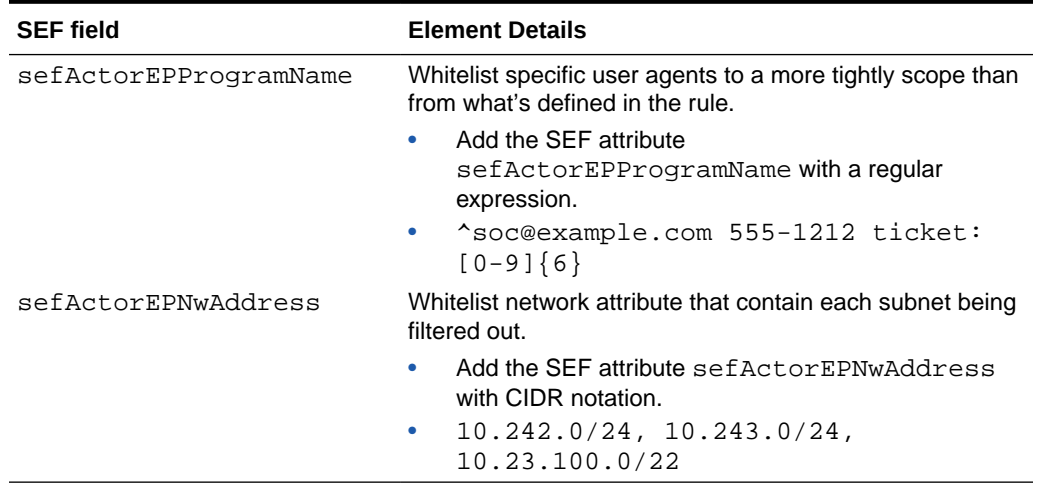

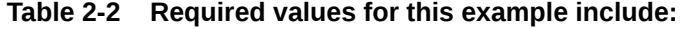

- **1.** From Oracle Management Cloud's home page, go to **Security Monitoring and Analytics**, **Security Admin**, and select **Correlation Rules**.
- **2.** Expand rule set **Network** and select **UserAgentShort**.

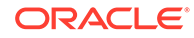

- <span id="page-19-0"></span>**3.** To add expression for sefActorEPProgramName, click the **Add** button, under **Whitelists**.
	- **a.** Begin typing sefActorEPProgramName in the **Attribute** field.
	- **b.** Select Regular Expression under **Format**.
	- **c.** Then enter a regular expression in the **Value** field, such as ^soc@example.com 555-1212 ticket:[0-9]{6}.
- **4.** To add expression for sefActorEPNwAddress, click the **Add** button once again.
	- **a.** Begin typing sefActorEPNwAddress in the **Attribute** field.
	- **b.** Select CIDR under **Format**.
	- **c.** Enter each of the static user agents as comma separated values in the **Value** field, such as 10.242.0/24, 10.243.0/24, 10.23.100.0/22.

#### **Note:**

- All values are treated as "OR" condition.
- Maximum whitelists allowed: 5.

# Administer Machine Learning Capabilities

To leverage deep learning capabilities from Oracle Management Cloud's machine learning, you need to set your training stage with behavioral specifications.

Meet security requirements and stay compliant by managing and administering machine learning models. Perform tasks such as creating, updating, searching/ inspecting, enabling/disabling model instances.

#### **Topics:**

- Machine Learning Capabilities Overview
- [Create a Peer Group Analysis Model](#page-20-0)
- [Create an SQL Analysis Model](#page-21-0)
- [Additional Machine Learning Features for Administrators](#page-22-0)

### Machine Learning Capabilities Overview

This section gives you a conceptual understanding of attributes and other components that make up each machine learning model.

#### **Machine Learning-Based Anomaly Detection**

In order to successfully detect anomalies based on learned behavioral patterns from users and assets across your IT enterprise, Security Monitoring and Analytics uses **Peer Group Analysis** models and **SQL Analysis** models. These models are currently the only user-defined models in *machine learning-based anomaly detection*.

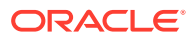

| <b>Description</b>                                                               | <b>Multidimensional Anomaly Detection</b>                                                                                                    | Data Access Anomaly<br><b>Detection</b>                                                                       |
|----------------------------------------------------------------------------------|----------------------------------------------------------------------------------------------------|----------------------------------------------------------------------------------------------------|
| <b>Security Monitoring</b><br>and Analytics<br><b>Machine learning</b><br>model: | Peer Group Analysis model                                                                                                    | SQL Analysis model                                                                                            |
| Learning<br>components:                                                          | Authentication Event: Source and<br>Destination IP                                                                                                    | Data Access - SQL<br>command executed                                                                         |
| For example:                                                                     | "Diane G., a US-based employee,<br>exhibited unusual login behavior when<br>her account was used to log into the<br>network from Tunisia                                                                                            | A SELECT * query was run<br>against the finance database<br>Customer table, and was<br>detected as anomalous. |
| <b>Security Monitoring</b>                                                       | Security Model: Authentication                                                                                                    | Security Model: Data                                                                                          |
| and Analytics -<br>machine learning<br>model attributes:                         | <b>Username:</b> Authentication user<br>٠<br><b>Source IP:</b> IP address of the<br>source machine<br><b>Destination: IP address of the</b><br>٠<br>destination machine or asset name<br><b>Event Category: Authentication</b><br>۰ | <b>Access</b><br><b>SQL Text: SQL</b><br>command executed                                                     |
|                                                                                  | Security Model: Data Access                                                                                                    |                                                                                                    |
|                                                                                  | <b>SQL Text: SQL command executed</b>                                                                                                    |                                                                                                    |

<span id="page-20-0"></span>**Table 2-3 Detecting Anomalies Based on Machine Learning**

#### **What type of behavior do you need machine learning to learn about?**

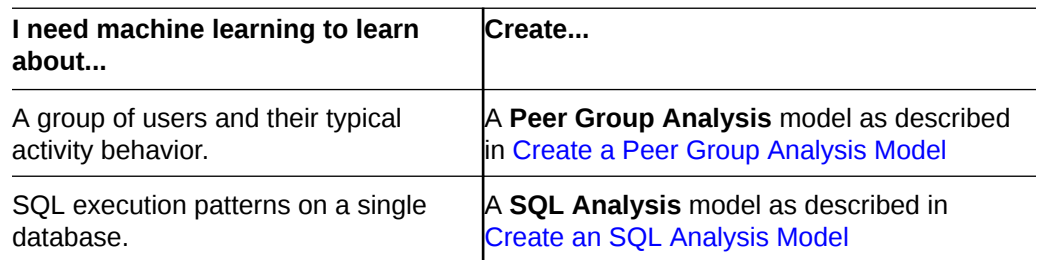

### Create a Peer Group Analysis Model

Create a Peer Group Analysis Model to better understand user behavioral patterns in your IT environment.

- **1.** From Security Monitoring and Analytics, click the **Menu** icon  $\equiv$ , top-left under the product name.
- **2.** Under **Security Admin**, select **Machine Learning Models**.
- **3.** In the Machine Learning Models page, click **Create Model**, and then select **Peer Group Analysis**.
- **4.** In the **Model Attributes** section:
	- Enter the name for your new model.
	- From the drop-down list, select a peer group.
		- Peer groups are predefined based on your organization.
- **5.** Click **Learning Parameters**.

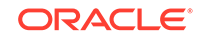

<span id="page-21-0"></span>**6.** Select a Security Model: **Authentication** or **Data Access**.

Based on the security model selected, Security Monitoring and Analytics determines the appropriate set of attributes to be extracted from base events (log entries), and ingests them to learn behavioral patterns. These attribute values are compared and contrasted among users that belong to the same peer group in order to detect anomalous behavior.

- **7.** If you're creating a learning model based on an Authentication activity, then follow the steps in **a.** If you're creating a learning model based on data access activity (SQL activity associated with the entire peer group, and may involve one or more databases), then follow the steps in **b.**
	- **a.** Select **Authentication** as your **Security Model**, and then the following **Learning Attributes** are used to learn behavioral patterns:
		- **Username**: Authentication user
		- **Destination**: IP address of the destination machine or the asset name
		- **Event Category**: Authentication

These attributes encompass all the user activity that machine learning needs to ingest in order to learn and start detecting anomalous behavior.

- **b.** Select **Data Access** as your **Security Model**, and then the following **Learning Attributes** are used to learn behavioral patterns:
	- **SQL Text: SQL command executed**

This attribute encompasses all the user activity machine learning needs to ingest in order to learn and start detecting anomalous behavior.

- **8.** For **Frequency**, select either **Daily** or **Weekly**.
	- The initial learning session begins immediately. Subsequent learning sessions begin at midnight. The duration of each learning session is 24 hours if **Daily** is selected, or 7 days if **Weekly**.
	- Learning sessions are repeated indefinitely, unless the model is disabled.
	- To enhance and expedite the learning process, up to 30 days of historical events are ingested as learning input, if sources are available.
- **9.** For **Learning Period**, specify the value and select either Hours, Days, or Weeks from **Time Unit**

 Note that learning will occur on the data gathered in the last x-amount of hours, days or weeks.

**10.** Click **Save**.

### Create an SQL Analysis Model

Create new SQL analysis models and define parameters and attribute relevant to your needs.

To create a machine learning model that focuses on a specific database and its typical query execution activity, and the number and order of SQL executions performed by mobile apps, web browsers, direct users, and so on:

**1.** From Security Monitoring and Analytics, click the **Menu** icon  $\equiv$ , top-left under the product name.

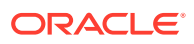

- <span id="page-22-0"></span>**2.** Under **Security Admin**, select **Machine Learning Models**.
- **3.** In the Machine Learning Models page, click **Create Model**, and then select **SQL Analysis**.
- **4.** In the **Model Attributes** section:
	- Enter the name for your new model.
	- From the drop-down list, select a database.

#### **Note:**

Databases listed here *must* have auditing enabled, and have their audit logs collected by Log Analytics.

- (Optional) Enter the description of your new model.
- **5.** Click **Learning Parameters**.

The Security Model is based on **Data Access**.

Data Access attributes contain data related to events that read, modify, or delete data, such as the SQL commands executed and the sequential order of execution.

The following **Learning Attributes** are used to learn behavioral patterns:

- **SQL Text**: SQL command executed
- **6.** For **Frequency**, select either **Daily** or **Weekly**.
	- The initial learning session begins immediately. Subsequent learning sessions begin at midnight. The duration of each learning session is 24 hours if **Daily** is selected, or 7 days if **Weekly** .
	- Learning sessions are repeated indefinitely, unless the model is disabled.
	- To enhance and expedite the learning process, up to 30 days of historical events are ingested as learning input, if sources are available.
- **7.** For **Learning Period**, specify the value and select either Hours, Days, or Weeks from **Time Unit**

 Learning will occur on the data gathered in the last x-amount of hours, days or weeks.

**8.** Click **Save**.

### Additional Machine Learning Features for Administrators

This section provides a quick overview of other tasks in machine learning models.

- Enable and Disable Models
- **[Search and View Models](#page-23-0)**

### Enable and Disable Models

You can toggle enable/disable models based on their current status.

**1.** From the tree view on the left side, select the model you want to enable or disable. Additionally, you can use the **Search** field.

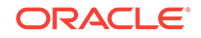

**2.** In the details section, on the top-right corner, click the toggle button to either **Enable** or **Disable** the selected model.

### <span id="page-23-0"></span>Search and View Models

Search and view existing machine learning models

In the **Machine Learning Models** page, use the **Search** field to find the existing models. Alternatively, you can select models by using the tree list.

#### **Note:**

You can add a search filter based on the models that are **Enabled Only** or **Disabled Only**.

# Perform Security Analysis

Use OMC tools and SMA's out-of-the-box dashboards to monitor security events and perform drill-down security analysis.

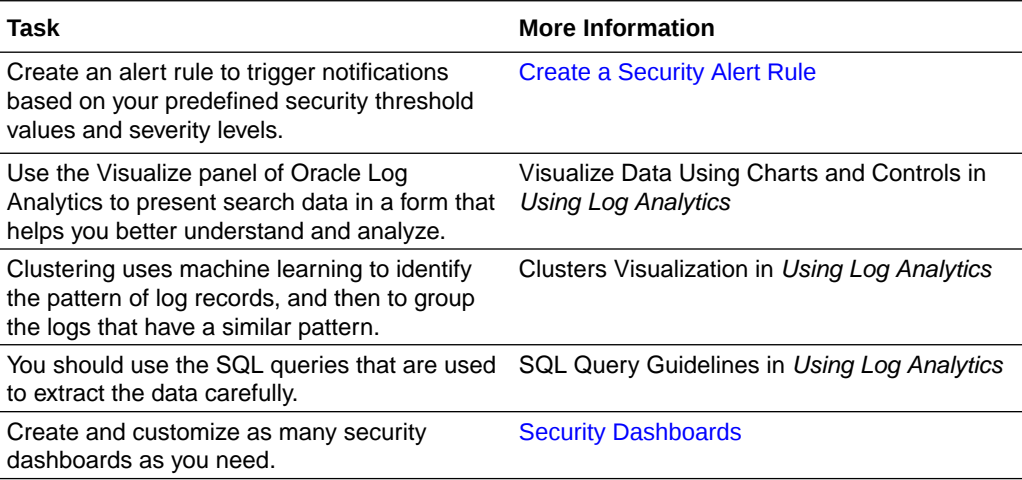

### Customize Your Security Dashboards

Start with SMA's, out-of-the-box, default dashboards to begin with your security customization.

- **1.** Duplicate the desired (out-of-the-box) dashboard
- **2.** Personalize it
- **3.** Save it

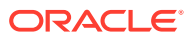

### <span id="page-24-0"></span>Security Intelligence Dashboard

SMA's dashboards analyze and monitor activity events from users and assets in your organization.

#### **Security Intelligence Dashboard**

- **Overview**
- Use Security Widgets to Analyze Suspicious and Malicious Activity
	- [Triage widgets](#page-25-0)
	- [Specific data elements widgets](#page-26-0)
- [Other components not shown](#page-28-0)

#### **Overview**

The Security Intelligence dashboard displays information from log data that has been enriched by SMA's integrated threat intelligence service. These are primarily related to web traffic but can also include other log types that contain external (routable) IP addresses, domains, FQDNs or URLs like AV/HIPS, DLP, email, SSH, etc – Enabling analysts to view all relevant information regardless of the log type or source. The service can deliver over 80 different categories, most of which cover normal web activity like *personal finance, social media, dating, travel, music, etc*.

This dashboard focuses on two small subsets of categories known as *suspicious* and *malicious*, which are comprised of those most useful for security analysis.

The information related to each subset resides on separate dashboard tabs, **Suspicious** and **Malicious**, which share the same format.

- **Suspicious** tab Focuses on domains and IPs related to: proxy, TOR, spam, adult, gambling, P2P, as well as dead or parked sites.
- **Malicious** tab Focuses on domains and IPs related to: malware sites, phishing, botnets web attacks, windows exploits, and spyware. This view is further simplified by combining malware sites, windows exploits, and web attacks into a subcategory called 'Malware'. The full category names are listed in the table below.

For the full category list and category descriptions, see Appendix: [Security Intelligence](#page-63-0) [Reference](#page-63-0).

#### **Use Security Widgets to Analyze Suspicious and Malicious Activity**

Analyze data across both tabs focusing on either suspicious or malicious activity

The data displayed on the Security Intelligence dashboard follows a distinct pattern, with the same widgets on both tabs, in the same order. The only difference is the focus on categories grouped as 'Suspicious' or 'Malicious' depending on the tab being viewed. General information in the first row provides a quick overview of the activity and to provide context for the rest of the widgets on the dashboard. The information gets more and more specific flowing towards a table at the bottom of the page containing individual data elements from the logs that populate the dashboard.

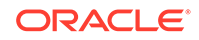

#### <span id="page-25-0"></span>**Triage widgets**

From this top row analysts should be able to quickly triage any activity of interest and gather the overall activity level, categories that may be of concern, whether those connections are successful or now, and where in the timeline being viewed shifts in successful/denied connections may have occurred. In a glance users should be able to identify key investigation elements and have a sense of whether deeper digging is required and the priority the investigation should be given.

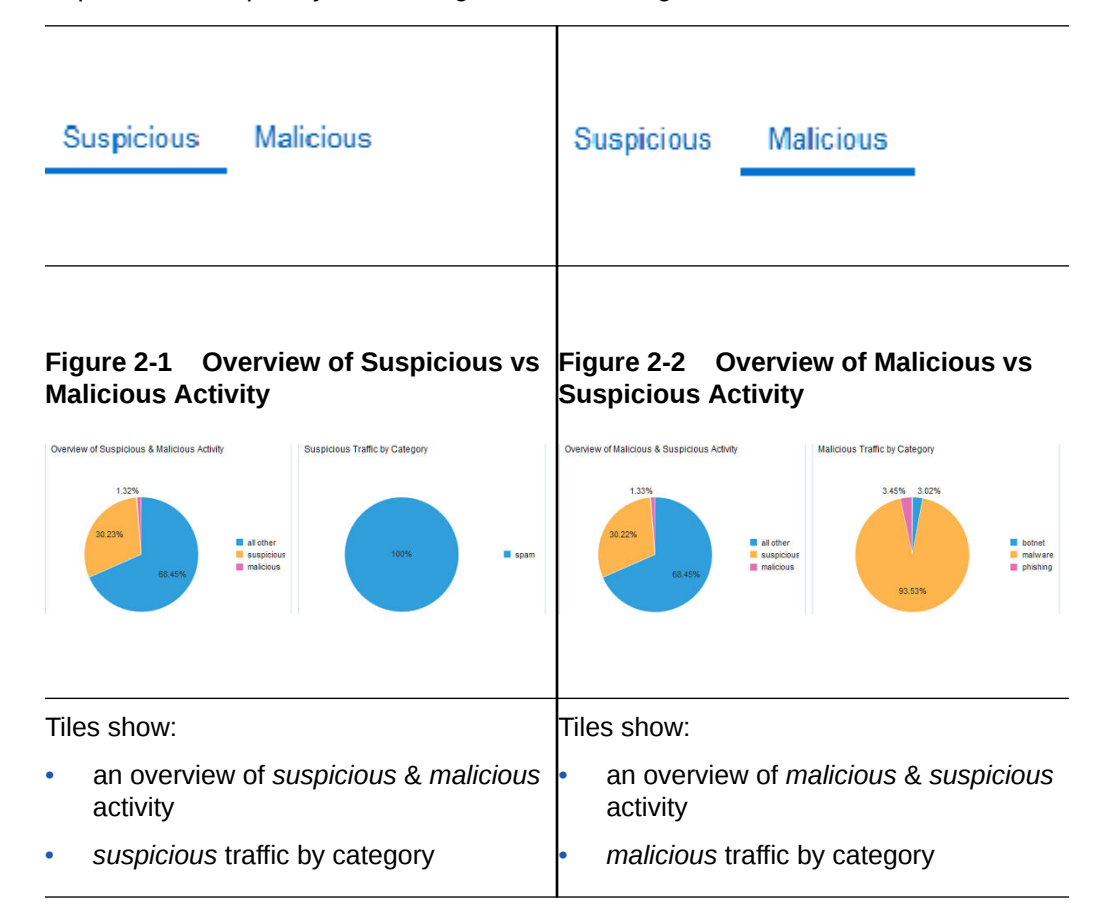

- The **Overview of** *Suspicious & Malicious/Malicious & Suspicious* **Activity** widget reveals the percentage of all logs currently being evaluated in the dashboard that are identified as Suspicious and Malicious, compared to all other logs containing an IP, Domain, or URL being categorized. This provides scale, and will be the first place to look for significant changes. Over time analysts will notice a normal range of percentages for Suspicious and Malicious categorizations seen on their network. Spikes outside this normal range are a warning sign that something may require investigating.
- The *Suspicious/Malicious* **Traffic by Category** widget displays the percentage of the logs with elements categorized as *Suspicious/Malicious* by category, providing a quick way to determine which specific categories of Suspicious or Malicious entities are involved in any spikes or shifts in expected levels. The specific categories involved will help analysts triage issues and prioritize their investigations. For example a spike in "dead/parked" sites seen may be an indication of an infected system beaconing to domains or IPs that are no longer active. While worth investigating this may not be as critical as a spike in other categories like Phishing or Malware which may pose a more immediate threat

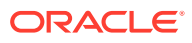

<span id="page-26-0"></span>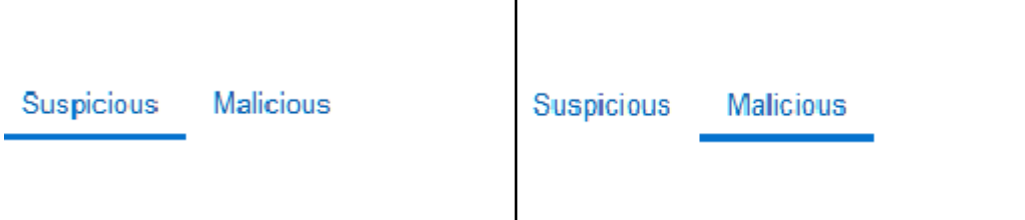

#### **Figure 2-3 Suspicious Traffic by Category and Suspicious, and Traffic Trend by Result**

#### **Figure 2-4 Malicious Connections by Category and Result, Malicious Traffic Trend by Result**

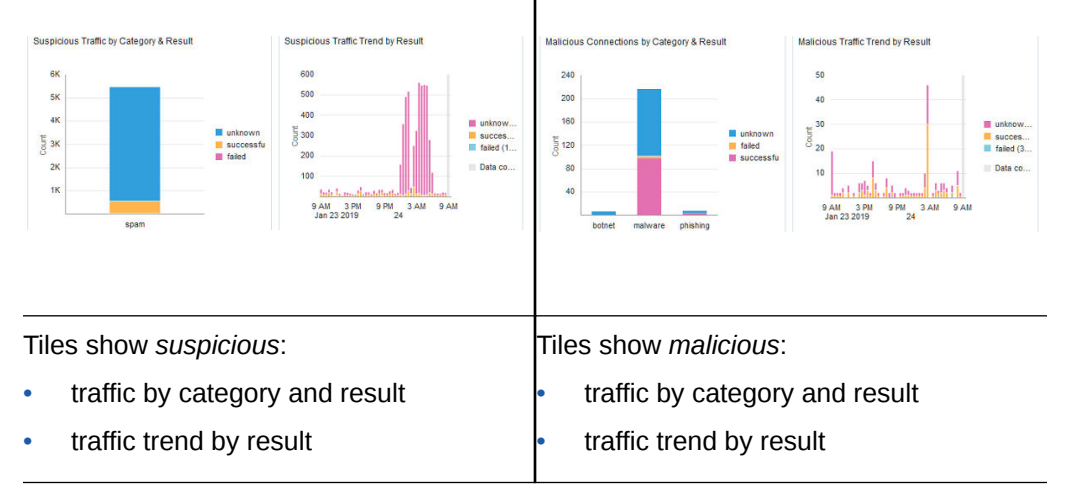

- The *Suspicious/Malicious* **Traffic by Category & Result** widget shows the percentage of each individual category that has been blocked or denied, vs those connections that were successful, or those where the relevant information isn't available in the logs. Again this information helps analysts triage spikes in activity quickly and prioritize which items require immediate attention.
- The *Suspicious/Malicious* **Traffic Trend by Result** widget illustrates the overall ratio of success/failed/unknown connections for all categories that make up the Suspicious grouping. This can assist analysts by quickly showing specific timeframes that may require deeper investigation helping to narrow the scope and amount of logs that need to be investigated.

#### **Specific data elements widgets**

From this dashboard analysts can gather all the elements they need to evaluate activity of interest and gather all the relevant information required for deeper investigation if it is warranted. These details will help narrow the search if users need to pivot to the data explorer to dig into the data further and zero in on the related activity using more advanced queries and filters.

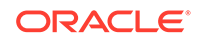

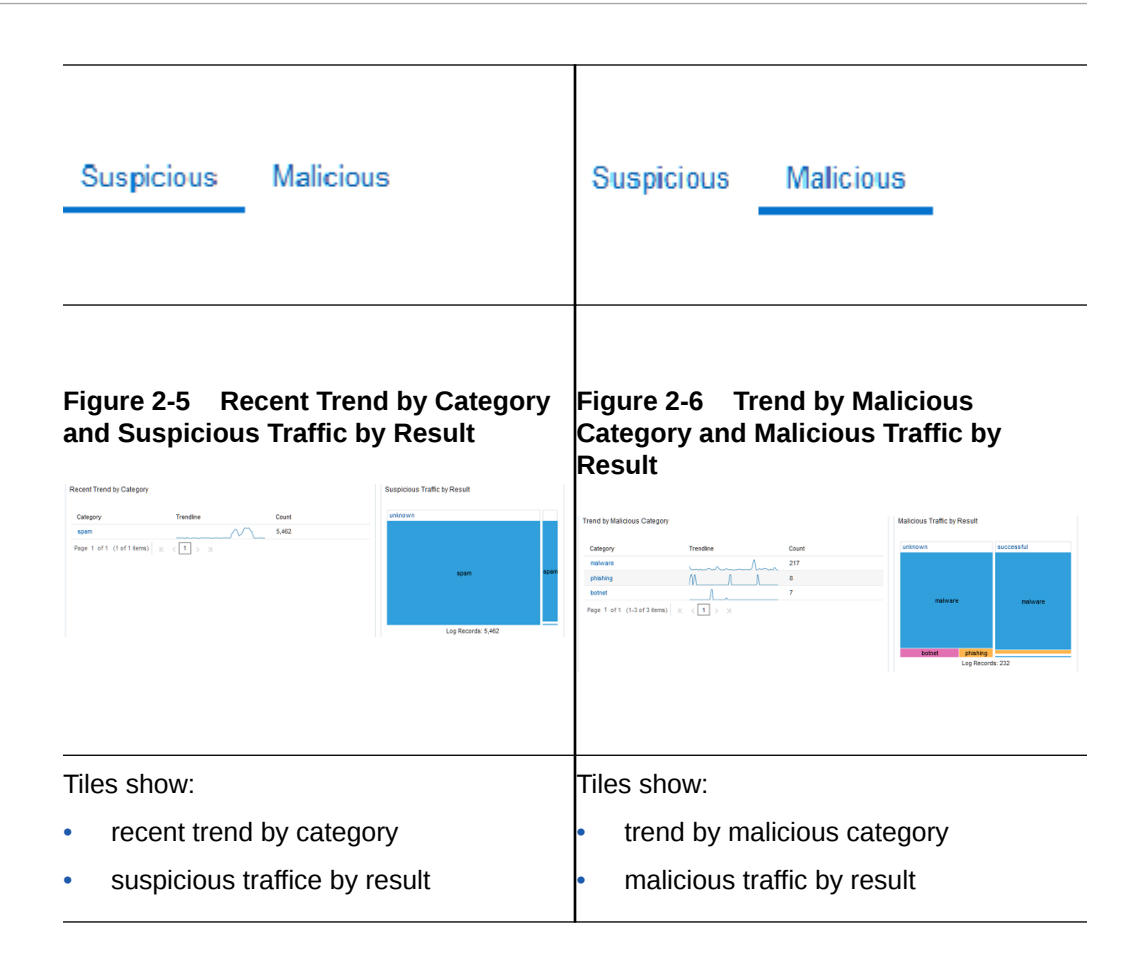

- The **Recent Trend by Category** widget shows the counts by individual category on a sparkline making spikes in activity related to each category easy to identify, helping to narrow the timeline of an investigation.
- The *Suspicious/Malicious* **Traffic by Result** widget provides a different view of the same data displayed in the widget above it "*Suspicious/Malicious* Traffic Trend by Result". Where the previous widget displayed the information on a timeline, this widget groups the counts of successful, failed or unknown traffic in groups. The size of each element shows the ratio of activity by category and result, giving analysts a better sense of the volume of each category and the number for those that were successful.

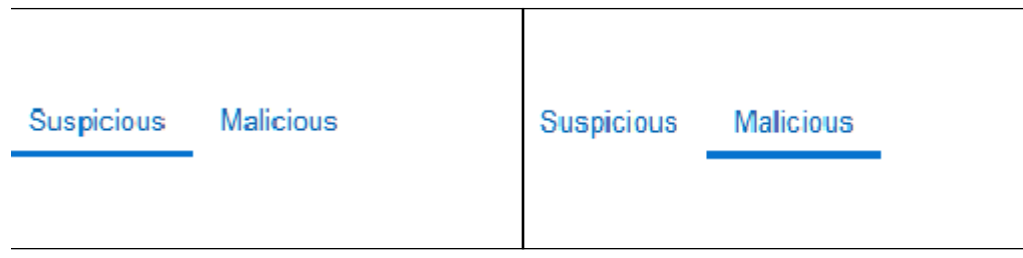

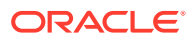

#### <span id="page-28-0"></span>**Figure 2-7 Most Frequent Suspicious and Suspicious Traffic by Top Hosts Figure 2-8 Most Frequent Malicious Domains and Malicious Traffic Trend by**

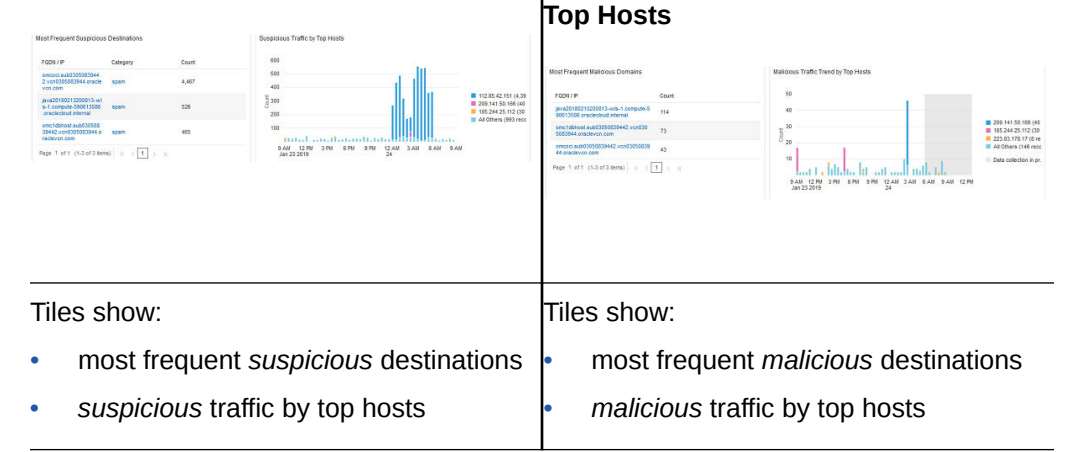

- The **Most Frequent** *Suspicious/Malicious* **Destination** widget shows the FQDN or IPs that appear most frequently in the timeframe being viewed, their categorization, and the total count. Focusing on the FQDN or IP obfuscates differences in URLs that may prevent like activity from being clustered together.
- The *Suspicious/Malicious* **Traffic by Top Hosts** widget displays the systems that have initiated the most connections (classified as *suspicious/malicious*) during the timeframe being viewed. This is helpful in the triage process to help narrow down the scope of any potential investigation.

#### **Other components not shown**

- The **Most Recent/Frequent** *Suspicious/Malicious* **URLs** widget presents a display of the most recent URLs that have been classified as *Suspicious/ Malicious*, providing a quick way to view web traffic of interest to determine the level of threat they represent. Viewing URLs in this way can help reveal patterns in the URLs that may be shared across multiple domains, helping analysts identify clusters of activity that may have gone unnoticed if the domains and TLDs differ significantly.
- The *Suspicious/Malicious* **Traffic (Non-Standard TLDs)** widget focuses on traffic categorized as *Suspicious/Malicious* related to top level domains (TLDs) outside of the initial five: com, net, org, edu, mil, and gov. This table helps surface connections that may be to TLDs that are obscure or rarely seen TLDs on an enterprise, which may warrant further investigation.
- The *Suspicious/Malicious* **Connections** table at the bottom of the dashboard reveals the Actor endpoint, Destination FQDN or IP, category, and count. This enables analysts to sort by any of these elements to cluster activity by any of these elements to further enable triage of any activity of interest.

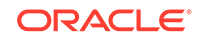

#### **Security Domains**

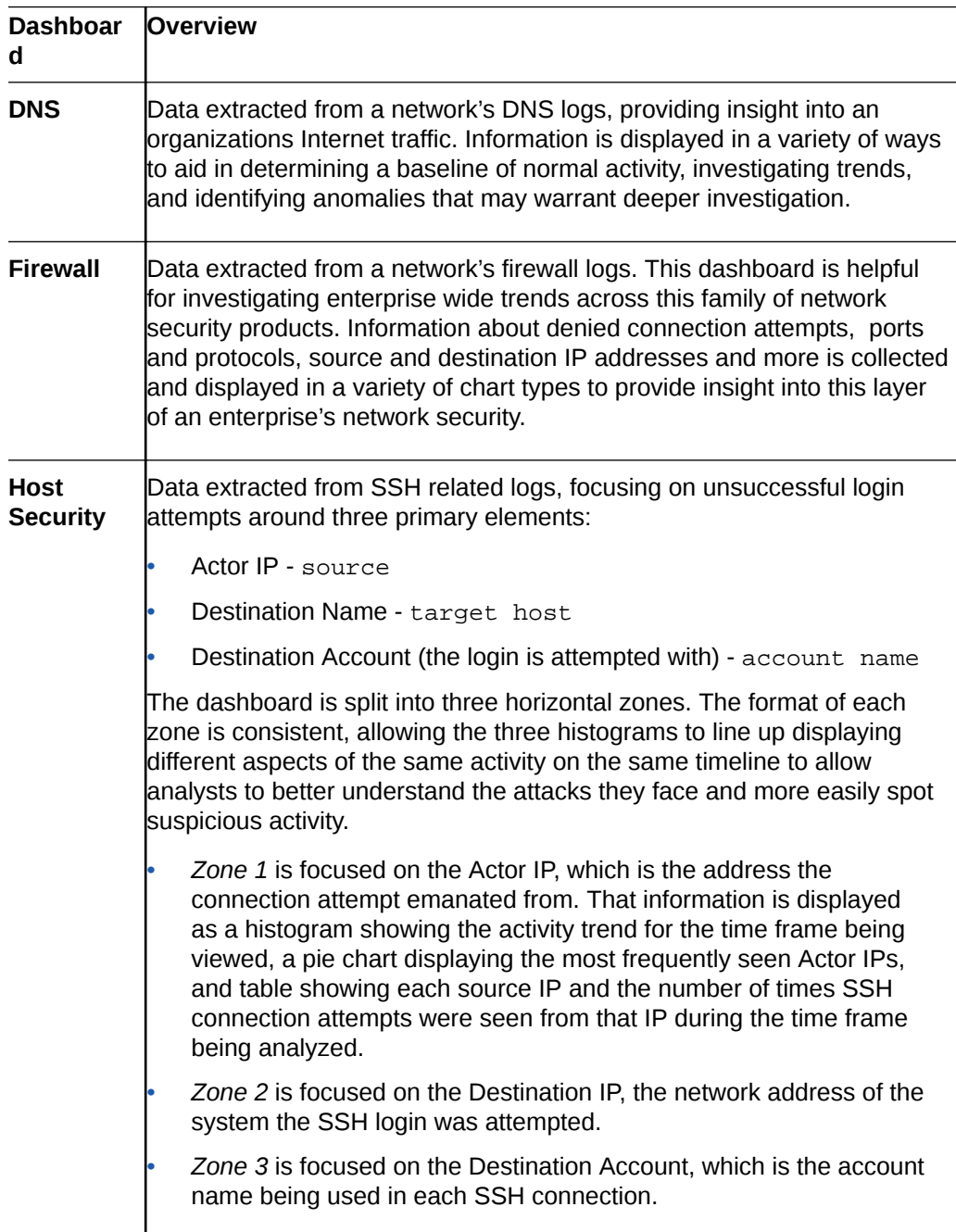

#### **Security Databases**

![](_page_29_Picture_178.jpeg)

<span id="page-30-0"></span>![](_page_30_Picture_169.jpeg)

# Security Dashboards

SMA's dashboards specialize in the security element of events generated by user and asset activity.

#### **Topics:**

- Dashboards Overview
- [Customize Your Security Dashboards](#page-23-0)
- [Security Intelligence Dashboard](#page-24-0)

#### **Dashboards Overview**

![](_page_30_Picture_170.jpeg)

#### **Security Domain Dashboards**

![](_page_30_Picture_171.jpeg)

![](_page_30_Picture_12.jpeg)

<span id="page-31-0"></span>![](_page_31_Picture_178.jpeg)

#### **Security Database Dashboards**

![](_page_31_Picture_179.jpeg)

![](_page_32_Picture_60.jpeg)

**Related Topics:**

- [Customize Your Security Dashboards](#page-23-0)
- [Security Intelligence Dashboard](#page-24-0)

![](_page_32_Picture_5.jpeg)

# Investigating and Analyzing Threats Based on Correlation Rule

With Oracle Security Monitoring and Analytics, you can investigate unusual user activity, and analyze threats and anomalies found throughout your enterprise.

#### **Topics:**

<span id="page-33-0"></span>3

- Investigate and Analyze Threats in Response to an Alert Notification
- [Isolate Risky Users Associated with Threats](#page-35-0)
- [Isolate Assets Associated with Threats](#page-36-0)

# Investigate and Analyze Threats in Response to an Alert **Notification**

You can investigate and analyze threats starting with an alert notification.

For example, you receive an alert notification letting you know that there was a threat, and it was flagged with a risk level of medium. This alert occurred because it exceeded the risk level threshold that you configured in the alert rules. Based on the content of the email, you know general information, such as the threat ID, type of threat (for example, TargetedAccountAttack), severity level, and the time stamp of the occurrence.

Note that you must configure alert rules first. For details, see [Create a Security Alert](#page-12-0) [Rule.](#page-12-0)

### Investigating Threats Detected by Correlation Rule

After you receive the alert notification, you want to identify and learn more about the threat details related to the user activity. You want to find out the nature of the threat, the threat category it falls under, how many users were involved, and so on.

**1.** In the **Threat Details** page, copy and paste the threat ID from the email to the **ID** filter field, and click **Apply**.

The **Description** column in **Threat Details** table shows the correlation rule that detected this threat. For a full list of correlation rules and their definitions, see [Security Correlation Rule System](#page-13-0).

Note that in this example, the threat was detected by the correlation rule TargetedAccountAttack; the category is infiltration; and it's composed of 8 activities.

**2.** To find out if this threat activity was based on one or multiple users, click the item number in the **Activities** column.

To help you with your investigation, the **Activity Explorer** page includes two interactive charts and one table.

![](_page_33_Picture_17.jpeg)

- <span id="page-34-0"></span>**3.** To view all the activity events within this threat, use the **Activity Timeline** chart. To get details about threat events, use the **Threat Timeline**.
	- **a.** In order to focus on specific sections of the timeline, the **Zoom In/Out** buttons (toward the left side of the chart) can be used, or the **Time Selector** can be adjusted to show a more narrow time range.
	- **b.** By default, the **Selected Threats** button is active. If you want to include all other typical security events during this time range, click the **All Activities** button.

You can investigate event activity by selecting the solid circles, grouped by category, in the **Activity Timeline** chart, and by referring to the **Activity Details** table for deeper context.

**4.** To show **Activity Details** only for that user, while the **Selected Threats** button is selected, click any solid circle. Additionally, you can select multiple activity events (solid circles). Click anywhere on the chart. To close the rectangular selection, click again. The table refreshes showing the details that pertain to your selection only. Click anywhere on the graph to deselect activity events.

Now you know what users were involved, and the type of activity events that make up this threat.

These investigation steps quickly uncovered the following details:

- Asset finance1.host.oracle.com was affected.
- A single user was involved.
- The duration of the threat was approximately 6 seconds.
- This threat is categorized as infiltration.
- It was generated because of multiple failed account logins (according to the correlation rule TargetedAccountAttack).

### Investigating and Analyzing Users Associated with Threats

After you collect security details about the threat, you can start investigating and analyzing the associated users.

You proceed with your investigation by collecting more security-based details about this group of users. After completing this task, you'll be able to identify which users are involved and what organizations they belong to, understand their unusual activity patterns and associations with other threats or anomalies, and so on.

It's assumed that you know (from the notification email):

- Threat ID
- Time of occurrence
- **1.** In the **Threat Dashboard** page, click the **View List** button, and copy and paste the threat ID from the email to the **ID** filter field, and click **Apply**.
- **2.** To get a list of the users involved, click the threat **ID** shown in the **Threat Details** table.

To help you with your investigation, the **Activity Explorer** page includes a table with threat details, enabling you to drill down further.

**3.** To see the user details, click a **User** from the **Activity Details** table.

![](_page_34_Picture_23.jpeg)

- <span id="page-35-0"></span>**4.** From the **User Details** page, you can get general user information, and you can cycle through its tabs to learn about:
	- **Summary** data related to threats and risky assets
	- **Threats** associated with this user
	- **Assets —** affected by threats associated with this user
	- **Accounts —** that belong to this user, including associated threats per account
	- **Roles** assigned to this user
	- **Groups —** that this user belongs to
- **5.** To learn details about other users associated with this threat, repeat Step 3.

# Isolate Risky Users Associated with Threats

You can analyze user activity by isolating users based on criteria required by your particular investigation or type of analysis.

For example, after receiving a notification email and learning more about the threat detected, you want to find out if this user (or users) is on the **Top Risky Users** list. Then, you want to gather a list of users based on the organization that contains the most risky users, and, within this organization, generate a list of users (and identify the asset) that were part of the highest threat attack on a single asset.

To quickly find the top 5 risky users, look at the **Top Risky Users By Threats** tile in the **Users** dashboard.

The pie chart is made up of slices that represent the top affected user organizations based on the number of risky users. You also learn that the user from the notification email is part of the top risky users by looking at the **Top Risky Users by Threats** tile.

**1.** To start filtering data, click the pie slice that represents the marketing department in the **Risky Users By Organization** chart.

The users dashboard updates, and shows data that pertains to the selected user's organization only.

**2.** To see the full list of risky users within the selected organization, click the risky users number in the **Risky Users Summary** tile. Alternatively, you can click the **List View** icon, top-right corner under the **Time Selector**.

The **Users** page includes two charts and table:

- **Threats By Top Risky Users** histogram shows threat activity. Bar segments represent activity by each risky user. You can click any segment to apply a filtering layer and have the entire page show data that pertains to the selected user only.
- **Threats By All Risky Users** histogram shows a visual representation of threats. It starts with the selected **Risky Users** (bar fill-in), and each bar has an outline that represents the other (additional) risky users. Overall, a bar represents the total number of risky users at a given time period.
- **Risky User Summary** table based on your filtering criteria (selected users versus one user). The table includes key information such as:
	- **User Name —** takes you to the **User Details** page, where you can get information such as asset and threat associations and a summary of user activity.

![](_page_35_Picture_22.jpeg)
- **Threats —** takes you to the **Threats** page, where you can learn about all the threats associated with this user.
- **3.** To view the data about a particular user, click any bar segment in the **Threats By Top Risky Users** chart.

The **Threats By Top Risky Users** chart now shows more detailed data that pertains to this user only. The **Threats By All Risky Users** chart highlights the selected user and includes the threat activity from other users.

- **4.** Go back to the initial group of users, and remove the **Filter Term** that starts with "User Name=".
- **5.** To go back to the dashboard view, click the **Graphical View** icon, at the top, right corner under the **Time Selector**.
- **6.** To view data based on these users and the most risky asset, click the bar with the highest number of threats found in the **Top Risky Asset By Threats** tile.

The entire dashboard gets updated, representing data based on your filtering criteria.

- **7.** Now, you can use the information in the **Users Summary** tile to:
	- Get asset information such as threat and user associations.
	- See a list of users and conduct further data manipulation.
	- See a list of threats associated with this group of users and the selected asset.

# Isolate Assets Associated with Threats

You can investigate asset activity and analyze assets by isolating affected assets.

For example, after receiving a notification email and learning more about the threat detected, you want to find out if these assets are part of the **Top Risky Assets** list. You also want to gather a list of individual assets based on the asset type that had the highest number of threat attacks, or you want to generate a list of individual threats that made up the highest number of threat attacks on assets grouped by asset type (for example, asset type Linux Servers).

In the **Assets** dashboard, you can quickly find the top 5 risky assets in the **Top Risky Assets By Threats** tile.

To start narrowing down on the threat attacks, click the largest pie slice in the **Risky Assets By Asset Type** chart.

The dashboard refreshes and shows data that pertains to risky assets according to your latest selection.

**1.** To start narrowing down on the threat attacks, click the largest pie slice in the **Risky Assets By Asset Type** chart.

The dashboard refreshes and shows data that pertains to risky assets according to your latest selection. Now, you can learn the top threat categories distributed among the risky assets within the selected asset type (for example, asset type host). The **Threats by Asset Type** tile shows the total number of threats associated with the asset type host.

**2.** To see the **Risky Assets** list, you can either select the number from the **Assets** mini tile, or click the **List View** icon, top-right under the **Time Selector**.

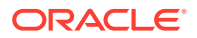

**3.** To generate a list of threats associated with the largest asset type affected, remove the filter element in the filter bar, and then click the largest pie slice in

the **Threats By Asset Type** chart. Alternately, you can click the **Remove** icon .

- **4.** To see the full **Threats** list for each asset within the selected category, click the threats number in the **Risky Asset Summary** table.
- **5.** You can break down your **Threats** list further by adding the following filtering layers: in the filter field **Destination** and **User**, add the asset name and user name (for example, Destination=finance1.host.oracle.com and User=John\_Doe@oracle.com ).

Now, the list only shows threats associated with the specified asset and user.

This is one of many drilldowns that Security Monitoring and Analytics enables you to perform during your security-based investigations. Here, you started analyzing data by filtering data that only pertains to the asset type most affected by threats. You then applied additional threat filters to refine your list based on an asset and user (both within the most affected asset type list). You can continue your investigation and analysis by applying more drilldowns, and gather details, such as what threat associations the asset and the user have in common, and what unusual activity was monitored and logged over a period of time for each, individually.

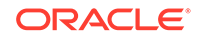

# <span id="page-38-0"></span> $\blacktriangle$ Configuration of Security Log Sources

Log source specifications and configuration support for log collection.

Database Sources | [Host Sources](#page-39-0) | [Security Device Sources](#page-40-0) | [Web Application Server](#page-40-0) **[Sources](#page-40-0)** 

#### **Database Sources**

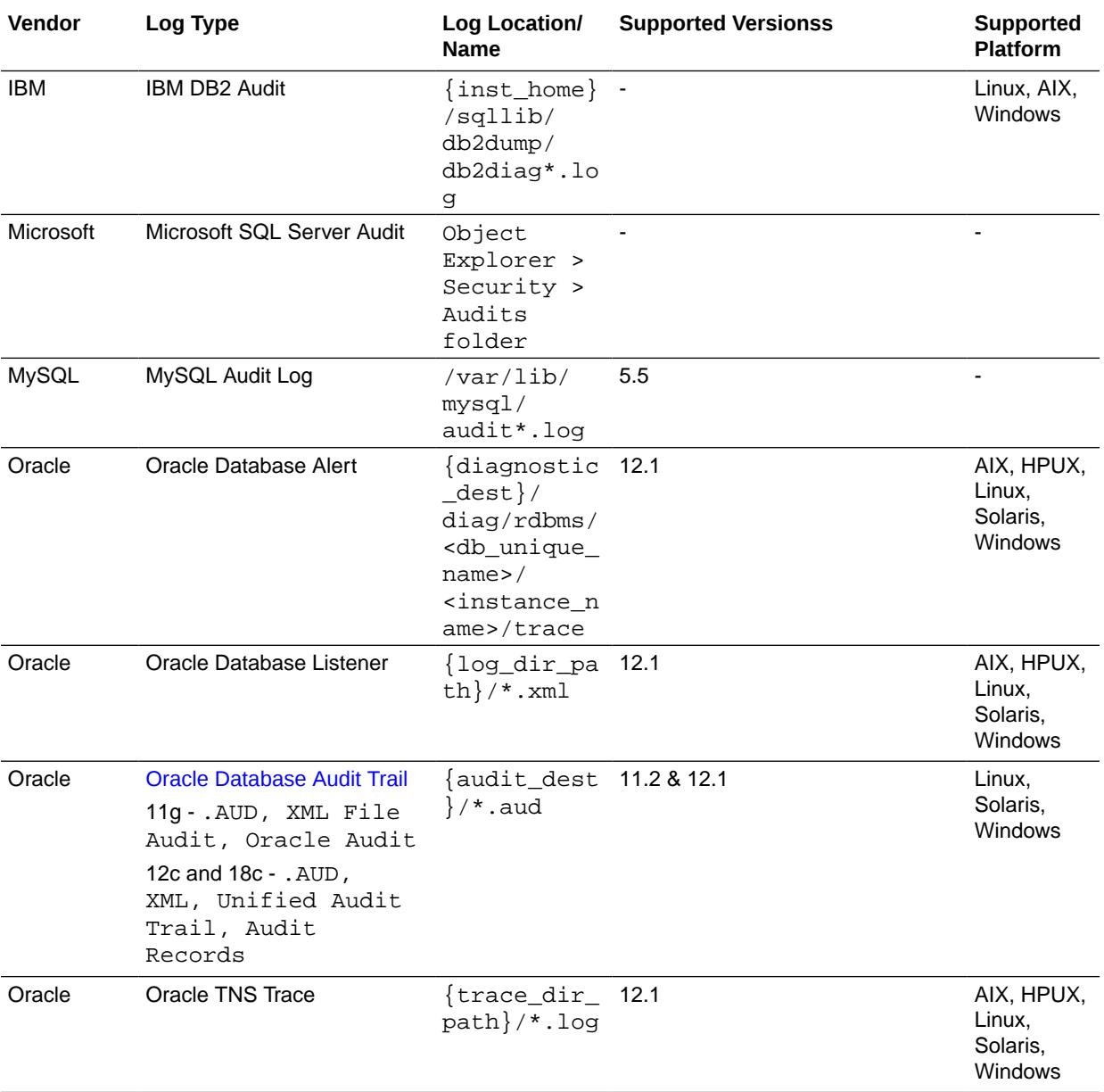

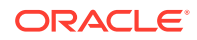

#### <span id="page-39-0"></span>**Host Sources**

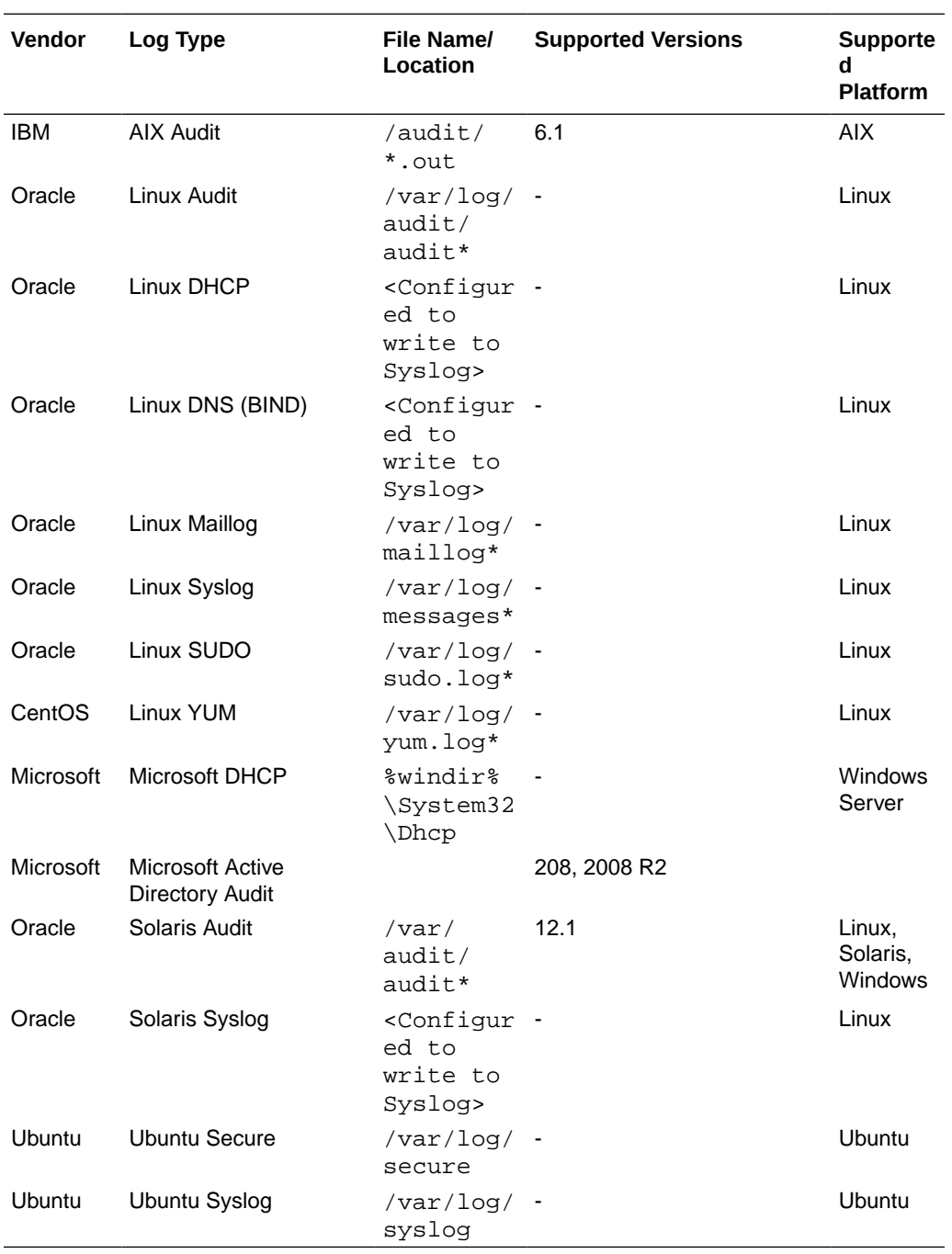

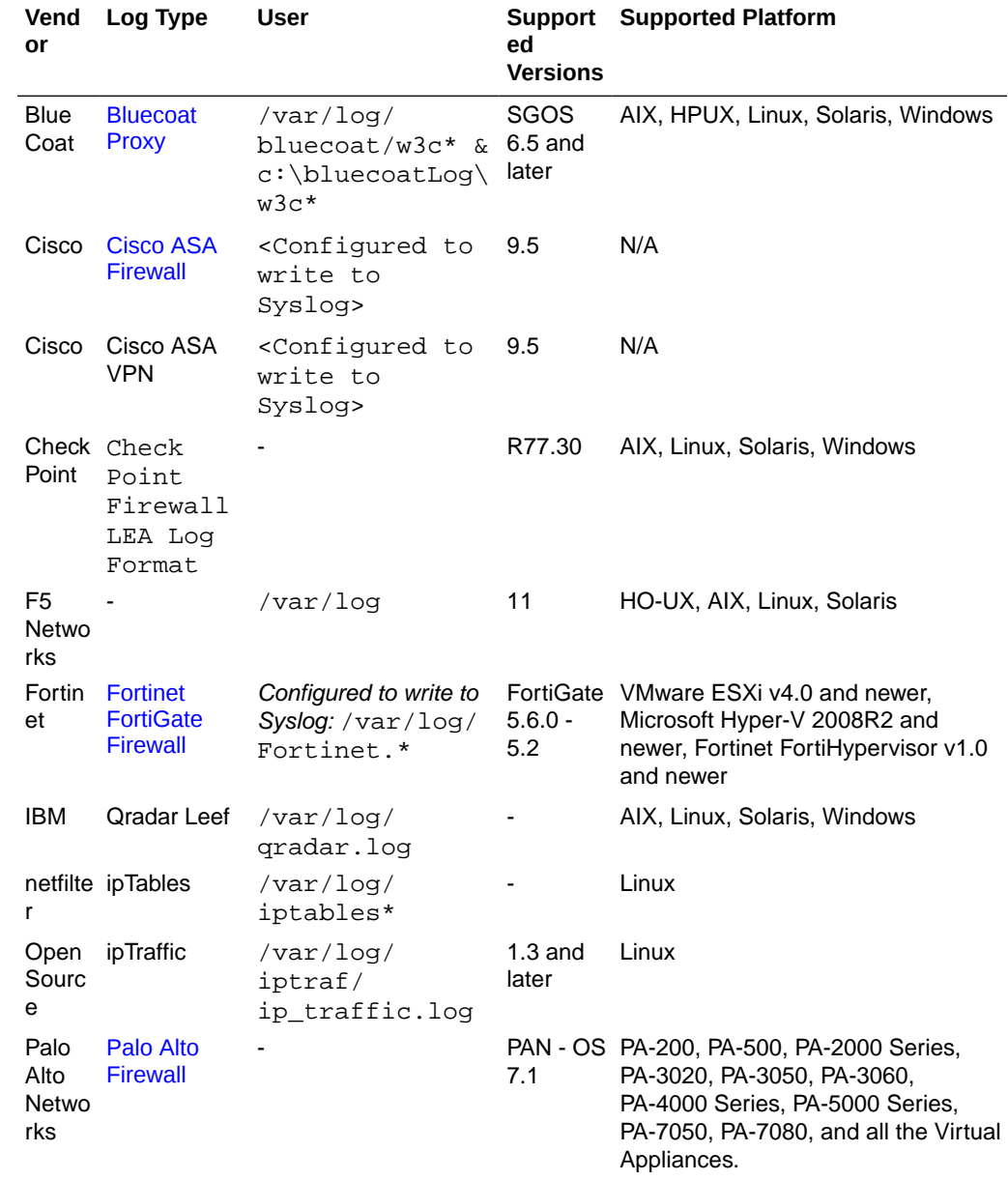

#### <span id="page-40-0"></span>**Security Device Sources**

**Web Application Server Sources**

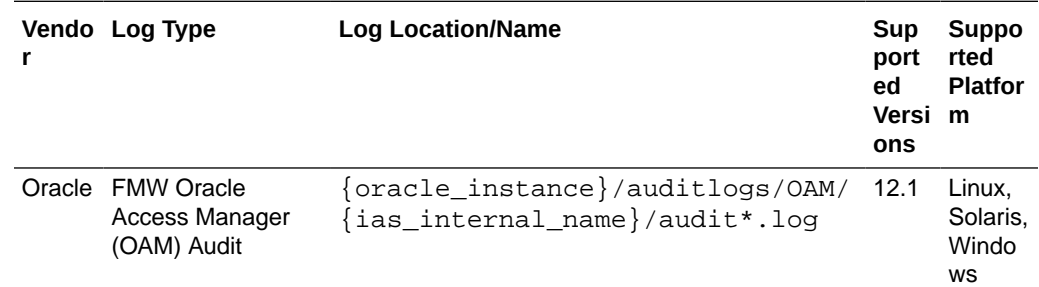

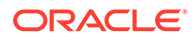

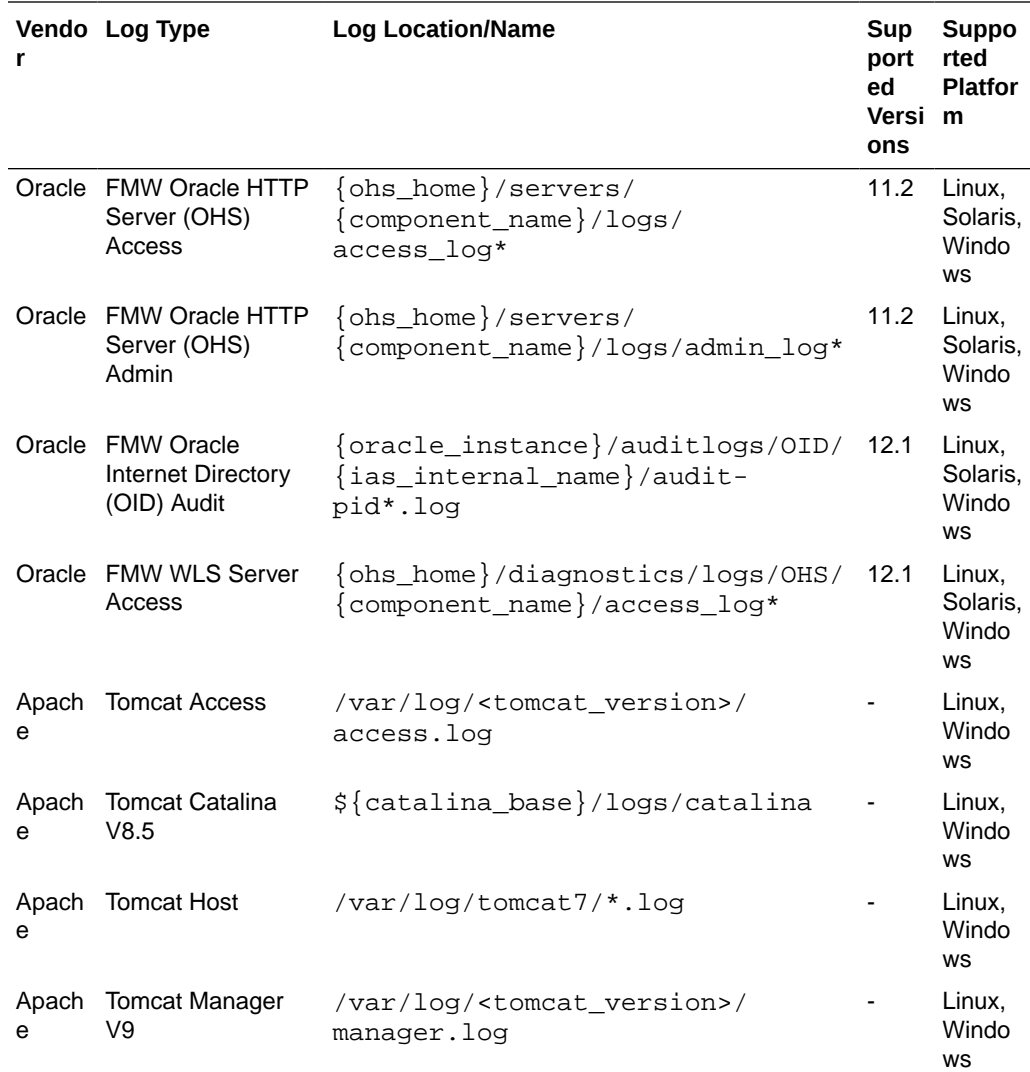

# Configuration Quick-Start Guides

Step-by-step log configuration for supported for log sources.

#### **All Oracle Log Sources**

#### [Oracle Database Audit Trail](#page-43-0) , [AVDF](#page-42-0)

#### **Log Sources From Other Vendors**

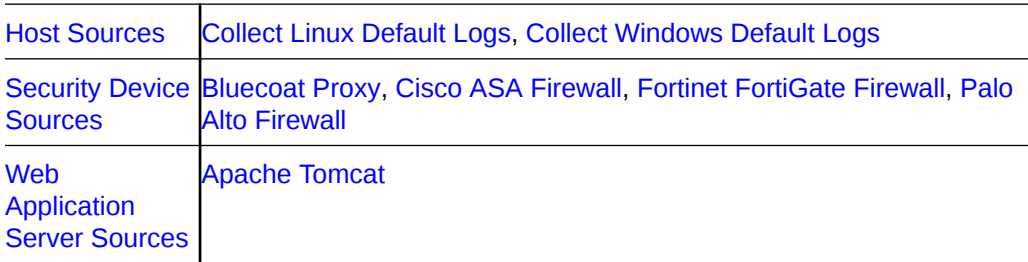

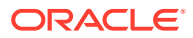

### <span id="page-42-0"></span>Oracle Audit Vault and Database Firewall

[Related Documentation](#page-43-0) | Oracle Management Cloud Configuration Steps | Implementation and Setup Profile

//Version 12c and later: Supported Log Types AVDF Event Logs **SMA** Supported

#### **Implementation and Setup Profile**

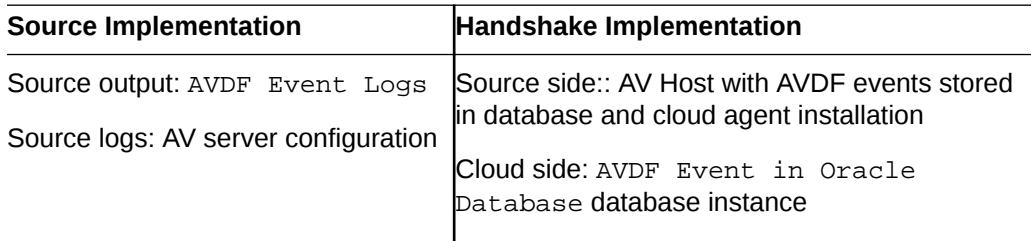

#### **Oracle Management Cloud Configuration Steps**

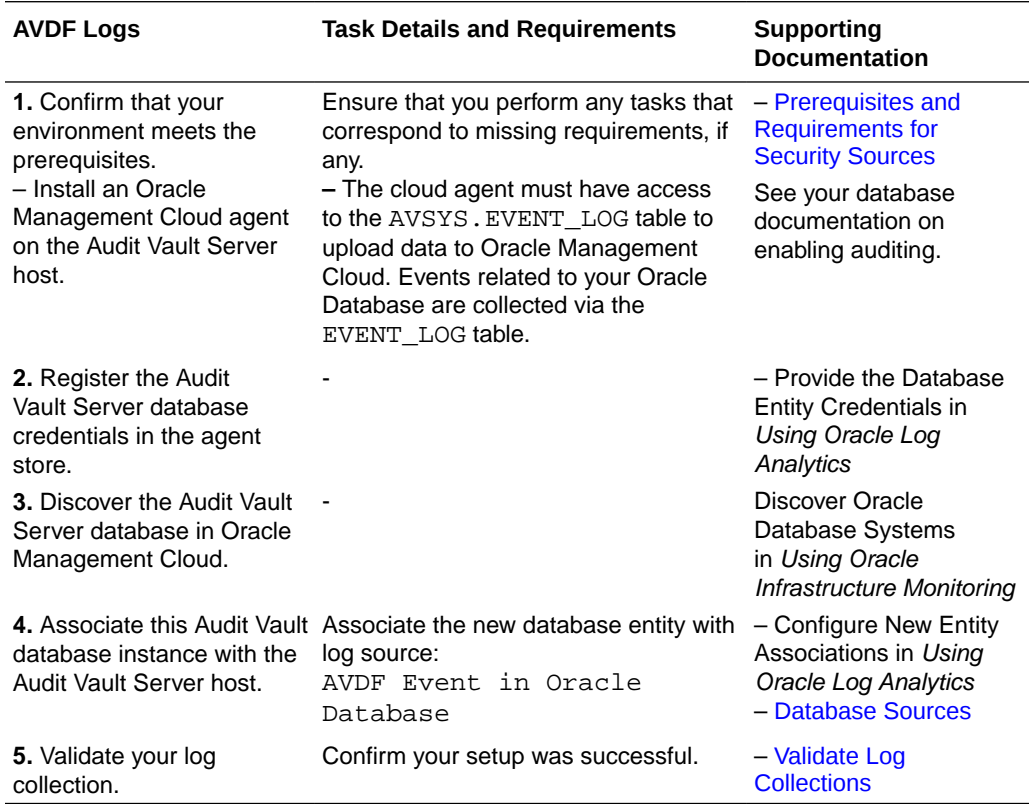

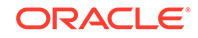

#### <span id="page-43-0"></span>**Related Documentation**

Setup and configuration details from vendors and related sources.

- [Supported Server Platforms](https://docs.oracle.com/cd/E37100_01/doc.121/e27778/overview.htm#SIGIG340)
- [Audit Collection: Supported Secured Target Types and Versions](https://docs.oracle.com/cd/E37100_01/doc.121/e27778/overview.htm#SIGIG341)
- [Database Firewall Protection: Supported Secured Target Types and Versions](https://docs.oracle.com/cd/E37100_01/doc.121/e27778/overview.htm#SIGIG343)
- [Audit Vault Agent: Supported Platforms and Versions](https://docs.oracle.com/cd/E37100_01/doc.121/e27778/overview.htm#SIGIG345)

### Oracle Database

This section provides configuration details for collecting Oracle Database logs data.

#### **Support Specifications**

#### Version:

- **11g**  .AUD, XML File Audit and Oracle Audit
- **12c and 18c** .AUD, XML and Oracle Database Unified Audit Trail

#### **Setup Prerequisites**

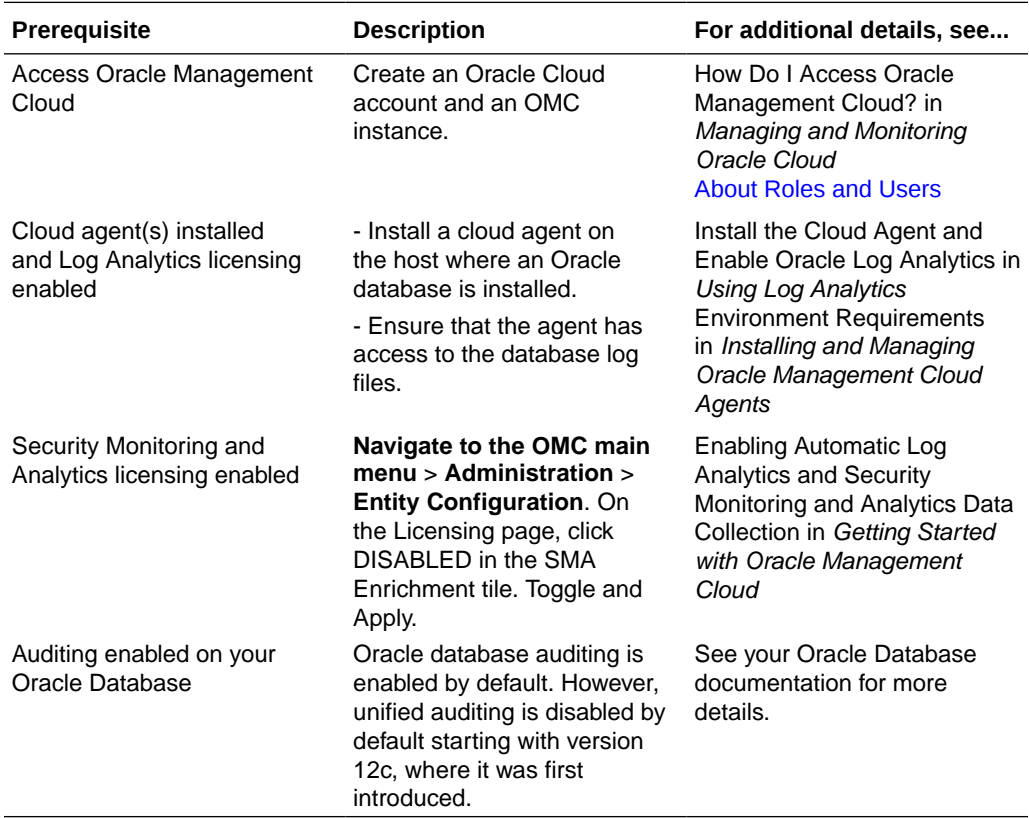

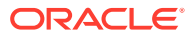

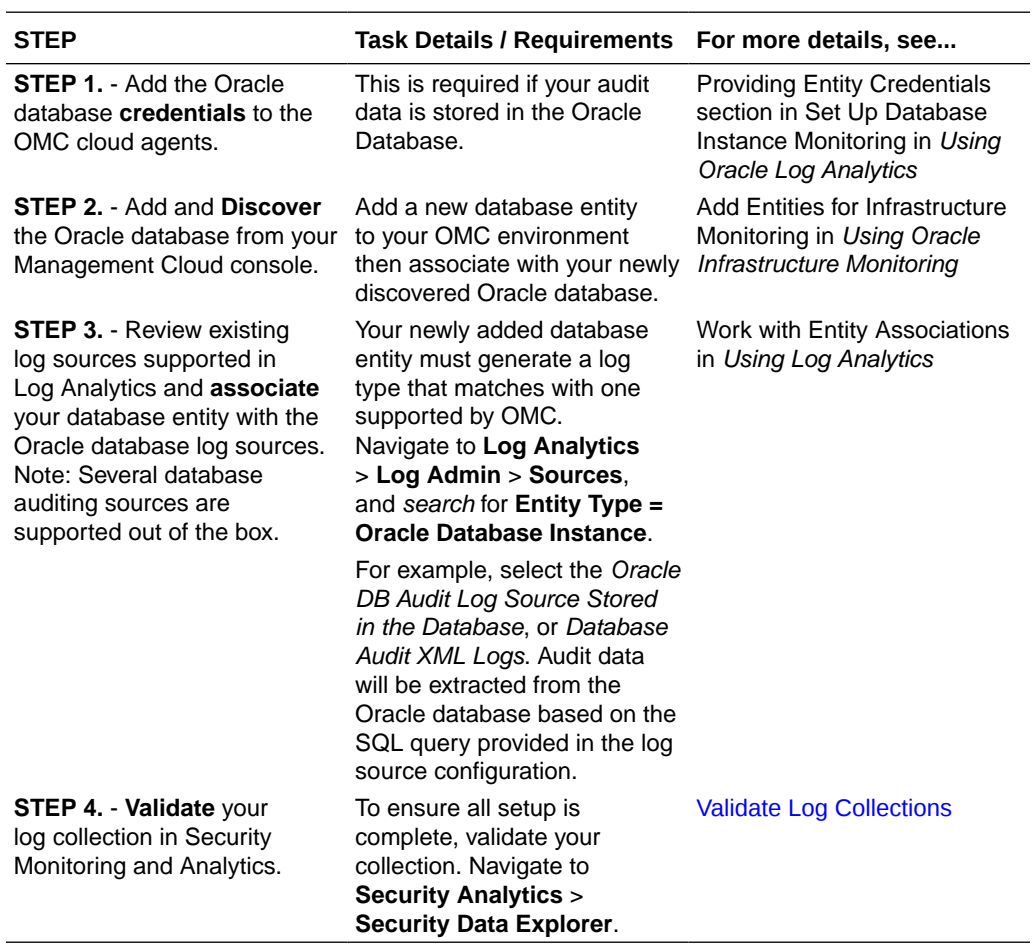

#### <span id="page-44-0"></span>**Configuration Steps**

For additional compatibility info, see [Database Sources](#page-38-0).

### Bluecoat Proxy

This Quick Start Guide provides log configuration details for SMA support: W3C and SQUID using FTP hosting (Linux/Windows).

#### **Support Specifications:**

Version: 6.5 and later

#### **Configuration Prerequisites:**

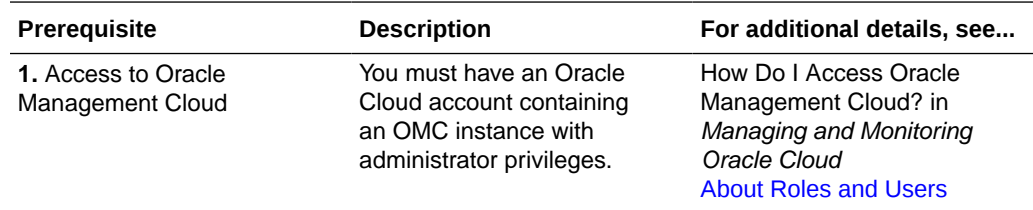

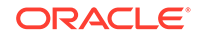

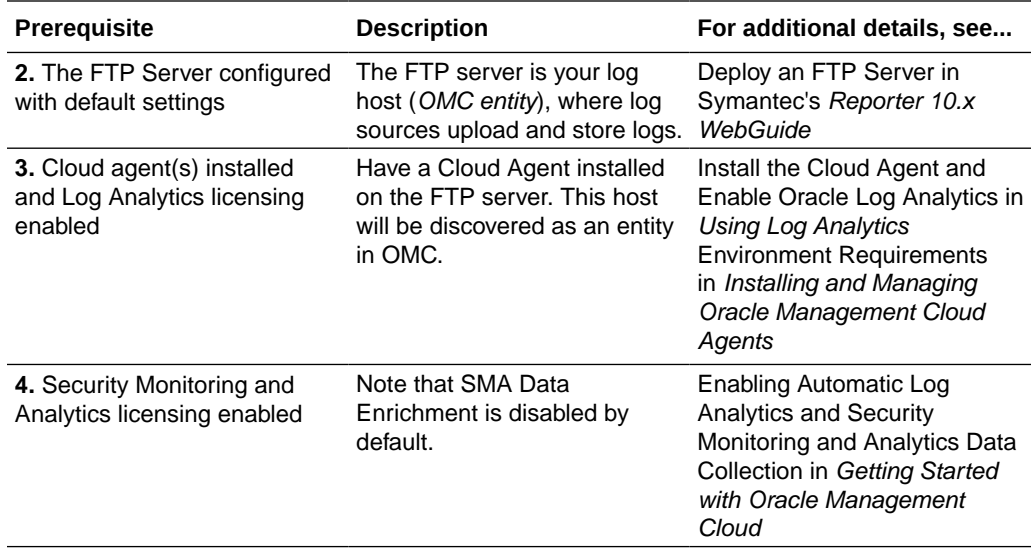

#### **Configuration Steps:**

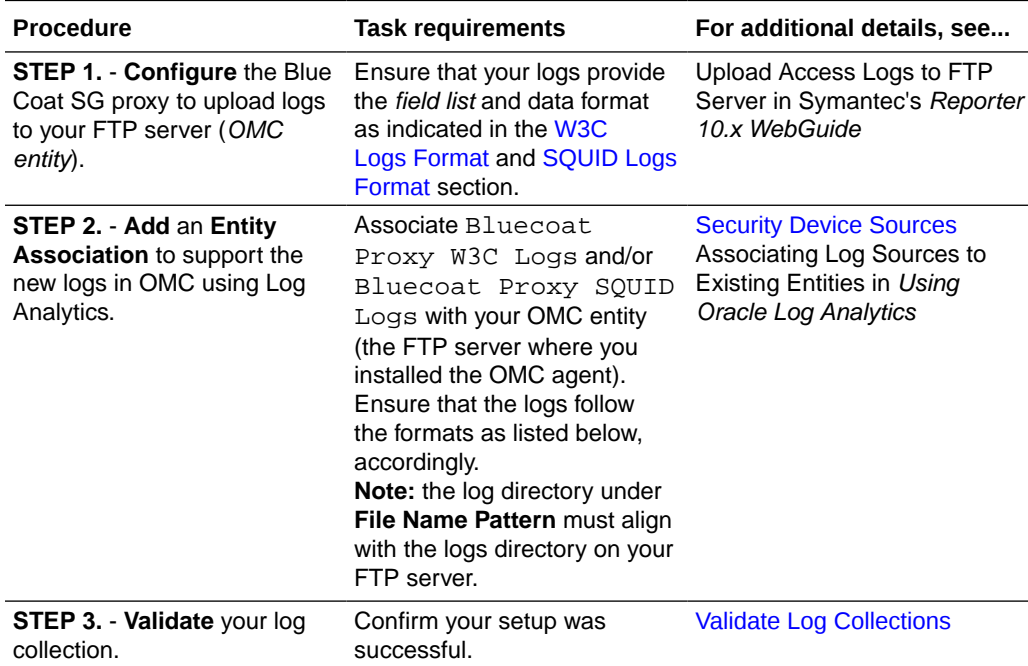

#### **W3C Logs Format**

Field list order and data format for Bluecoat Proxy W3C Logs

date time time-taken c-ip sc-status s-action sc-bytes cs-bytes cs-method cs-uri cs-username s-hierarchy s-supplier-name rs(Content-Type) cs(User-Agent) sc-filter-result sc-filter-category x-virus-id s-ip s-sitename x-virus-details x-icap-error-code x-icap-error-details

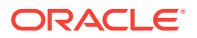

#### **SQUID Logs Format**

Format for Bluecoat Proxy SQUID Logs

%g %e %a %w/%s %b %m %i %u %H/%d %c

### <span id="page-46-0"></span>Apache Tomcat

Implementation and Setup Profile | Oracle Management Cloud Configuration Steps | Supported Log Format Specifications

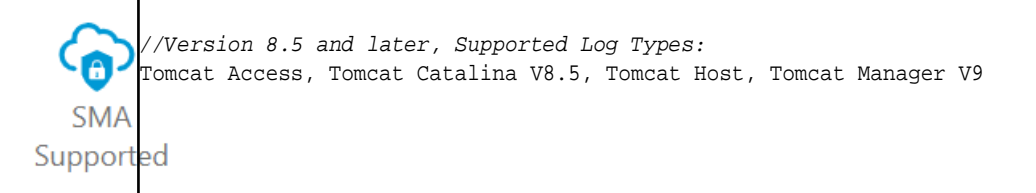

#### **Implementation and Setup Profile**

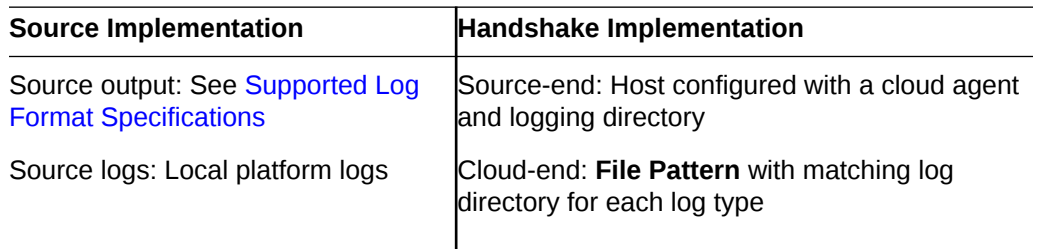

#### **Oracle Management Cloud Configuration Steps**

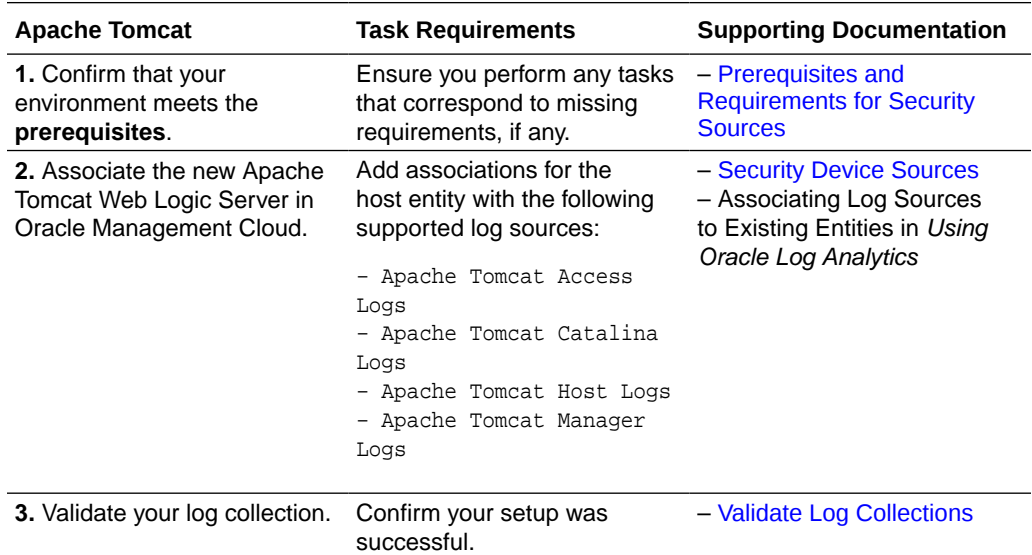

#### **Supported Log Format Specifications**

#### **Tomcat Access**

Apache Tomcat WebServer Access Log

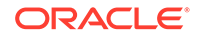

#### <span id="page-47-0"></span>**Tomcat Catalina V8.5**

Apache Tomcat WebServer Catalina Log Format (v8.5 and v9) Apache Tomcat WebServer Catalina Log Format

#### **Tomcat Host**

Apache Tomcat WebServer Catalina Log Format (v8.5 and v9) Apache Tomcat WebServer Host Log

#### **Tomcat Manager V9**

Apache Tomcat WebServer Manager Format Apache Tomcat WebServer Manager v9 Format

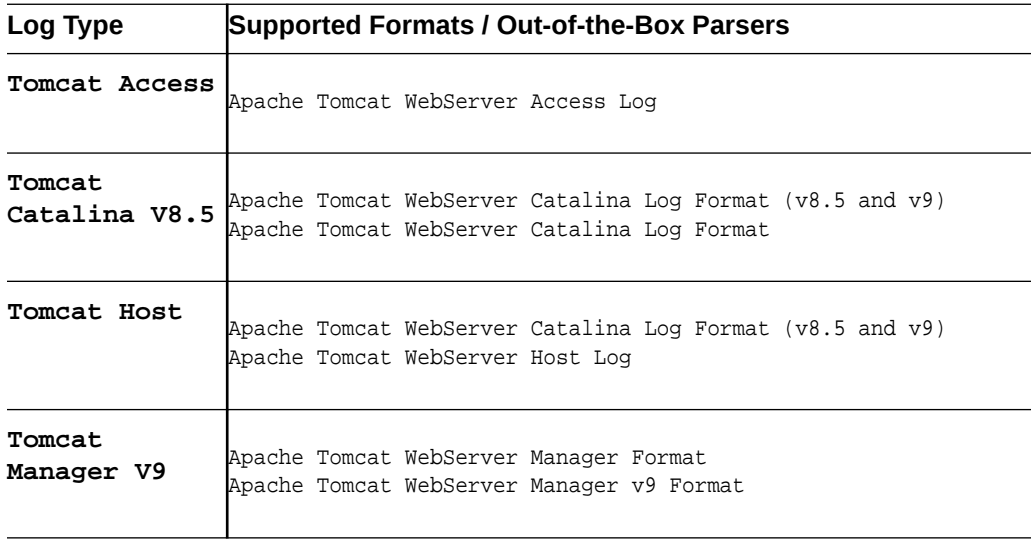

### Cisco ASA Firewall

This Quick Start Guide provides log configuration details for SMA support: Cisco ASA SMA using FTP hosting (Linux).

#### **Support Specifications:**

Version: Cisco ASA 5.2 - 5.6

#### **Configuration Prerequisites:**

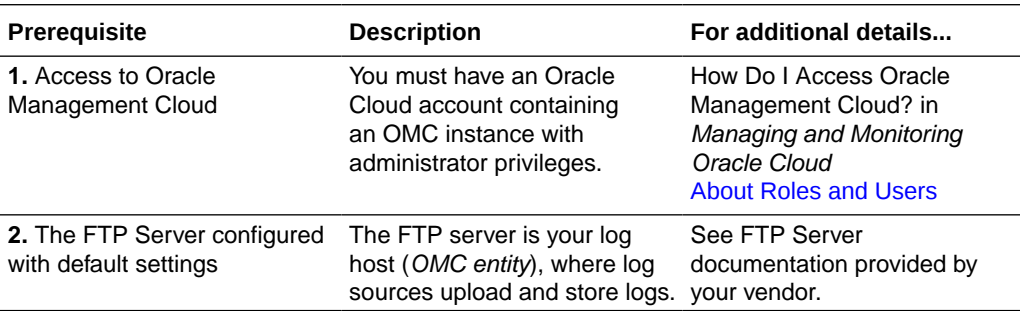

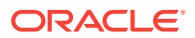

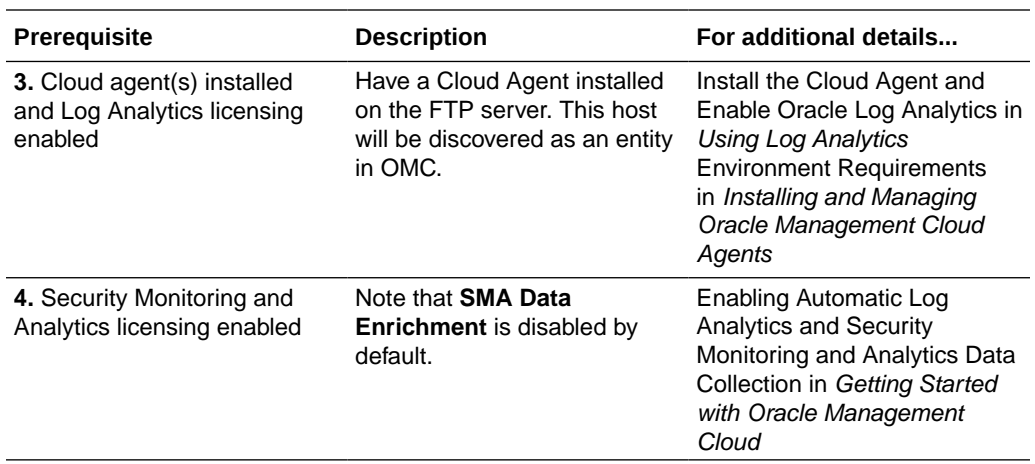

#### **Configuration Steps:**

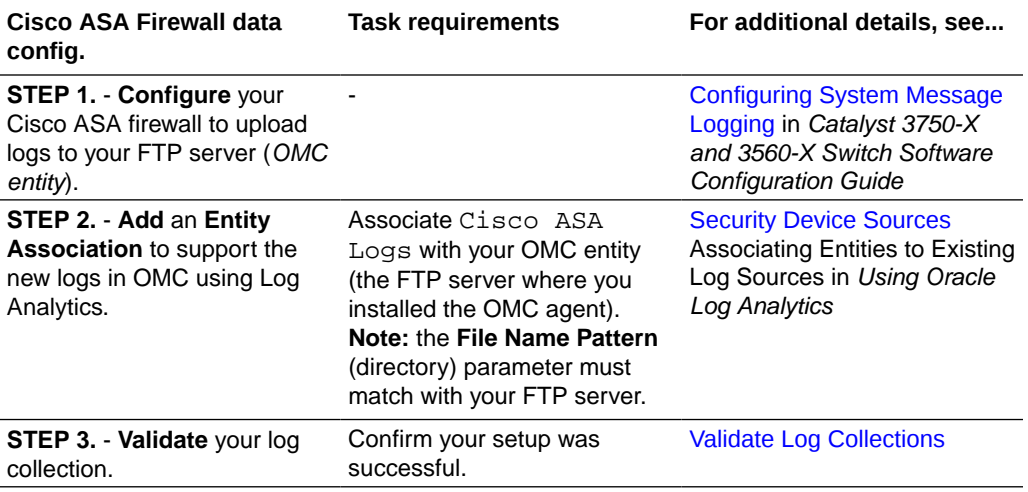

# F5 Big Firewall

Implementation and Setup Profile | [Oracle Management Cloud Configuration Steps](#page-49-0) | [Related Documentation](#page-49-0)

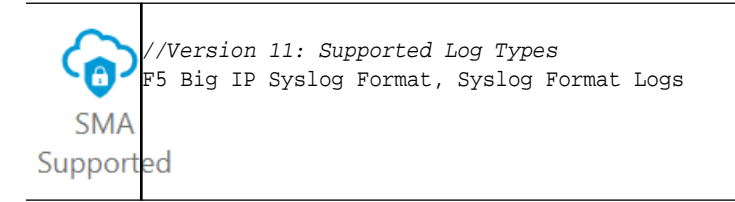

#### **Implementation and Setup Profile**

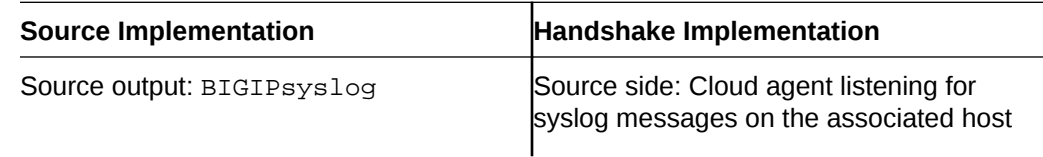

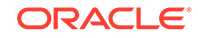

<span id="page-49-0"></span>Source logs: Remote logging using syslog forwarding

Cloud side: syslog listener

#### **Oracle Management Cloud Configuration Steps**

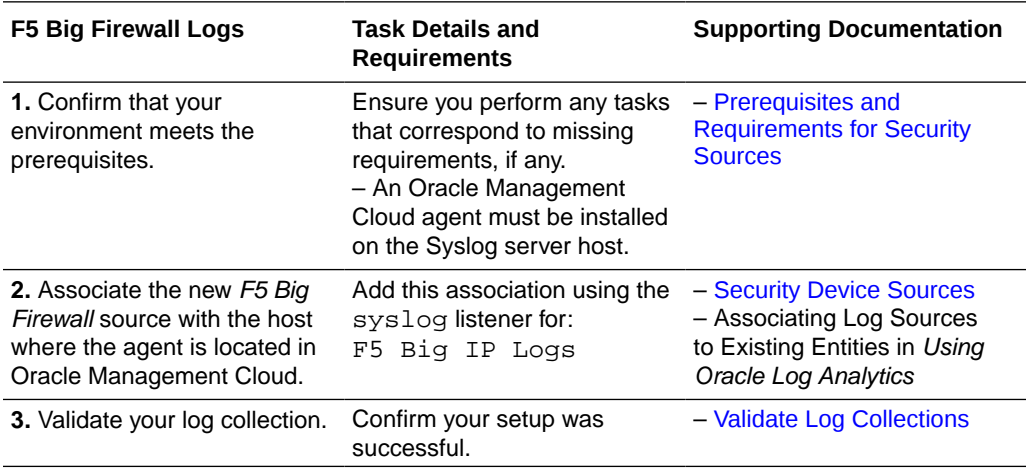

#### **Related Documentation**

• For firewall configuration details, see [About Logging](https://support.f5.com/kb/en-us/products/big-ip_ltm/manuals/product/bigip-external-monitoring-implementations-12-0-0/2.html#unique_290142803) in *Security Logs and Checkpoint Firewall-1*

### Fortinet FortiGate Firewall

This Quick Start Guide provides log configuration details for SMA support: Fortinet Log Event Logs using Syslog hosting (Linux).

#### **Support Specifications:**

```
Version: FortiGate 5.2 - 5.6
```
#### **Prerequisites:**

To complete this task, you must have an Oracle Cloud account containing an OMC instance with administrator privileges.

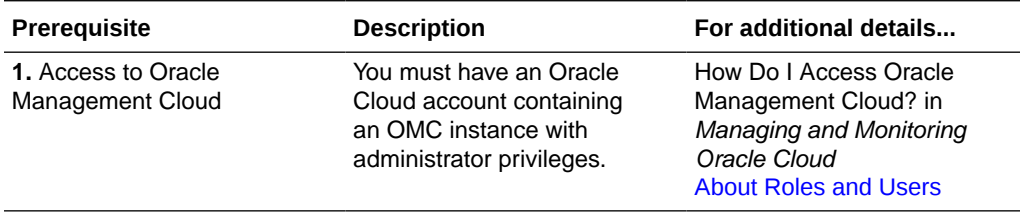

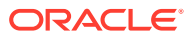

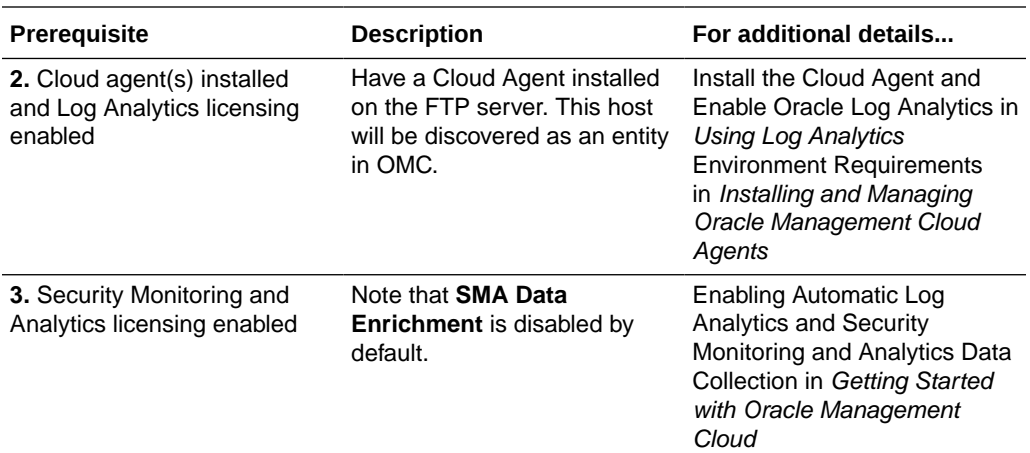

#### **Configuration Steps:**

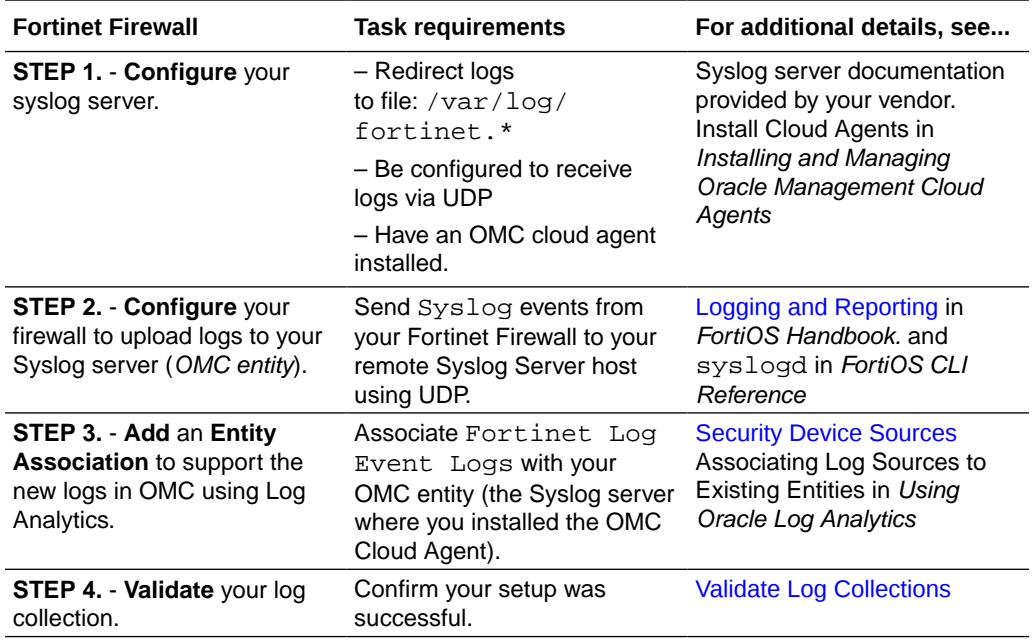

# MS Active Directory

This Quick Start Guide provides configuration details for SMA support:: Windows Security Events using Windows Event Forwarding (Windows).

#### **Support Specifications:**

Version: Windows Server 2008 and later

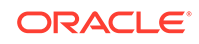

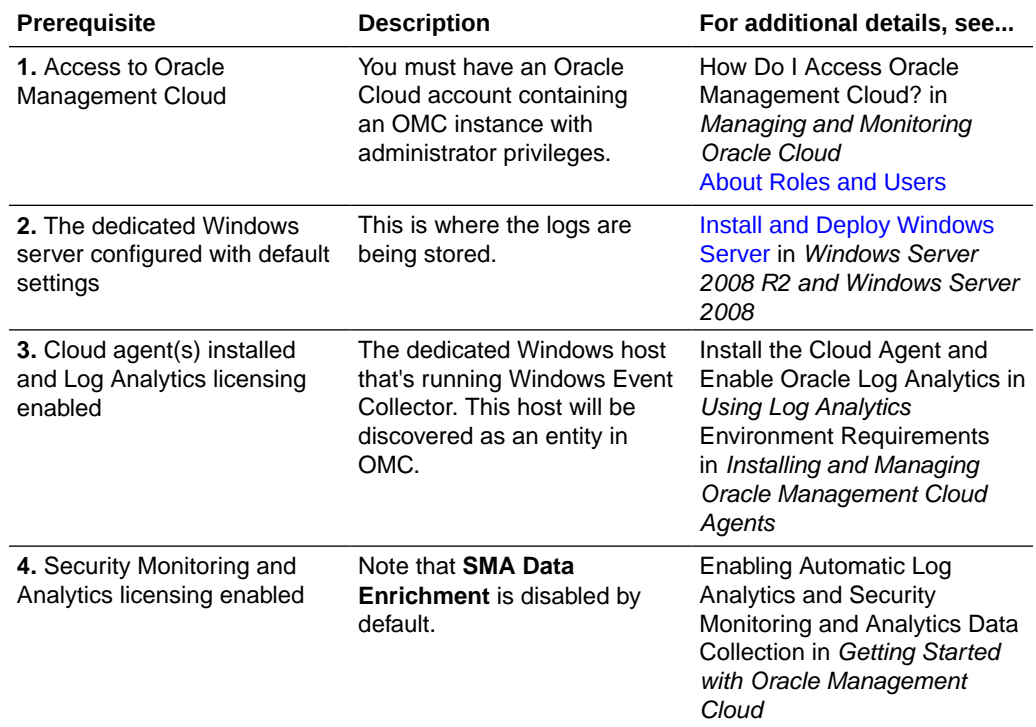

#### <span id="page-51-0"></span>**Configuration Prerequisites:**

#### **OMC Configuration Steps:**

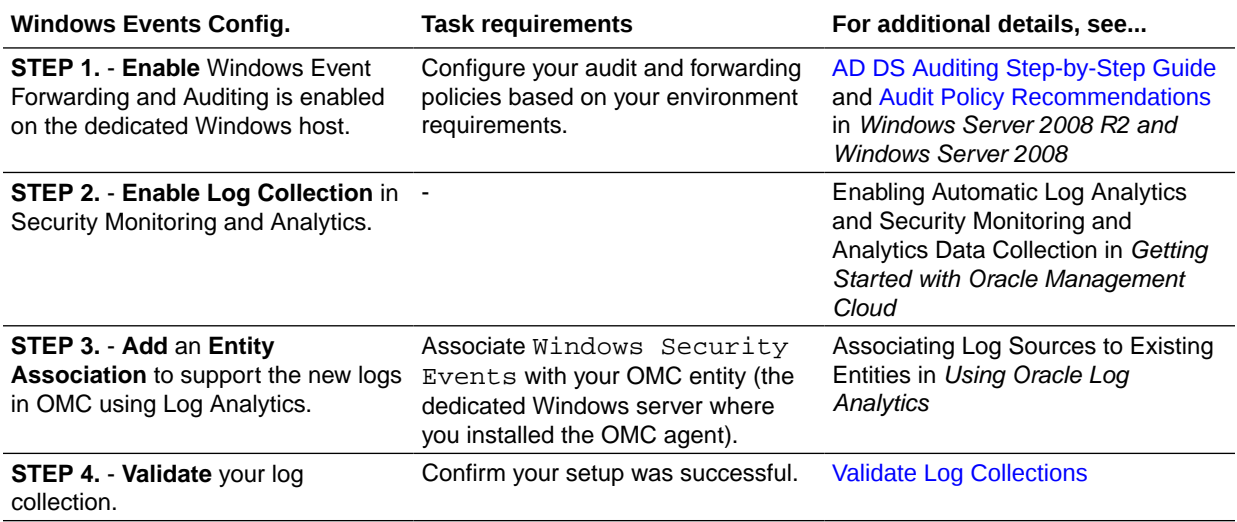

# Palo Alto Firewall

This Quick Start Guide provides log configuration details for SMA support: Palo Alto Syslog using Syslog hosting (Linux).

#### **Support Specifications:**

PAN - OS 7.1

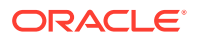

#### **Configuration Prerequisites:**

To complete this task, you must have an Oracle Cloud account containing an OMC instance with administrator privileges.

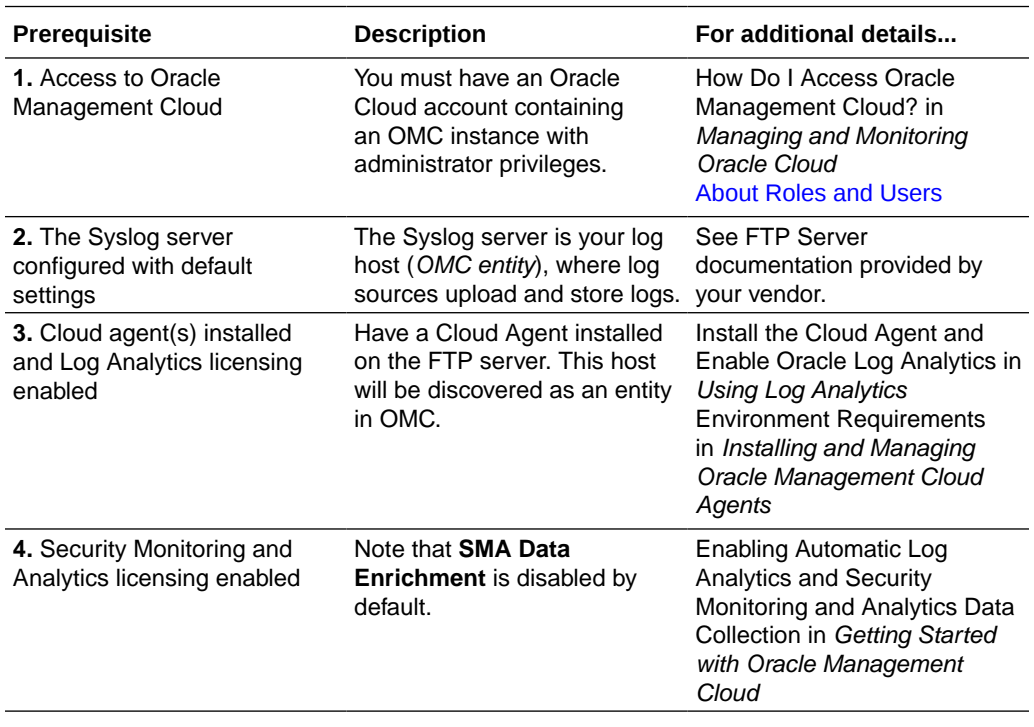

#### **Configuration Steps:**

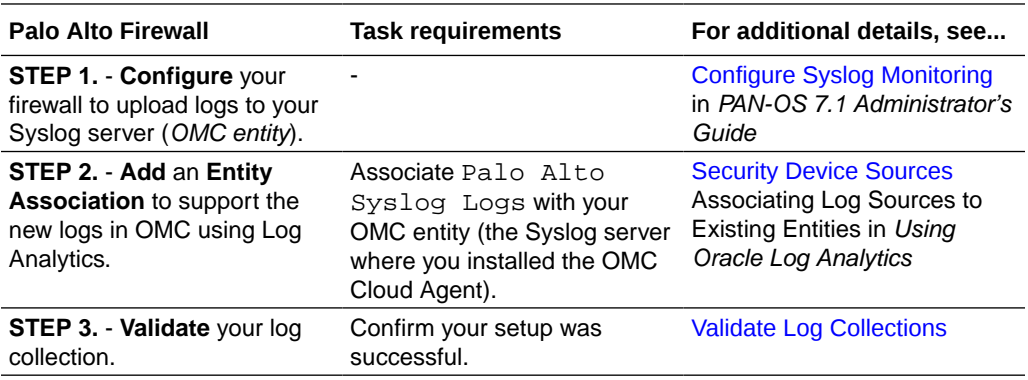

# Common Tasks

These tasks are typically performed when setting up log collections from monitoring sources in your IT enterprise.

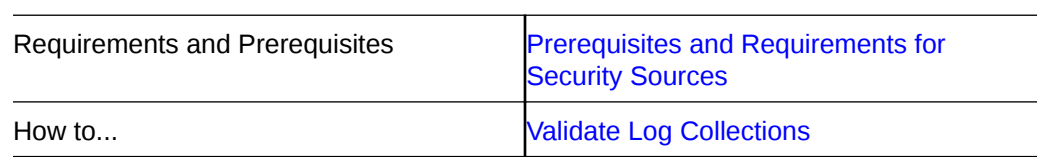

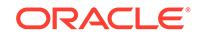

### <span id="page-53-0"></span>Prerequisites and Requirements for Security Sources

Environment prerequisites and configuration requirements for enabling security log sources.

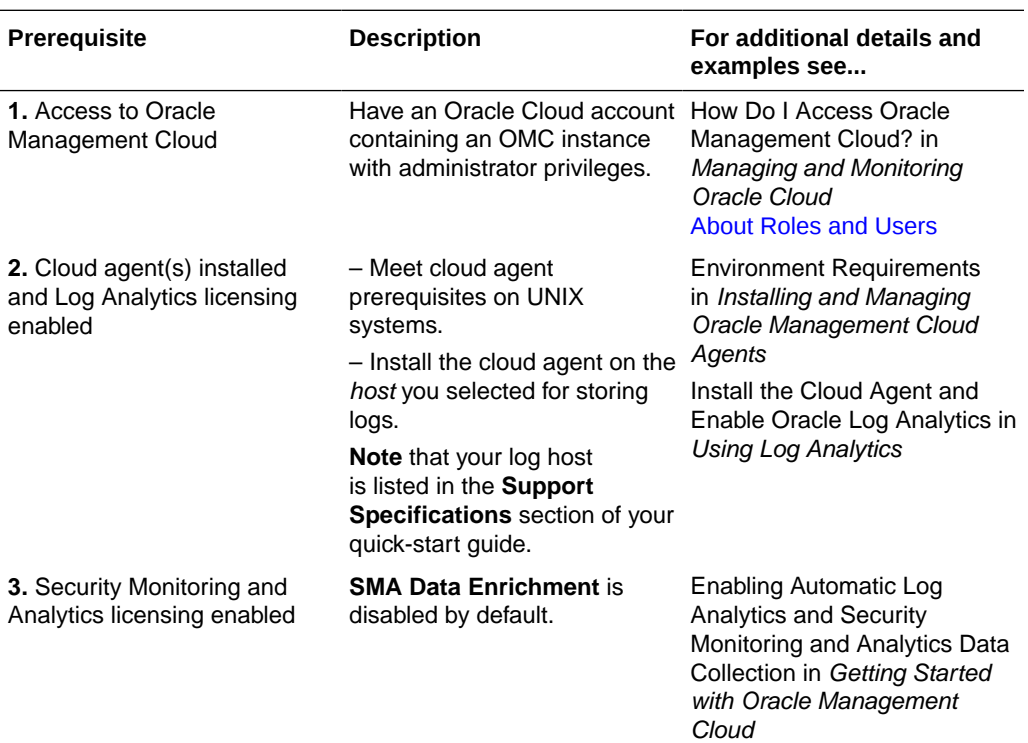

#### **OMC Prerequisite Tasks**

### Validate Log Collections

Post configuring your log collection, perform these tasks to validate a successful setup.

#### **Note:**

Security Monitoring and Analytics may take up to 30 minutes for log data to start showing.

#### **Validation Scenario 1**

- Set the timeframe to reflect the expected timeframe in the logs being sent. If implementing a new log source to send current logs set the timeframe to "Last Hour" or some shortened timeframe to focus on the most recent logs ingested by SMA.
- Run a generic query in Security Data Explorer, to view logs being ingested by a data element unique to the new log source being created. If the new source is the first of it's kind then filtering by "Log Source" will be sufficient to see when those

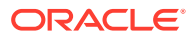

new logs start to show up in SMA using a basic visualization like pie/bar chart or summary table.

- Query examples include:
	- 'SEF Record Type' = base | stats count by 'Log Source' – 'SEF Record Type' = base and 'Log Source' = 'Bluecoat Proxy W3C Logs' | stats count by 'Log Source'

#### **Validation Scenario 2**

- If the new log source is an addition to existing source, like a newly created Oracle database, a *Summary Table* organized by 'Log Source' and 'Entitiy' will display all the entitiy names per log source type. Look for the name of the new 'Entitiy' created in the previous steps.
- Query examples include:
	- View all entity names by log source 'SEF Record Type' = base | stats count by Log Source', Entity'

**Figure A-1 Filtering logs image**

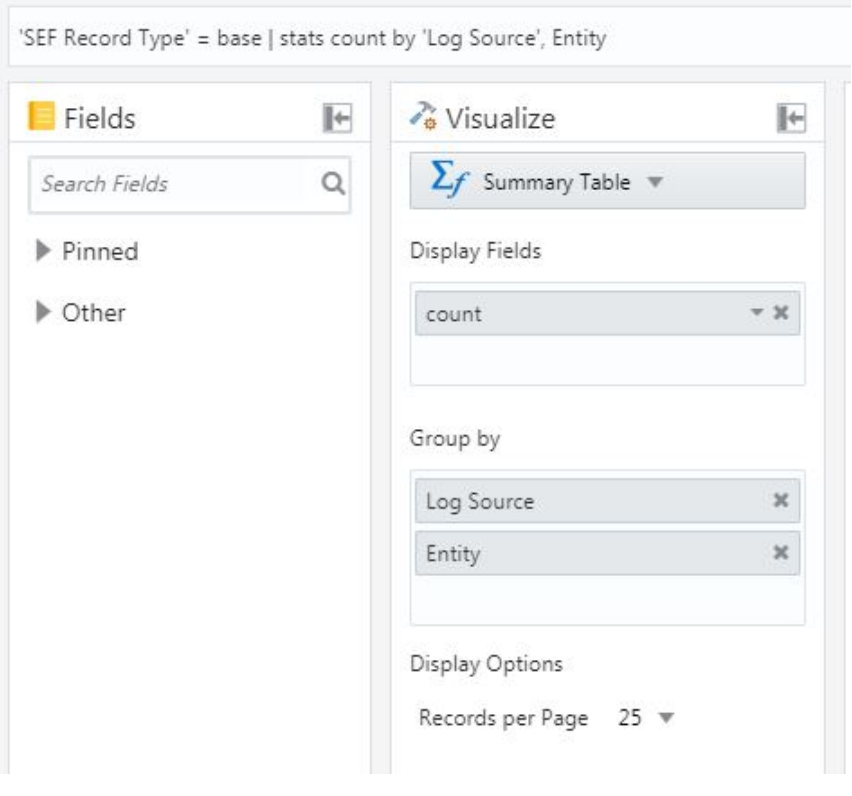

– View all entitiy names for a specific log source: 'SEF Record Type' = base AND 'Log Source' = 'Linux Cron Logs' | stats count by 'Log Source', Entity

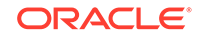

# B SMA Reference

#### **Topics:**

- Security Monitoring and Analytics Terminology
- [Security Event Format SEF Handbook](#page-56-0)
- [Security Intelligence Reference](#page-63-0)

# Security Monitoring and Analytics Terminology

Terminology used throughout the SMA's documentation and the user interface.

SMA Terms and Concepts

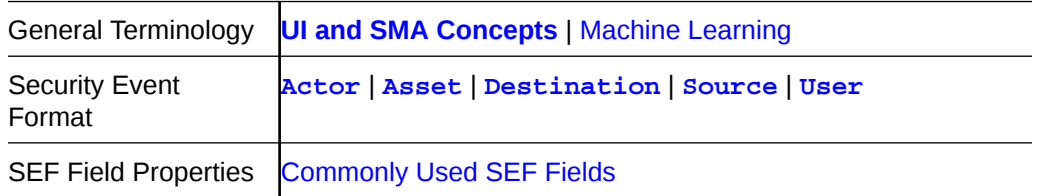

#### **UI and SMA Concepts**

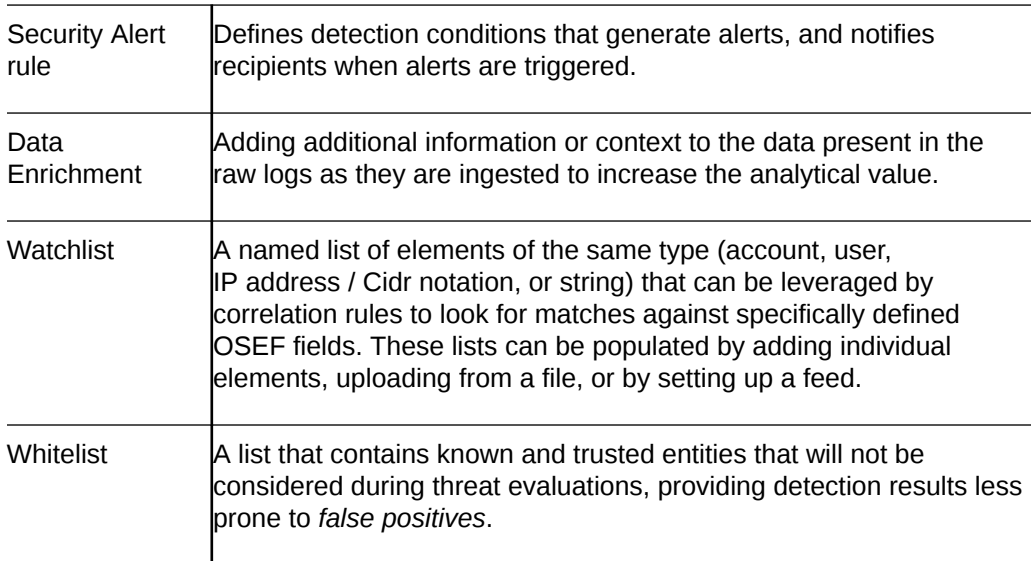

#### **Machine Learning**

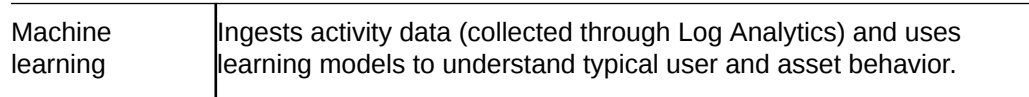

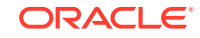

<span id="page-56-0"></span>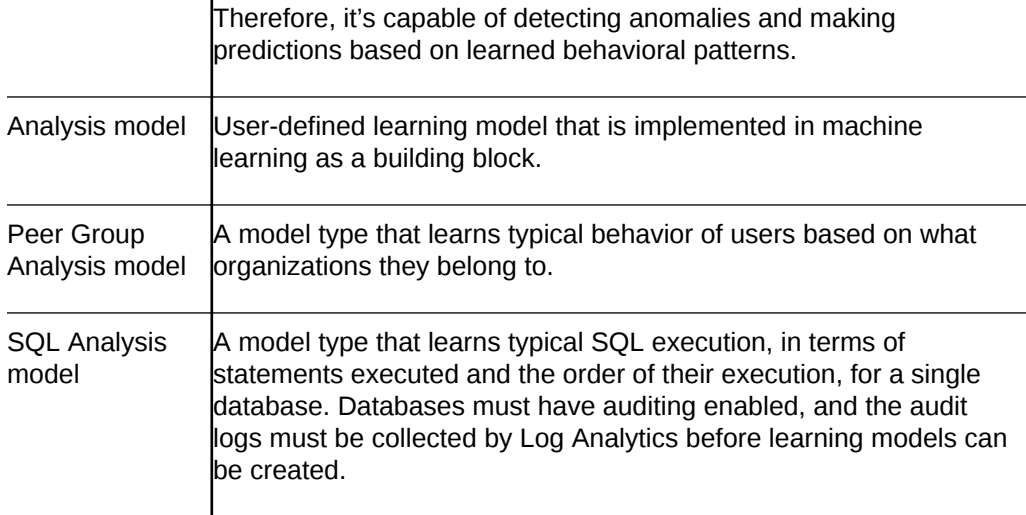

# Security Event Format - SEF Handbook

SEF is Oracle's data-centric event framework designed to extract, structure, and enrich log components into event elements with state-of-the-art security elements .

#### **Topics:**

- **[SEF Elements](#page-61-0)**
- **SEF Query Samples**
- **[Commonly Used SEF Fields](#page-58-0)**

### SEF Query Samples

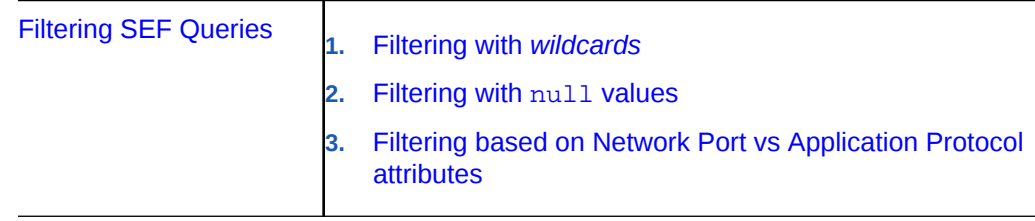

### Filtering SEF Queries

These query samples show how to construct SEF queries.

When looking for all records related to administrator level changes to hosts you can refer to the sefCategory field. In these instances the possible values are numerous: system.admin.(startup|shutdown|restart|disable|enable| create|modify)

Filtering with *wildcards*

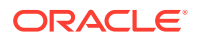

#### <span id="page-57-0"></span>**Example B-1**

There are other log source types that contain additional system.admin values. Filter using wildcards to remove irrelevant information:

'SEF Device Class' = host

Instead of creating an 'IN' statement containing all possible values we can leverage a wildcard value to capture all possible values, making the query:

'SEF Device Class' = host and 'sef Category' = 'system.admin.%'

#### Filtering with null values

#### **Example B-2 Filter out null values**

'SEF Destination Endpoint Account Name' != null and 'SEF Actor Endpoint Network Address' not in (null, 10.0.14.1, 10.0.14.2, 10.0.14.3)

#### **Example B-3 Filtering null values in specific fields only**

Find only records that have null values in specific fields

'SEF Application Protocol' = http and 'SEF Destination Top Level Domain' = null 'SEF Actor Endpoint Name' in (null, localhost, 127.0.0.1)

#### Filtering based on Network Port vs Application Protocol attributes

While these fields can be used to find similar information, they have subtle differences between them but each have significant impact on the data returned when choosing one over the other. This can be affected by elements of each individual network, as well as the log sources being sent to SMA.

Some security devices, like firewalls, are 'protocol aware' where the protocol names (http, dns, ftp) are recorded in your log data when these protocols are detected. This information is implemented during the data-enrichment phase for security logs, where:

- SMA assigns it to sefApplicationProtocol field pending such log records are provided by your *security log sources*
- SMA automatically fills it in for selected **security log sources** even if no such data record is provided.

#### **Scenario Examples**

- **1.** Web server logs may have 'HTTP' set for sefApplicationProtocol. In other cases where only the destination port number is available and protocol can't be assumed with a high degree of accuracy, sefApplicationProtocol is not populated.
	- **a.** It is possible that sefDestinationEndpointNetworkAddressPort = 80 will return information that isn't HTTP related, like network scanning activity. It could also potentially miss HTTP related log entries where port information isn't available in the log data, or when alternative ports are used for some HTTP traffic (81, 8080, 8081, 8888).

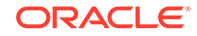

- <span id="page-58-0"></span>**2.** The same holds true for sefDestinationEndpointNetworkAddressPort, if the protocol is known but no port information is available in the log data, the field will be left blank.
	- **a.** Similarly, sefApplicationProtocol = HTTP will return logs known to be related to web traffic, but will not return logs where no protocol is recorded and the information can't be assumed with a high degree of accuracy.

#### **Example B-4 Filtering with SEF field combinations**

In general it is a good idea to leverage both fields together to ensure the most complete information is returned in SDE (Software-Defined Environment), custom queries, and dashboards. The best solution will depend on your network and the log sources being sent to SMA, and may require some testing.

```
'sef Destination Endpoint Network Address Port' = 80 OR 'sef Application 
Protocol' = http
```
#### **Example B-5 Filtering with SEF field combinations and parameter specifications**

In an environment where web development takes place, or where custom apps are configured to use alternative ports for HTTP traffic those additional ports may need to be added to an 'IN' statement in the query:

```
'sef Destination Endpoint Network Address Port' IN (80, 8080, 8081, 8888) OR 
'sef Application Protocol' = HTTP
```
#### **Example B-6 Filtering with more complex SEF field combinations and parameter specifications**

Incorporating HTTPS into the query requires an additional 'IN' statement and additional ports:

'sef Destination Endpoint Network Address Port' IN (80, 8080, 8081, 8888, 443, 4343, 8043) OR 'sef Application Protocol' IN (http, https)

### Commonly Used SEF Fields

Each field provides a set of attributes with enriched event data from your data logs.

#### **Commonly Used SEF Fields**

- sef | Field Properties
- sefActor [| Field Properties](#page-59-0)
- [sefDestination](#page-60-0) | Field Properties
- [sefOriginalActor](#page-61-0) | Field Properties

#### sef | Field Properties

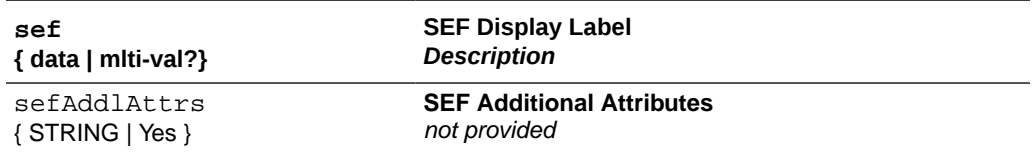

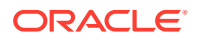

<span id="page-59-0"></span>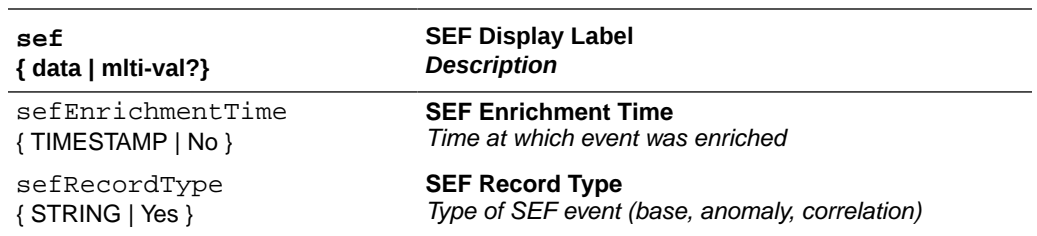

# sefActor | Field Properties

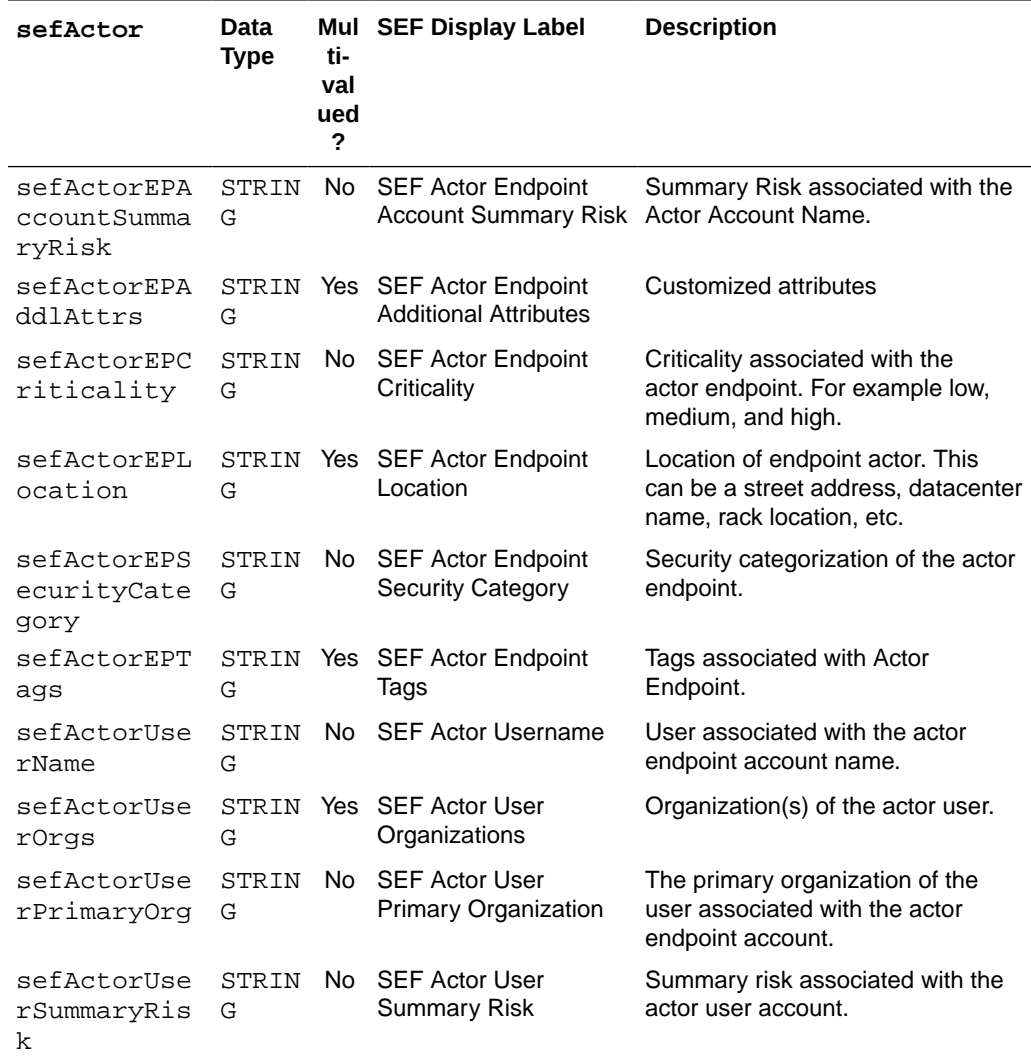

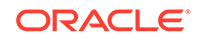

# <span id="page-60-0"></span>sefDestination | Field Properties

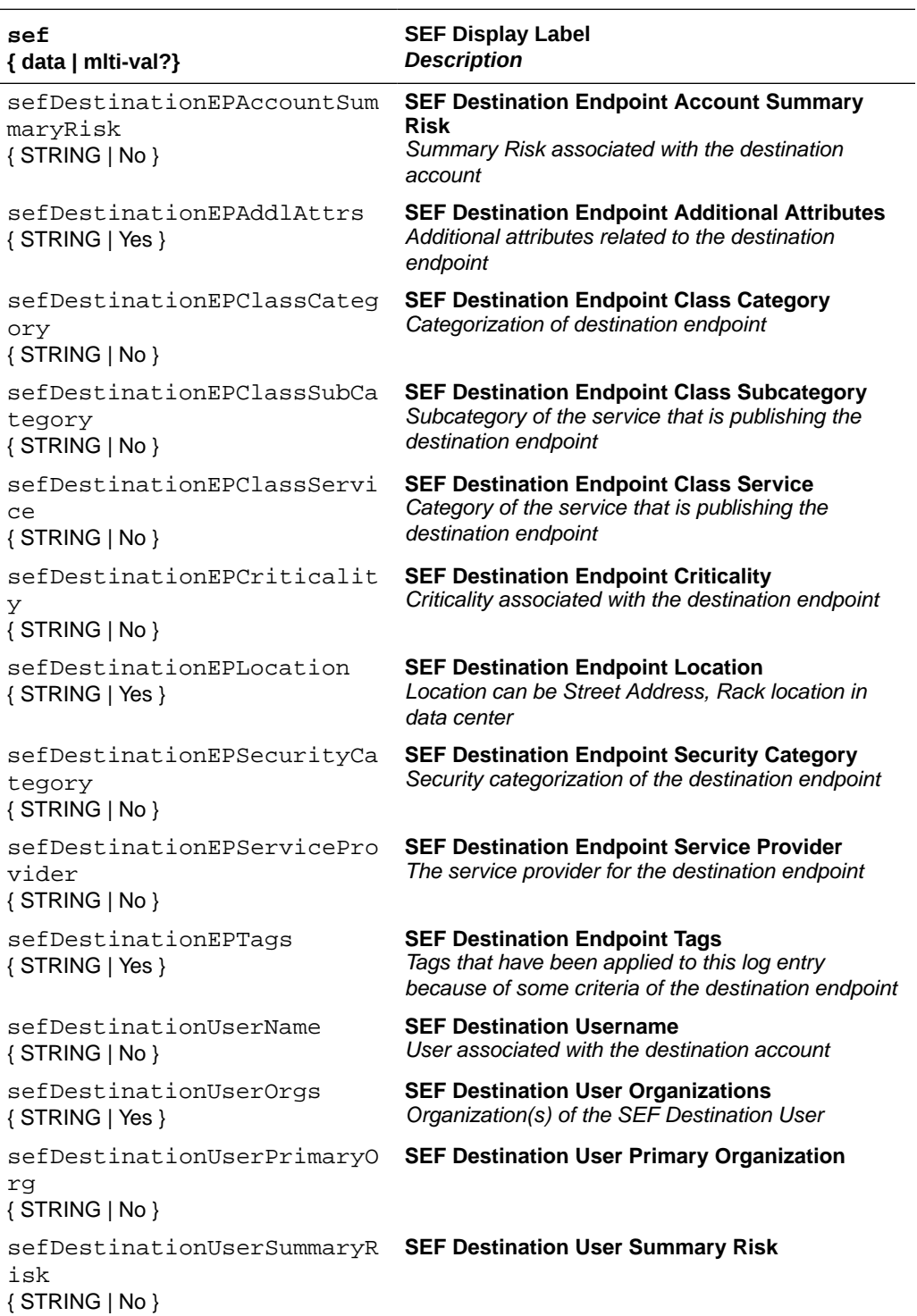

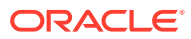

# <span id="page-61-0"></span>sefOriginalActor | Field Properties

**(SEF) ORIGINAL ACTOR has Endpoint, User elements, part of SEF Field: sefOriginalActor**

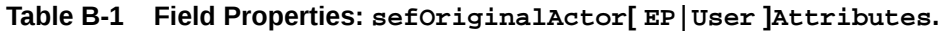

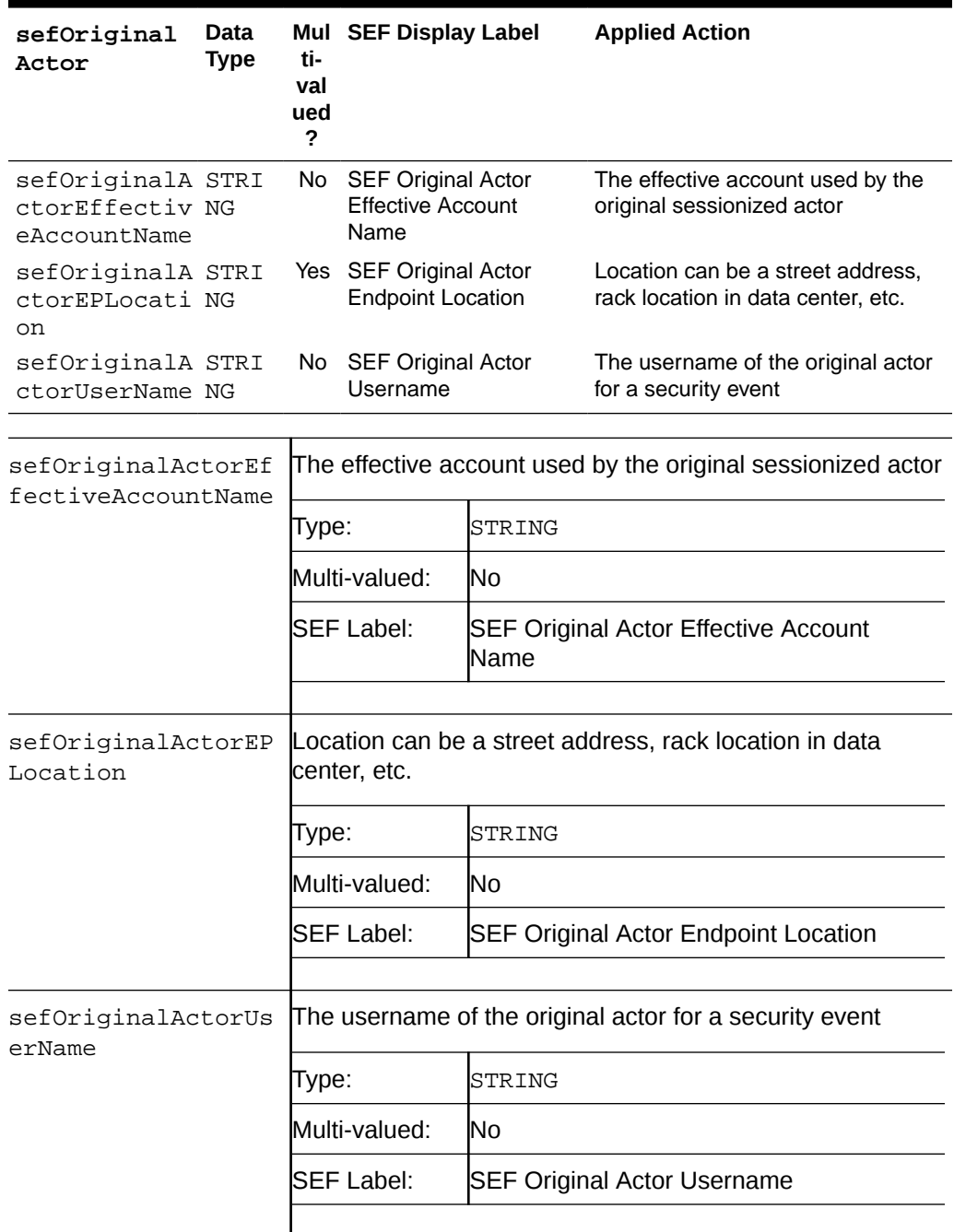

# SEF Elements

<span id="page-62-0"></span>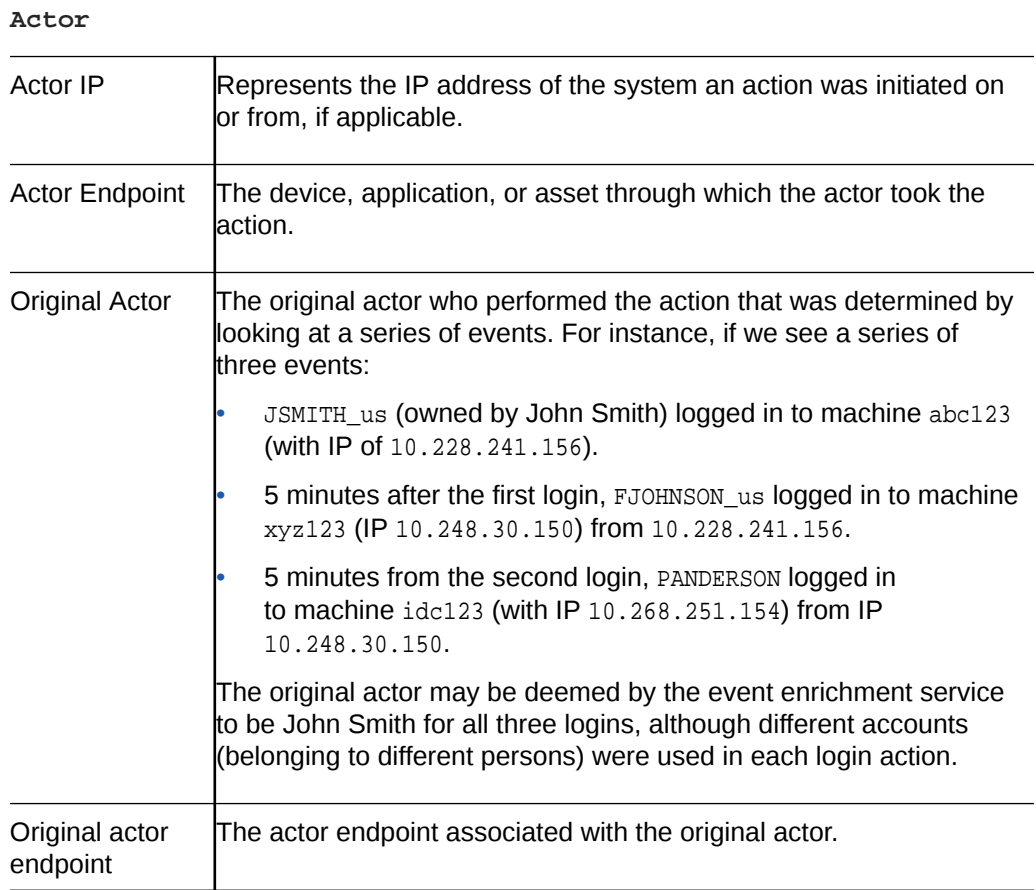

#### **Asset**

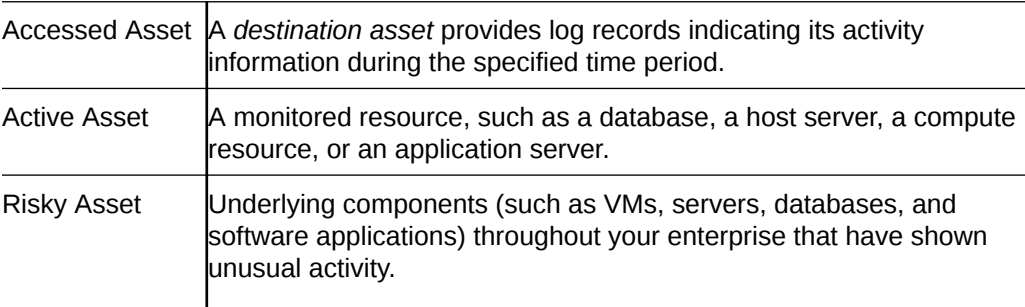

#### **Destination**

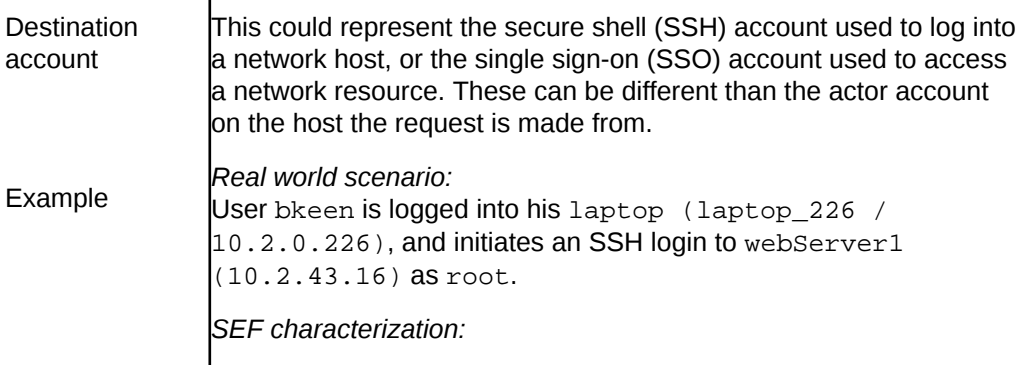

<span id="page-63-0"></span>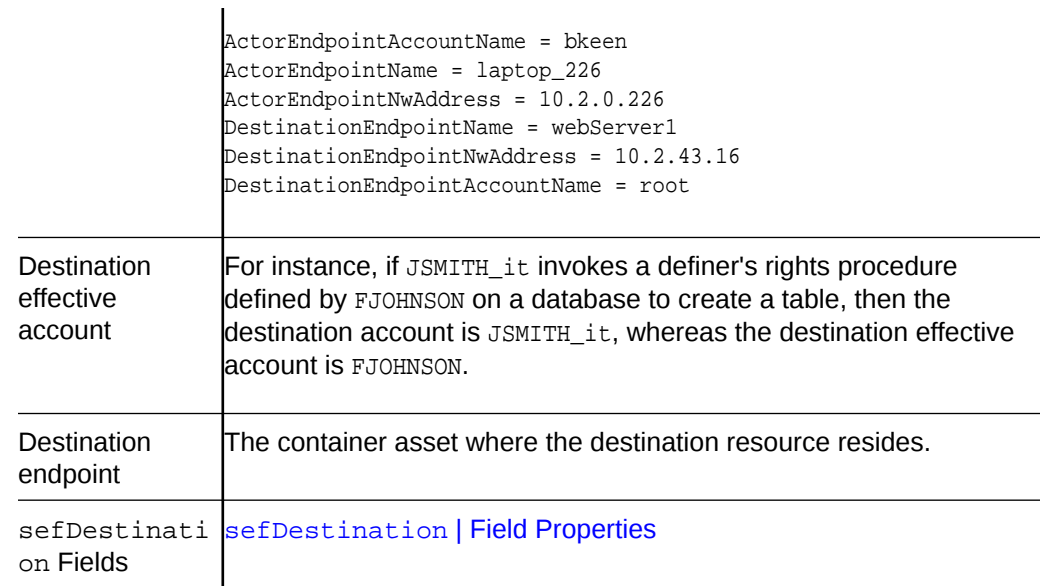

#### **Source**

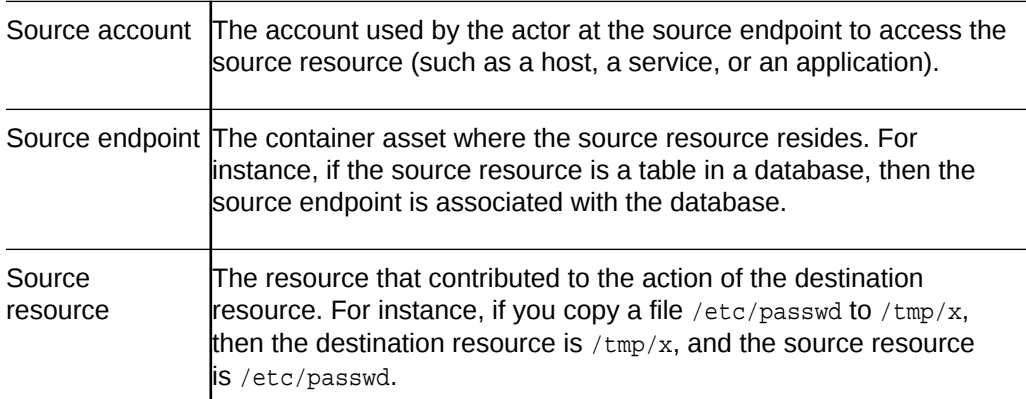

#### **User**

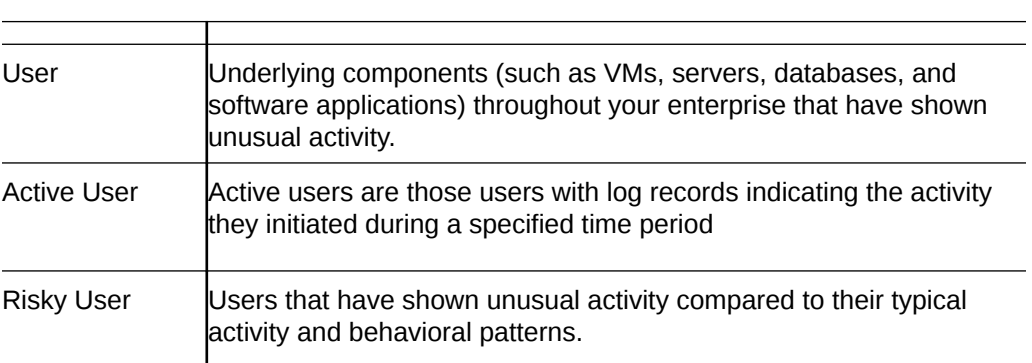

# Security Intelligence Reference

The Security Intelligence dashboard provides information based on IP categories, and domain and URL categories.

• [IP Categories](#page-64-0)

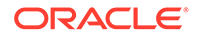

### <span id="page-64-0"></span>• Domain and URL Categories

#### **IP Categories**

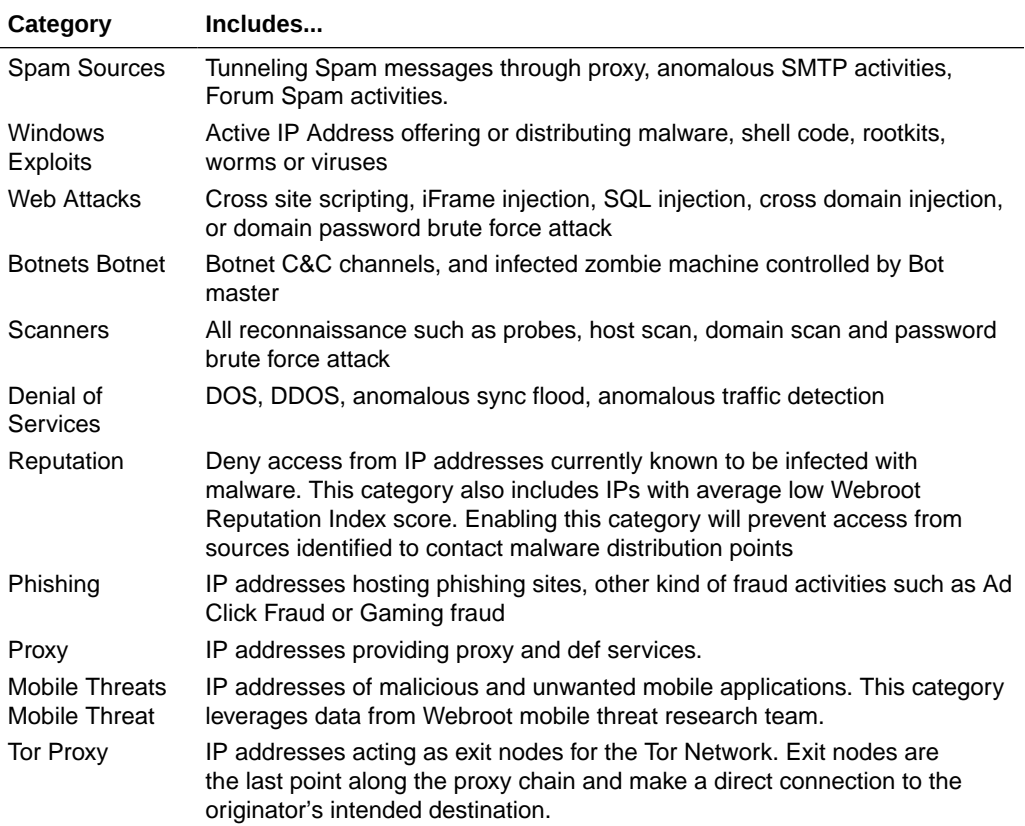

#### **Domain and URL Categories**

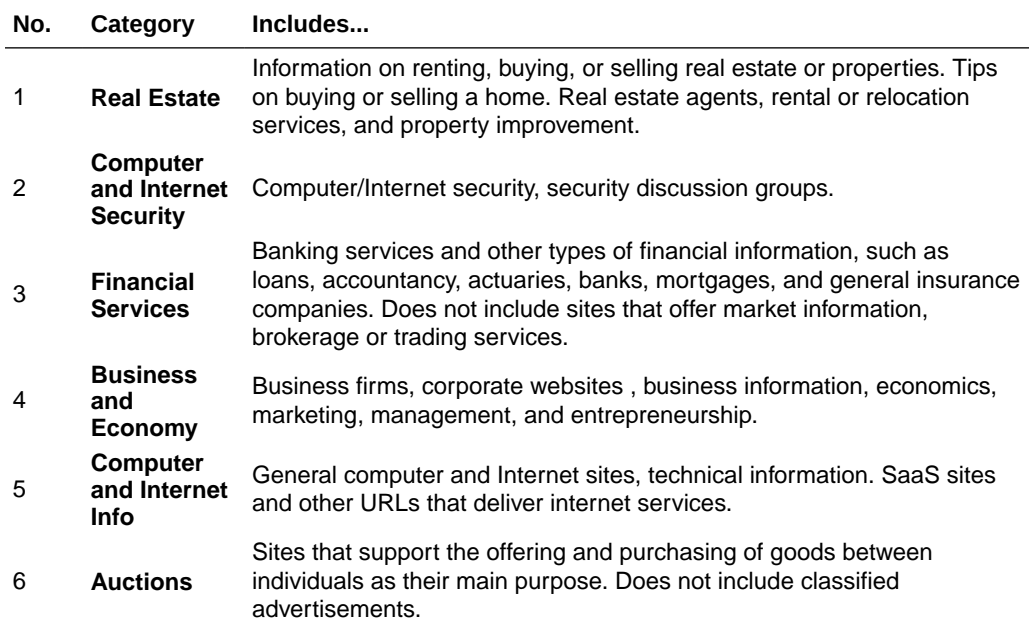

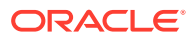

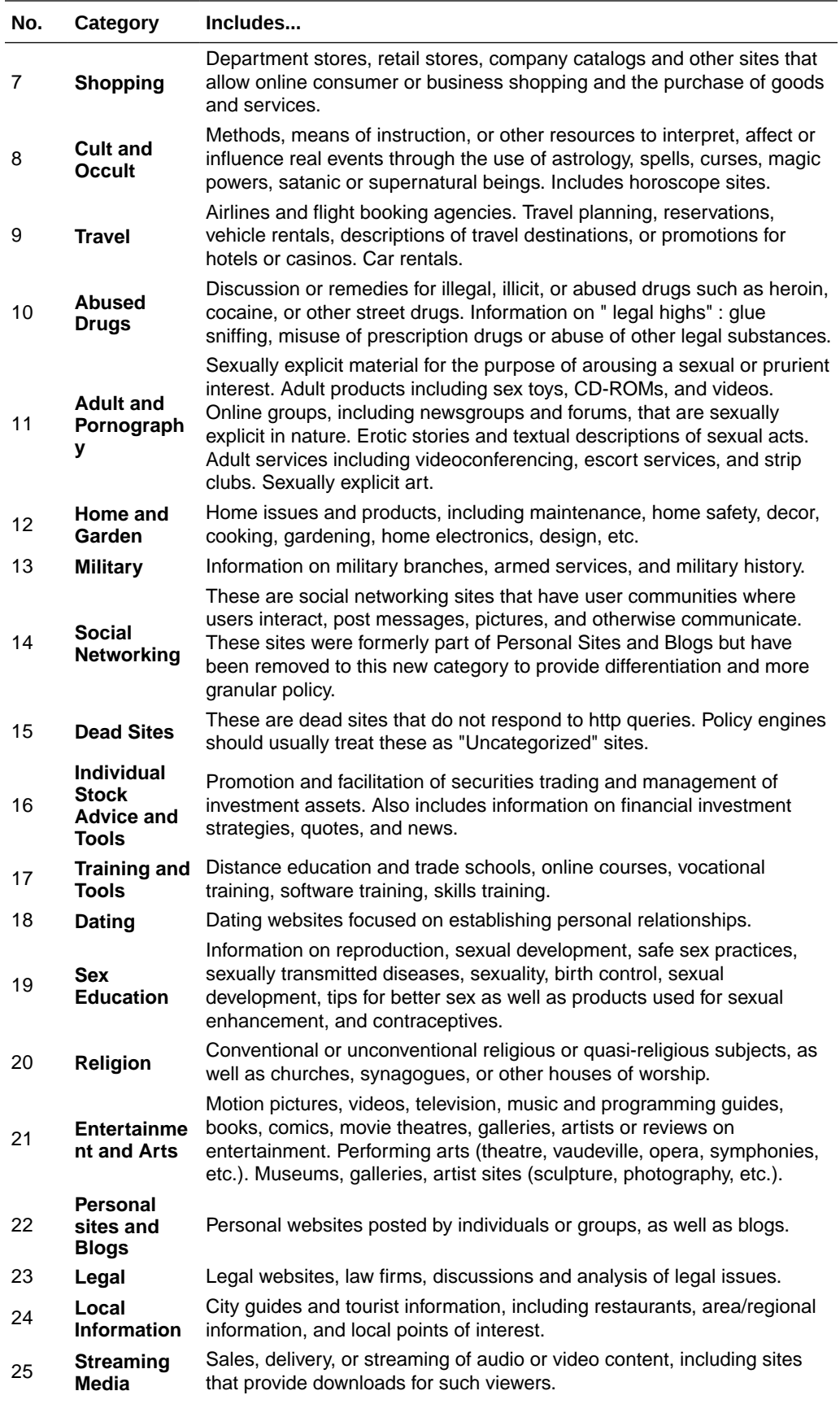

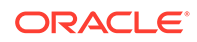

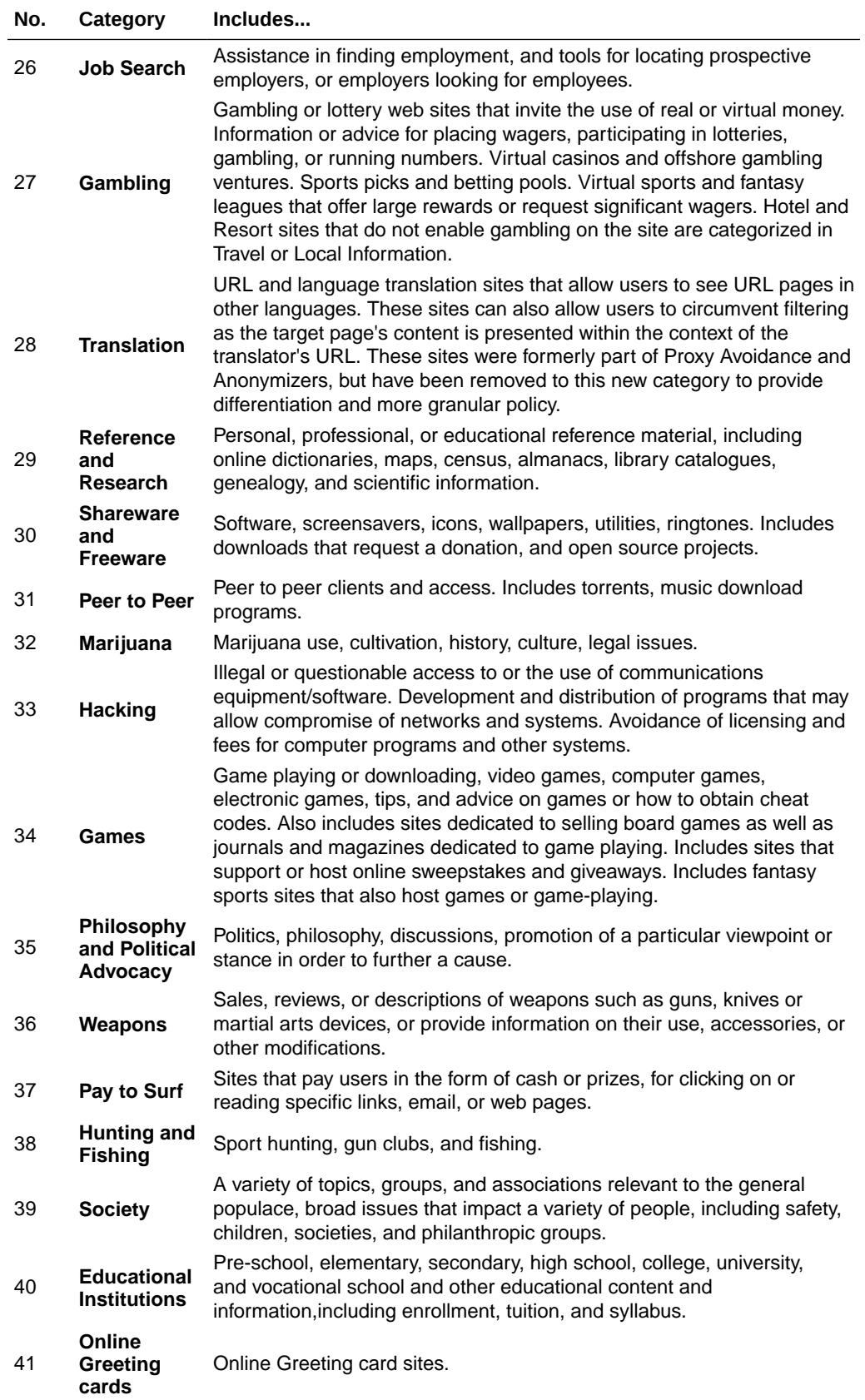

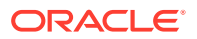

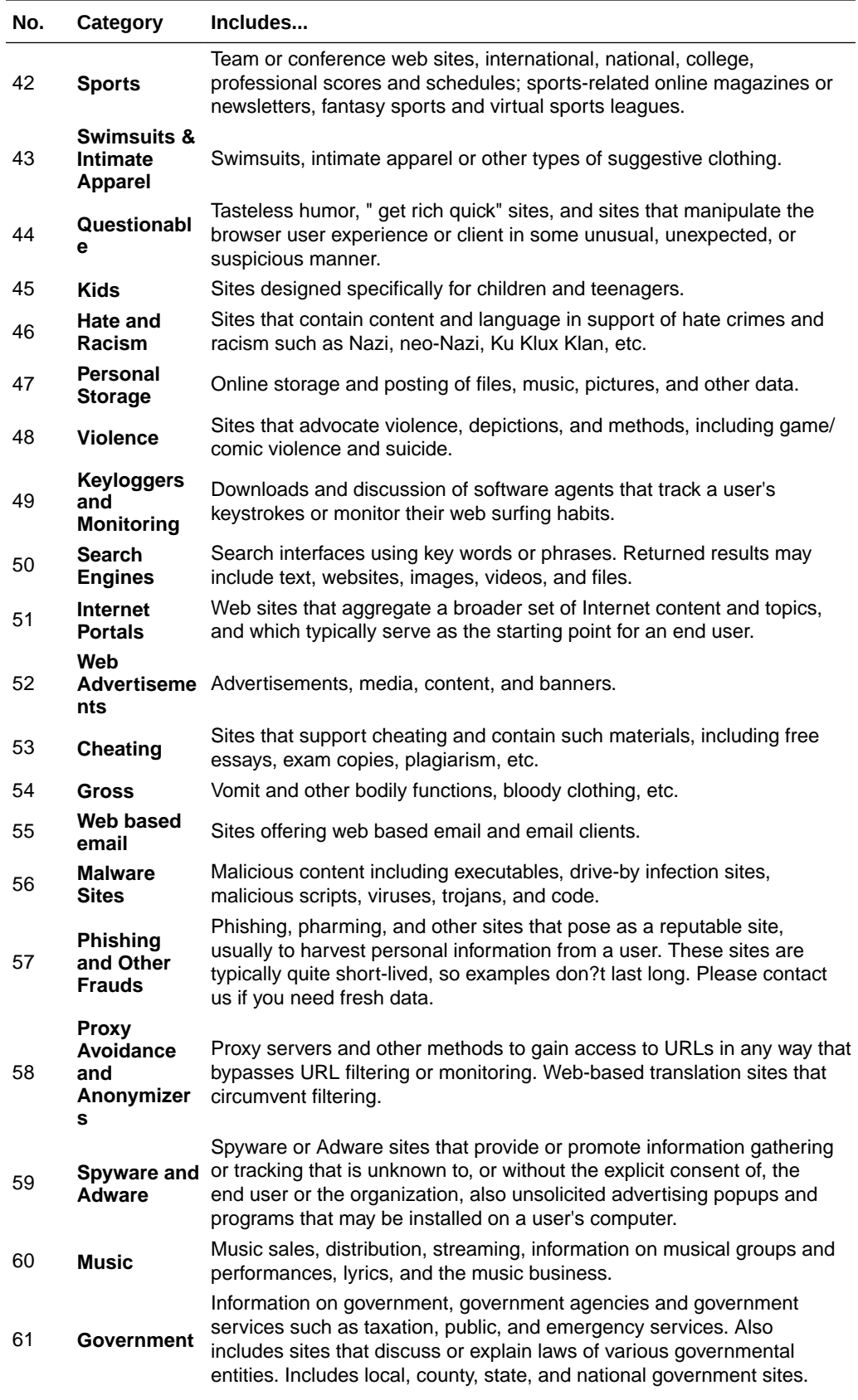

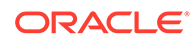

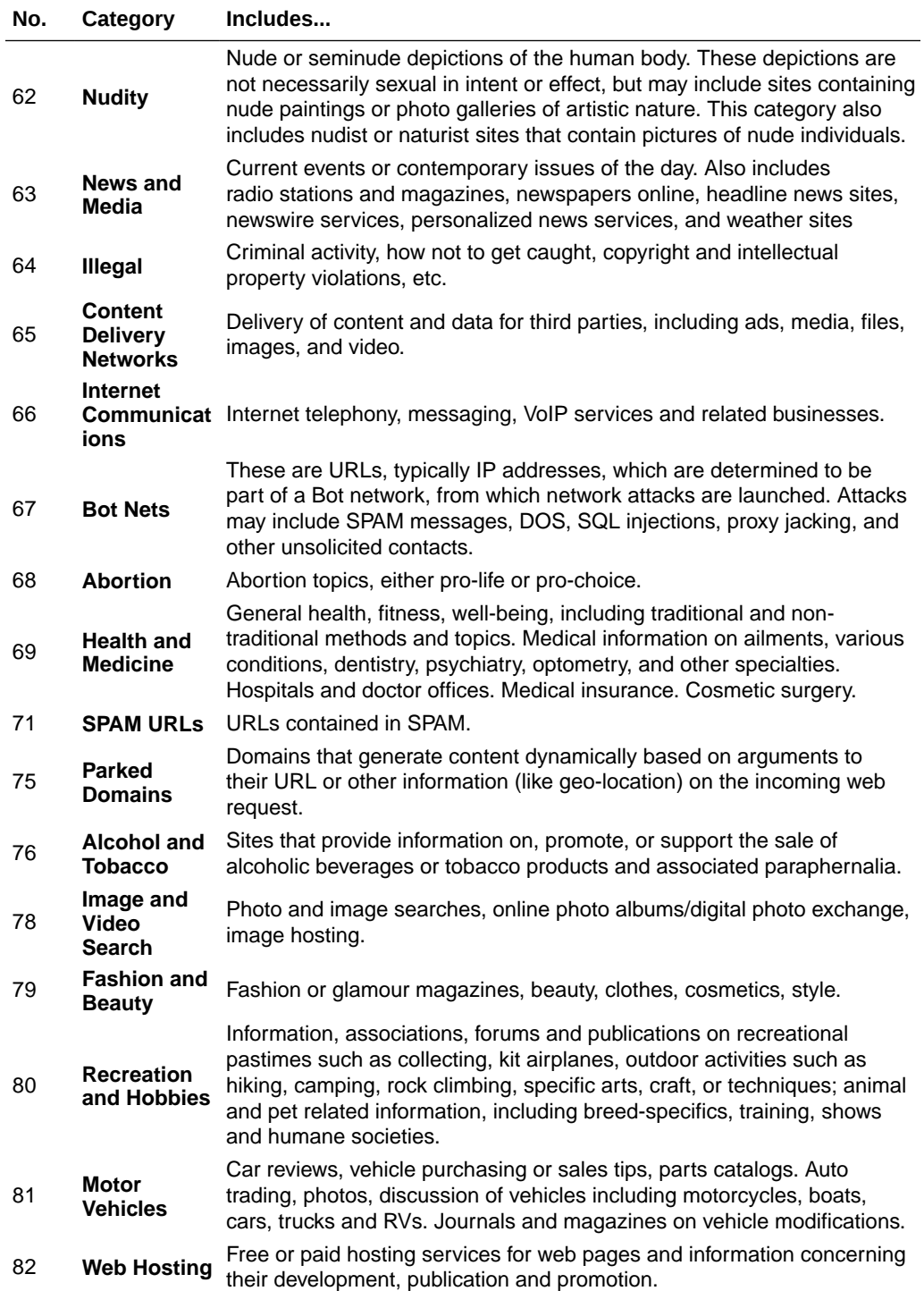

# C User Identity Information and Alerting **Sources**

Configuration support for data integration with external solutions, or manual data uploads uising REST API.

#### **Topics:**

- **Oracle Identity Cloud Service**
- [Ingest Alert Data from Oracle CASB Service](#page-72-0)

# Oracle Identity Cloud Service

Obtain user details through integration with another service or by uploading user data using REST API endpoints.

- Uploading User Data Using REST API
- Collect User Information from Oracle Identity Cloud Service (IDCS)

### Uploading User Data Using REST API

Use REST API to upload your user identity data in either SCIM or LDIF format.

Regardless of your identity management platform, as long as the is data is exported in SCIM or LDIF format, you can upload this data using Oracle Management Cloud's REST API endpoints. However, this documentation is not available for general distribution. For access see note below.

REST API documentation will be made available to approved customers only. Contact your Oracle Support or Sales Representative for more information about accessing and using the *Oracle Security Monitoring and Analytics REST API* guide. When inquiring details, use the following doc identification as "My Oracle Support Note." Doc ID 2244391.1

### Collect User Information from Oracle Identity Cloud Service (IDCS)

This tasks shows how to configure Security Monitoring and Analytics integration with Oracle Identity Cloud Service (IDCS) for user details.

This is a two part task, skip to the second part if you meet the criteria described in part 1.

- Part 1 Obtain the *identify context* access credentials from your trusted application in Oracle Identity Cloud Service.
- Part 2 Once you configure your *identity context integration* settings in Security Monitoring and Analytics.

#### **Task prerequisites**

ORACLE

Administrative access to both platforms: Oracle Identity Cloud Service and Oracle Management Cloud.

#### **Part 1. Obtaining The** *Identity Context* **Access Credentials from Oracle Identity Cloud Service**

- **1.** Login to Oracle Identity Cloud Service as an administrator.
- **2.** If you already have a **Trusted Application** instance created in Oracle Identity Cloud Service, skip to Step 3.
	- **a.** In Oracle access details from Identity Cloud Service, go to the **Applications** page and click **Add**.
	- **b.** Select **Trusted Application**.
	- **c.** In the **Add Trusted Application** page, provide items below and click **Next**.
		- Instance name
		- Instance description (optional)
	- **d.** In the **Client** page, do the following and click **Next**.
		- Select **Configure this application as a client now.**
		- Under **Authorization** for **Allowed Grant Types**, select **Client Credentials, JWT Assertion** and **SAML2 Assertion**.

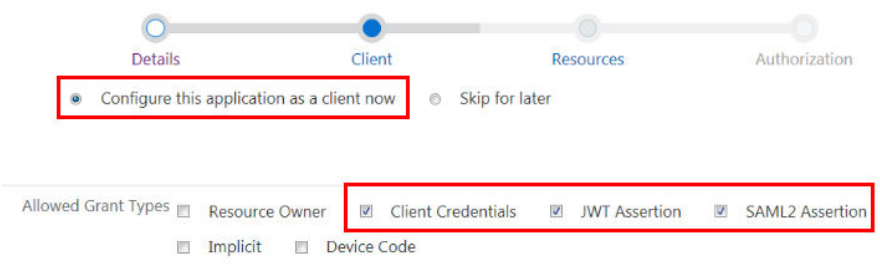

• At the bottom of the page, select **Grant the client access to Identity Cloud Service Admin APIs**, and enter Audit Administrator and Identity Domain Administrator in its text field.

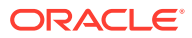

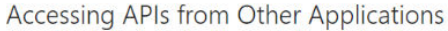

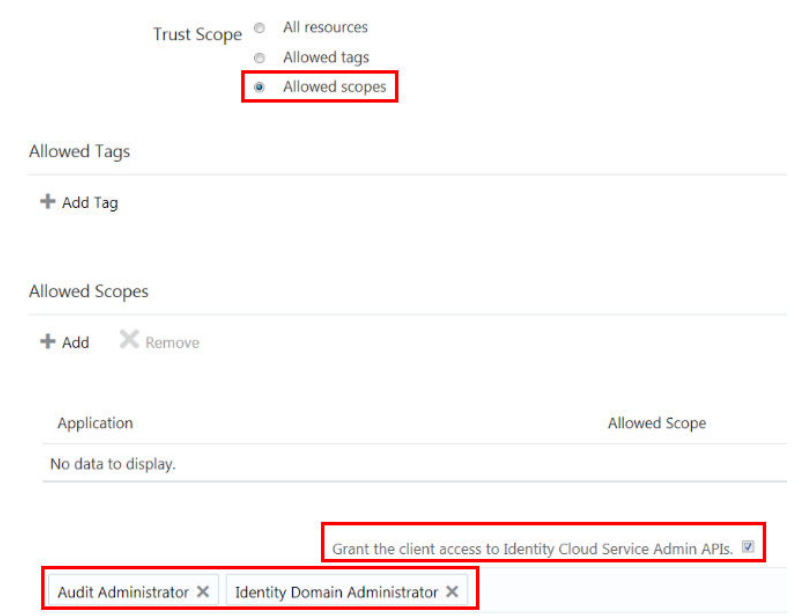

- **e.** In the **Expose APIs to Other Applications** page, leave **Skip for later** selected, and click **Next**.
- **f.** Click **Activate** to finish creating your application instance.
- **3.** In the trusted application's home page, select tab: **Configuration** .

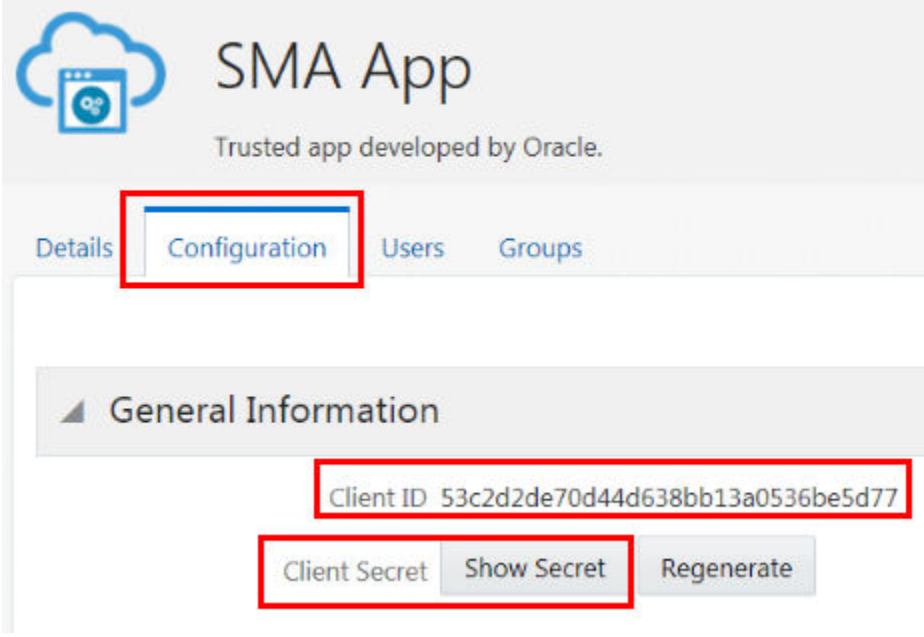

- **4.** Copy values for the following (as they are required when configuring integration settings in Oracle Security Monitoring and Analytics):
	- Client ID: Under **Genera Information**.
	- Client Secret: Click **Show Secret**.

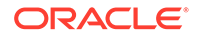
• Base URL: From your browser's URL field.

Base URL includes the REST endpoint, the recourse that you want to access, and other query parameters, if needed. The Base URL value includes everything, starting with https and ending with .com. It should look similar to this sample:

https://idcs-abccbhvcjkhbadf.identity.x1yz.x2yz.com

## **Part 2. Configuring** *Identity Context* **Integration in Oracle Security Monitoring and Analytics**

- **1.** Login to Oracle Management Cloud as an administrator.
- **2.** From Oracle Management Cloud's home page, go to **Security Monitoring and Analytics**, **Security Admin**, and select **Identity Context**.
- **3.** Provide values your Access credentials: Base URL, Client ID, Client Secret, select a time interval for **Upload Identity Data** (optional), and **Save**.

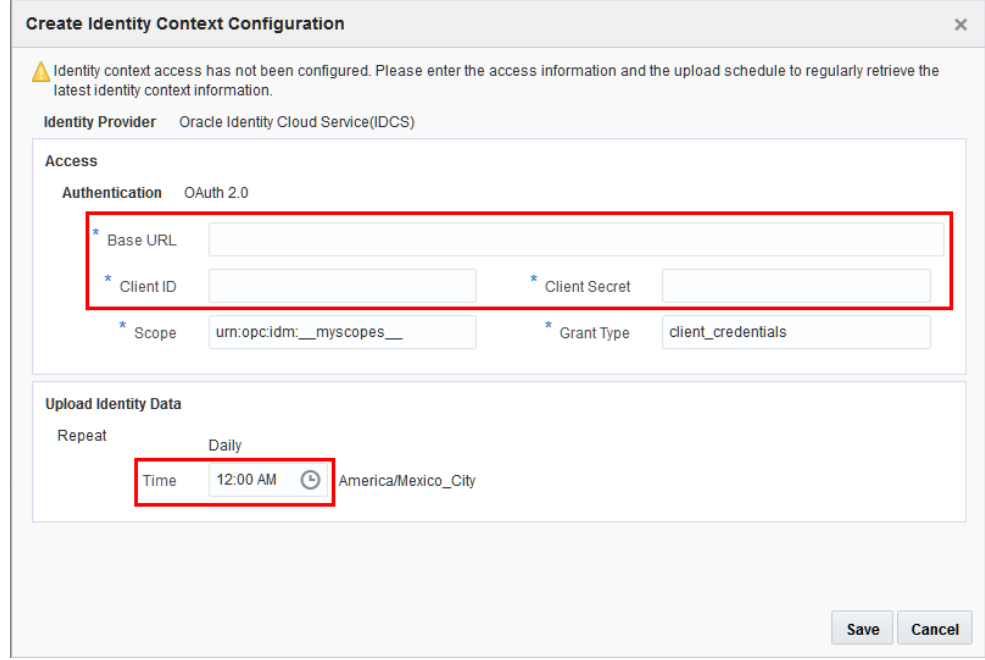

## Ingest Alert Data from Oracle CASB Service

Uploading alert data, directly from Oracle CASB Cloud Service.

Task prerequisites:

• Access credentials for Oracle CASB Cloud Service (Base URL, Access Key, Access Secret).

For instructions to obtain these credentials, go to the Quick Start section, see **Step 2** [Get the Oracle CASB Cloud Service Tenant Access Key and Secret Key](https://docs.oracle.com/en/cloud/paas/casb-cloud/palra/QuickStart.html), found in the Quick Start section of *REST API for Oracle CASB Cloud Service*'s Quick Start section.

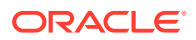

- **1.** In Security Monitoring and Analytics, go to **Security Admin** and select **CASB**.
- **2.** Add access credentials from and for Oracle CASB Cloud Service in the Base URL, Access Key, Access Secret fields and **Save**.

The Base URL includes the REST endpoint and other components such as the recourse that you want to access or related query parameters that are applicable to your request type. When you provide Base URL information, include the URL beginning with https and ending with .com. It should look similar to the sample below.

https://idcs-abccbhvcjkhbadf.identity.x1yz.x2yz.com

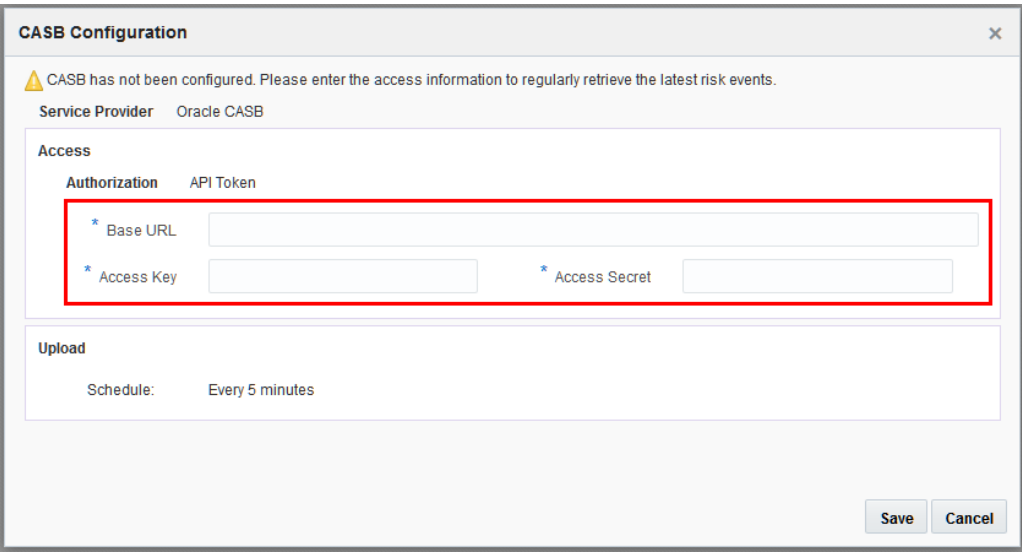

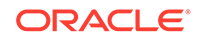